## Utilisation de la console VMware Cloud Services

VMware Cloud services

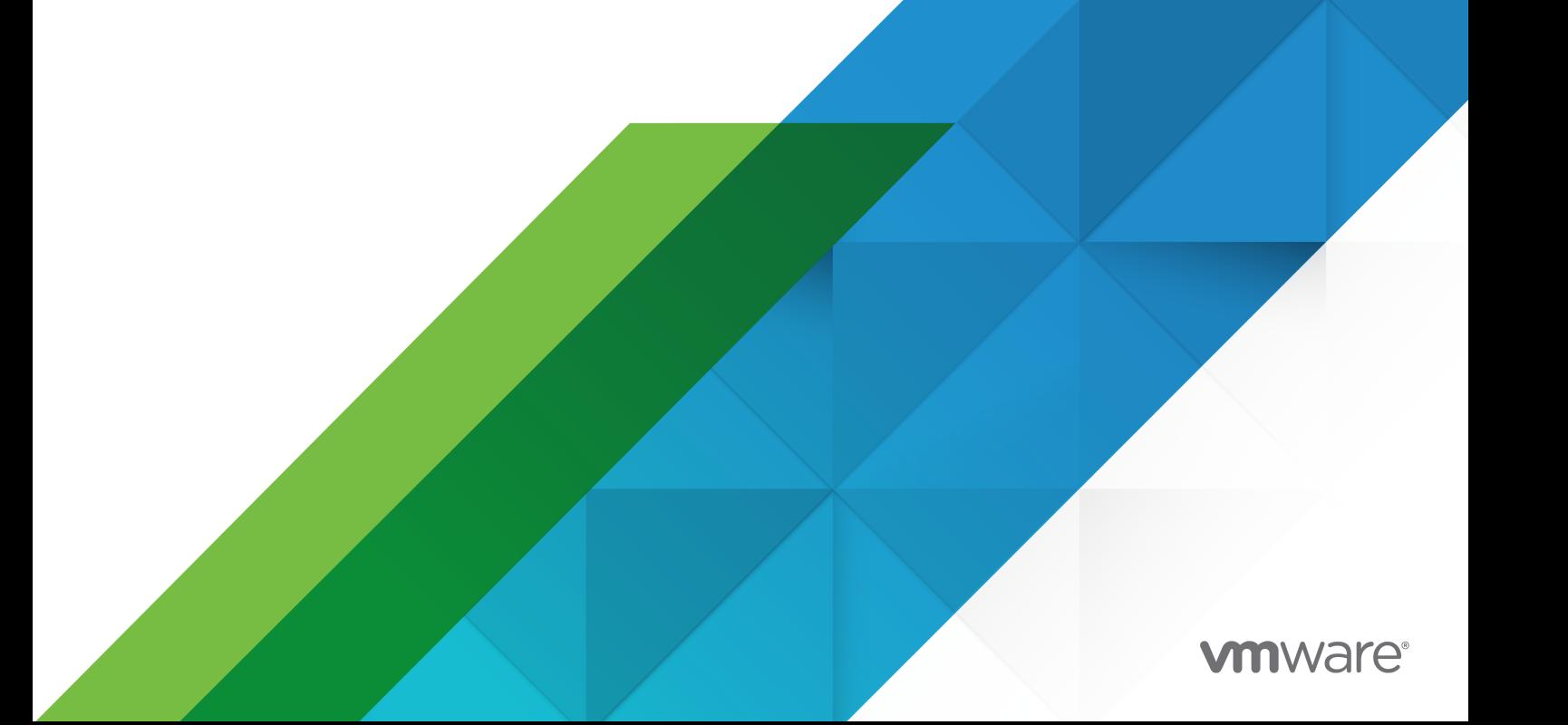

Vous trouverez la documentation technique la plus récente sur le site Web de VMware, à l'adresse :

<https://docs.vmware.com/fr/>

**VMware, Inc.** 3401 Hillview Ave. Palo Alto, CA 94304 www.vmware.com

**VMware France SAS.** Tour Franklin 100-101 Terrasse Boieldieu 92042 Paris La Défense 8 Cedex France www.vmware.com/fr

Copyright  ${}^{\mathbb{C}}$  2023 VMware, Inc. Tous droits réservés. [Informations relatives aux copyrights et marques](https://docs.vmware.com/copyright-trademark.html) [commerciales.](https://docs.vmware.com/copyright-trademark.html)

## Table des matières

- **1** [Présentation de Cloud Services Console](#page-6-0) 7
- **2** [Comment m'inscrire à VMware Cloud Services](#page-7-0) ? 8 [Intégration en tant qu'utilisateur dans VMware Cloud Services](#page-8-0) 9 [Comment s'intégrer en tant qu'utilisateur avec un compte fédéré](#page-9-0) ? 10
- **3** [Comment se connecter à la console Cloud Services](#page-11-0) ? 12
- **4** [Présentation des organisations Cloud Services](#page-12-0) 13
- **5** [Comment utiliser le catalogue Cloud Services](#page-13-0) ? 14 [Quelles actions du catalogue de services sont disponibles pour moi](#page-14-0) ? 15 [Comment demander des rôles supplémentaires](#page-15-0) ? 16

#### **6** [Comment gérer mon compte Cloud Services](#page-17-0) ? 18

[Affichage de mon profil utilisateur](#page-17-0) 18

[Comment réinitialiser mon mot de passe](#page-18-0) ? 19

[Comment modifier ma langue et mon format régional](#page-18-0) ? 19

[Sécurisation de mon compte à l'aide de l'authentification multifacteur \(Multi-Factor](#page-20-0) [Authentication, MFA\)](#page-20-0) 21

[Quelle application d'authentification à deux facteurs puis-je utiliser](#page-21-0) ? 22

[Comment dépanner la MFA lorsque je ne peux pas me connecter](#page-22-0) ? 23

[Génération de jetons API](#page-22-0) 23

[Comment gérer mes jetons d'API](#page-25-0) ? 26

[Comment sécuriser mes jetons d'API à l'aide de l'authentification multifacteur](#page-26-0) ? 27

[Comment gérer mes rôles dans une organisation](#page-27-0) ? 28

[Comment demander des rôles dans les organisations dans lesquelles la gouvernance est](#page-28-0)  [activée](#page-28-0) ? 29

#### **7** [Comment gérer mes organisations Cloud Services](#page-30-0) ? 31

[Comment accéder à une autre de mes organisations](#page-31-0) ? 32

[Spécification d'une organisation par défaut](#page-31-0) 32

[Comment personnaliser l'en-tête de VMware Cloud Services](#page-32-0) ? 33

#### **8** [Qu'est-ce qu'implique le téléchargement des fichiers binaires de logiciels pour](#page-34-0)  [mes services cloud](#page-34-0) ? 35

[Comment télécharger des logiciels supplémentaires pour VMware Cloud Services](#page-35-0) ? 36

#### **9** [Comment utiliser le centre de développement dans VMware Cloud Services](#page-37-0) ? [38](#page-37-0)

[Informations relatives à l'explorateur d'API](#page-38-0) 39 [API disponibles dans le centre de développement](#page-39-0) 40 [Comment essayer une API dans le centre de développement](#page-41-0) ? 42

#### **10** [Gestion des identités et des accès](#page-43-0) 44

[Comment gérer les rôles et les autorisations](#page-43-0) ? 44

[Quels rôles d'organisation sont disponibles dans VMware Cloud Services](#page-44-0) ? 45

[Comment gérer les utilisateurs dans mon organisation](#page-46-0) ? 47

[Comment ajouter des utilisateurs à mon organisation](#page-47-0) ? 48

[Comment supprimer des utilisateurs de mon organisation](#page-48-0) ? 49

[Comment modifier les rôles d'utilisateur](#page-48-0) ? 49

[Comment utiliser les groupes](#page-49-0) ? 50

[Comment créer un nouveau groupe](#page-51-0) ? 52

[Comment attribuer des rôles aux groupes d'entreprises](#page-52-0) ? 53

[Comment gérer les groupes partagés](#page-53-0) ? 54

[Comment définir des stratégies d'authentification dans mon organisation](#page-54-0) ? 55

[Comment définir l'authentification multifacteur](#page-54-0) ? 55

[Définition des préférences d'authentification IP](#page-55-0) 56

[Comment gérer l'accès des utilisateurs au niveau du domaine](#page-57-0) ? 58

- [Qu'est-ce que la fédération d'entreprise et comment fonctionne-t-elle avec VMware Cloud](#page-58-0) [Services](#page-58-0) ? 59
	- [Qu'est-ce qu'implique la configuration de la fédération d'entreprise pour votre domaine](#page-60-0) [d'entreprise](#page-60-0) ? 61

[Pourquoi dois-je lier mon ID VMware](#page-61-0) ? 62

[Pourquoi dois-je lier mon fournisseur d'identité d'entreprise](#page-63-0) ? 64

- [Qu'est-ce que la gouvernance et l'administration d'identité et comment fonctionne-t-elle avec](#page-63-0)  [VMware Cloud Services](#page-63-0) ? 64
	- [Comment activer les fonctionnalités avancées de gouvernance et d'administration d'identité](#page-64-0) [dans mon organisation](#page-64-0) ? 65
	- [Comment gérer les demandes en libre-service de rôles supplémentaires](#page-65-0) ? 66

[Comment surveiller les violations de stratégies dans mon organisation](#page-66-0) ? 67

[Comment prendre des mesures contre les violations de stratégies dans mon organisation](#page-67-0) ? [68](#page-67-0)

[Comment gérer les jetons d'API dans mon organisation](#page-68-0) ? 69

[Comment puis-je attribuer des rôles par défaut dans mon organisation](#page-70-0) ? 71

[Comment authentifier des applications avec OAuth](#page-71-0) 2.0 ? 72

[Gestion des applications OAuth 2.0](#page-73-0) 74

Comment utiliser OAuth [2.0 pour les applications de serveur à serveur](#page-75-0) ? 76

[Utilisation d'OAuth 2.0 pour les applications Web](#page-77-0) 78

[Utilisation d'OAuth 2.0 pour les applications natives et mobiles](#page-78-0) 79

[Quelle est la différence entre des applications OAuth et des jetons d'API](#page-79-0) ? 80

[Comment utiliser l'audit des journaux d'événements dans VMware Cloud Services](#page-80-0) ? 81 [Quels événements d'audit sont capturés par VMware Cloud Services](#page-81-0) ? 82 [Comment créer une notification de préconnexion NIST dans VMware Cloud Services](#page-86-0) ? 87 [Comment utiliser le tableau de bord Analyse des données](#page-86-0) ? 87 [Que puis-je faire d'autre avec le tableau de bord Analyse des données](#page-87-0) ? 88 [Utilisation de projets dans la console Cloud Services](#page-89-0) 90

#### **11** [Facturation et abonnements](#page-91-0) 92

[Commencer à utiliser la facturation et les abonnements pour VMware Cloud Services](#page-91-0) 92 [Informations relatives à la validation d'adresse](#page-93-0) 94 [Comment utiliser les pages Facturation et abonnements dans VMware Cloud Services](#page-95-0) ? [96](#page-95-0) [Comment obtenir des informations de facturation pour mon organisation](#page-95-0) ? 96 [Comment mes coûts actuels sont-ils estimés](#page-96-0) ? 97 [Comment la devise de mon paiement est-elle déterminée](#page-97-0) ? 98 [Comment afficher les informations du vendeur](#page-100-0) ? 101 [Comment ajouter VMware en tant que vendeur](#page-103-0) ? 104 [Comment gérer les modes de paiement pour mon organisation](#page-105-0) ? 106 [Comment ajouter un nouveau mode de paiement](#page-106-0) ? 107 [Quel est le mode de paiement par défaut](#page-106-0) ? 107 [Comment payer par facture](#page-108-0) ? 109 [Comment payer par carte de crédit](#page-109-0) ? 110 [Comment payer avec des crédits promotionnels](#page-111-0) ? 112 [Informations relatives aux fonds VMware](#page-111-0) 112 [Comment utiliser les abonnements et les engagements VMware Cloud Services](#page-116-0) ? 117 [Comment afficher les détails des abonnements pour les services de mon organisation](#page-116-0) ? [117](#page-116-0) [Comment configurer un engagement](#page-117-0) ? 118 [Comment acheter un abonnement](#page-118-0) ? 119 [Pourquoi dois-je appliquer des engagements à mon organisation](#page-120-0) ? 121 [Comment modifier la préférence de renouvellement de mon abonnement](#page-120-0) ? 121 [Qu'est-ce qu'un modèle de facturation](#page-121-0) ? 122 [Comment utiliser le tableau de bord Gestion de l'utilisation](#page-122-0) ? 123 [Informations relatives au graphique Principaux types d'utilisation avec engagement](#page-125-0) 126 [Informations relatives au tableau Utilisation actuelle](#page-125-0) 126 [Informations relatives aux détails de l'utilisation actuelle et historique](#page-127-0) 128 [FAQ sur la gestion de l'utilisation](#page-130-0) 131 [Comment afficher les relevés et les factures](#page-131-0) ? 132 [Comment lire mon relevé d'activité](#page-132-0) ? 133 [Comment insérer un numéro de bon de commande dans ma facture](#page-135-0) ? 136

**12** [Comment obtenir du support](#page-137-0) ? 138

### **13** [Envoyer des commentaires](#page-141-0) 142

# <span id="page-6-0"></span>Présentation de Cloud Services Console 1

VMware Console Cloud Services vous permet de gérer l'intégralité de votre portefeuille VMware Cloud services dans les clouds publics hybrides et natifs.

Pour en savoir plus sur la gestion de vos utilisateurs et vos groupes, leur attribuer des rôles dans les ressources et les services de votre organisation, et afficher les applications OAuth qui ont accès à votre organisation, consultez la documentation [Gestion des identités et des accès.](https://docs.vmware.com/fr/VMware-Cloud-services/services/Using-VMware-Cloud-Services/GUID-D8316607-FE94-4DBA-9712-5CAD4DE885B5.html)

Vous recherchez des informations sur vos coûts actuels et votre dernier relevé de facturation ? Avez-vous besoin de gérer vos modes de paiement ou de modifier votre mode de paiement par défaut ? Souhaitez-vous obtenir des informations sur l'ajout de crédits et d'engagements promotionnels ? Consultez la documentation [Facturation et abonnements](https://docs.vmware.com/fr/VMware-Cloud-services/services/Using-VMware-Cloud-Services/GUID-81C8F89A-669C-40BC-9211-50DB25C322C7.html).

Pour découvrir comment gérer vos organisations, créer des applications OAuth dans votre organisation et basculer entre les organisations si vous appartenez à plusieurs organisations, reportez-vous à la section [Gestion de vos organisations](https://docs.vmware.com/fr/VMware-Cloud-services/services/Using-VMware-Cloud-Services/GUID-CF9E9318-B811-48CF-8499-9419997DC1F8.html).

Voulez-vous modifier la langue et les paramètres régionaux, sécuriser votre compte à l'aide de la fonctionnalité MFA, générer des jetons d'API et modifier votre profil d'utilisateur ? Ne cherchez plus. Reportez-vous à la section [Gérer votre compte](https://docs.vmware.com/fr/VMware-Cloud-services/services/Using-VMware-Cloud-Services/GUID-3D4C705C-A733-4AA0-9AE5-A70BEEAA1568.html).

## <span id="page-7-0"></span>Comment m'inscrire à VMware<br>Cloud Services ?

Que vous ayez besoin de migrer vers le cloud, d'unifier des opérations multi-cloud, de monter en charge à la demande ou de créer des applications modernes, vous pouvez faire confiance à VMware Cloud.

Il existe plusieurs façons de commencer à utiliser VMware Cloud services. En tant qu'utilisateur VMware Cloud services nouveau ou existant, vous pouvez intégrer un service en effectuant l'une des opérations suivantes :

- Acheter un service sur le [site Web Marketing de VMware](https://cloud.vmware.com/).
- **Nous inscrire à un service gratuit ou d'essai sur le [site Web Marketing de VMware.](https://cloud.vmware.com/)**
- Acheter un service auprès du service commercial de VMware.
- Acheter un service auprès d'un revendeur partenaire VMware.

En fonction du service que vous intégrez, il peut y exister des différences dans le workflow d'intégration.

Si votre entreprise utilise déjà VMware Cloud services, vous pouvez vous intégrer vous-même dans une organisation existante en demandant l'accès à cette organisation. La procédure de demande et de réception d'un premier accès à une organisation VMware Cloud services peut varier en fonction de votre compte.

- <sup>n</sup> Si votre compte n'est pas fédéré, reportez-vous à la section [Intégration en tant qu'utilisateur](#page-8-0) [dans VMware Cloud Services](#page-8-0).
- <sup>n</sup> Si votre compte est fédéré, reportez-vous à la section [Comment s'intégrer en tant](#page-9-0)  [qu'utilisateur avec un compte fédéré](#page-9-0) ?.

La séquence d'étapes standard pour l'inscription à VMware Cloud services via l'intégration de services est la suivante :

#### Procédure

- **1** Initiez le processus d'intégration à partir de la page d'inscription au service ou du lien d'invitation.
- **2** Si vous ne disposez pas d'un compte VMware, suivez les étapes requises pour en créer un.
- **3** Si vous disposez déjà d'un compte VMware, connectez-vous à VMware Cloud Services.
- <span id="page-8-0"></span>**4** Créez ou sélectionnez une organisation VMware Cloud services dans laquelle intégrer le service.
- **5** Une fois que vous avez intégré le service dans une organisation, vous devenez un Propriétaire d'organisation qui peut inviter d'autres utilisateurs et autoriser l'accès à l'organisation et à ses services :
	- a Dans le menu principal de gauche, sélectionnez **Identité et accès > Utilisateurs actifs**.
	- b Cliquez sur **Ajouter des utilisateurs**.
	- c Entrez l'adresse e-mail de l'utilisateur à inviter.
	- d Sélectionnez les rôles d'organisation et de service.
	- e Cochez la case pour l'invitation par e-mail à envoyer au nouvel utilisateur, puis cliquez sur **Ajouter**.

L'utilisateur reçoit un e-mail d'invitation avec un lien pour l'intégration dans l'organisation avec les rôles que vous avez attribués.

#### Étape suivante

Pour plus d'informations et pour connaître les procédures détaillées pour les différents workflows d'intégration de service, reportez-vous au guide [Démarrage avec VMware Cloud Services](https://docs.vmware.com/fr/VMware-Cloud-services/services/Cloud-Services-Getting-Started/GUID-5CD098B5-8460-47CE-9F0E-6F4562585059.html).

## Intégration en tant qu'utilisateur dans VMware Cloud Services

Pour commencer à utiliser VMware Cloud Services en tant que nouvel utilisateur sans accès à une organisation ni à un compte non fédéré, vous devez d'abord obtenir l'accès à l'organisation et au service auprès d'un utilisateur **Propriétaire d'organisation**.

La demande d'accès initial à VMware Cloud Services est un processus hors ligne que vous ou le **Propriétaire d'organisation** pouvez initier. En général, une fois que le **Propriétaire d'organisation**  vous accorde les rôles d'organisation et de service dans l'organisation, vous recevez un e-mail contenant un lien vers l'organisation.

- 1 Cliquez sur le lien **Afficher mes rôles** pour accéder à l'organisation.
- 2 Si vous ne disposez pas de compte VMware, vous serez invité à en créer un.
- 3 Si vous disposez déjà d'un compte VMware, vous pouvez vous connecter à l'organisation et commencer à utiliser les services en fonction des rôles d'organisation et de l'accès aux services qui vous ont été accordés.

Si vous souhaitez demander des rôles supplémentaires dans l'organisation, reportez-vous à la section [Comment demander des rôles supplémentaires](#page-15-0) ?.

## <span id="page-9-0"></span>Comment s'intégrer en tant qu'utilisateur avec un compte fédéré ?

En tant qu'utilisateur non-membre d'organisation avec un domaine fédéré, votre première connexion à VMware Cloud services avec votre compte d'entreprise ouvre un workflow d'intégration.

Pendant le processus d'intégration, vous demandez l'accès en sélectionnant automatiquement les organisations, les services, les rôles d'organisation et de service. Vos demandes doivent être approuvées par les utilisateurs **Propriétaire d'organisation**, ce qui peut prendre un certain temps.

Les organisations disponibles à la sélection dans le workflow d'intégration sont les organisations de votre domaine fédéré d'entreprise sur lesquelles la solution de gouvernance et d'administration des identités (IGA) a été activée. Si vous devez obtenir l'accès à une organisation pour laquelle le service IGA n'est pas activé, un **Propriétaire d'organisation** doit vous envoyer un lien d'invitation pour effectuer l'intégration.

#### Procédure

- **1** Accédez à la page <https://cloud.vmware.com/>et cliquez sur **Connexion**.
- **2** Dans l'écran d'accueil VMware Cloud services, entrez les informations d'identification de votre compte d'entreprise.

La première étape du workflow d'intégration affiche la liste des organisations associées à votre entreprise pour lesquelles le service IGA est activé.

- **3** Sélectionnez l'organisation à laquelle vous souhaitez accéder, puis cliquez sur **Continuer**.
- **4** Sélectionnez votre rôle dans l'organisation sélectionnée.

Votre rôle d'organisation détermine le niveau d'accès et les autorisations dont vous avez besoin dans l'organisation. Lorsque vous intégrez un compte fédéré, vous pouvez uniquement demander le rôle **Membre d'organisation** par défaut. Après l'intégration, vous pouvez demander des rôles supplémentaires. Pour plus d'informations, reportez-vous à la section [Comment demander des rôles dans les organisations dans lesquelles la gouvernance](#page-28-0) [est activée](#page-28-0) ?.

**5** Cliquez sur **Continuer**.

L'étape **Sélectionner les rôles de service** du workflow affiche les services disponibles dans l'organisation sélectionnée.

**6** Pour chaque service auquel vous souhaitez accéder en tant que **Membre d'organisation**, utilisez les listes déroulantes pour sélectionner des rôles de service.

**Note** Les rôles de service sont propres au service. Si vous ne savez pas de quels rôles de service vous avez besoin, consultez la documentation du service auquel vous voulez accéder.

**7** Cliquez sur **Continuer**.

- **8** À l'étape **Finaliser la demande** du workflow d'intégration, définissez la période de la demande d'accès au service.
- **9** Dans la zone **Justification professionnelle**, entrez un message destiné au **Propriétaire d'organisation**, puis cliquez sur **Continuer**.

Votre demande s'affiche dans la liste **Demandes en attente**, en attente d'approbation d'un **Propriétaire d'organisation**.

- **10** Pour demander l'accès à une autre organisation pour laquelle le service IGA est activé dans votre domaine fédéré, cliquez sur **Envoyer une nouvelle demande**.
- **11** Répétez les étapes 3 à 9.

#### Étape suivante

La réception de l'approbation pour les rôles d'organisation et de service que vous avez demandés peut prendre un certain temps. En attendant, vous pouvez accéder à la Console Cloud Services pour vérifier l'état des demandes que vous avez envoyées, annuler une demande que vous avez créée ou en créer une nouvelle.

## <span id="page-11-0"></span>Comment se connecter à la<br>console Cloud Services ?

En tant qu'utilisateur de VMware Cloud Services, vous vous connectez à la Console Cloud Services avec vos informations d'identification de compte VMware. Si votre compte est fédéré, vous vous connectez à l'aide de vos informations d'identification de compte d'entreprise.

Lorsqu'un utilisateur se connecte à VMware Cloud Services et après une authentification réussie, des jetons d'accès et d'actualisation sont générés pour la session de connexion de l'utilisateur. Ces deux jetons sont générés en arrière-plan à l'aide de l'application OAuth2.0 et ont des valeurs par défaut de durée de vie (TTL) suivantes :

- 30 minutes pour le jeton d'accès.
- 24 heures pour le jeton d'actualisation.

Cela signifie qu'après une connexion réussie, le jeton d'accès reste valide uniquement pendant 30 minutes. Ensuite, il devient non valide et le jeton d'actualisation est utilisé pour régénérer le jeton d'accès afin que l'utilisateur puisse poursuivre la session de connexion. Au bout de 24 heures, le jeton d'actualisation expire et l'utilisateur doit se reconnecter.

Actuellement, il n'est pas possible de modifier les valeurs de durée de vie par défaut des jetons d'accès et d'actualisation.

#### Conditions préalables

**n** Vous devez disposer d'un rôle d'organisation dans une ou plusieurs organisations VMware Cloud Services.

#### Procédure

- **1** Ouvrez une fenêtre de navigateur et accédez à [https://console.cloud.vmware.com/.](https://console.cloud.vmware.com/)
- **2** Entrez l'adresse e-mail de votre compte, puis cliquez sur **Suivant**.
- **3** Tapez votre mot de passe, puis cliquez sur **Se connecter**.

#### Résultats

Une fois la connexion établie, la page d'accueil de VMware Cloud Services affiche les services disponibles dans l'organisation.

# <span id="page-12-0"></span>Présentation des organisations Cloud Services 4

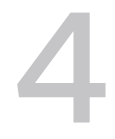

VMware Cloud utilise les organisations pour fournir un accès contrôlé à un ou plusieurs services.

En tant qu'entreprise utilisant plusieurs services cloud, les organisations fournissent un moyen facile de mapper vos groupes d'activité et processus à différentes organisations.

Utilisez la Console Cloud Services pour gérer votre organisation et ses ressources, telles que :

- <sup>n</sup> Rôles et autorisations d'utilisateur et de groupe.
- ntégrez des services supplémentaires.
- <sup>n</sup> Obtenez des informations sur la facturation et les abonnements.
- <sup>n</sup> Affichez les données d'utilisation des services de votre organisation.
- <sup>n</sup> Définissez des stratégies d'authentification dans l'organisation.
- <sup>n</sup> Affichez des journaux des événements.
- Obtenez de l'aide.

Les rôles d'organisation qui vous ont été attribués dans l'organisation déterminent votre accès aux fonctionnalités de la Console Cloud Services. Les rôles de service que vous détenez au sein de l'organisation déterminent les VMware Cloud services disponibles dans l'organisation à laquelle vous pouvez accéder. Vous pouvez avoir différents rôles dans plusieurs organisations.

## <span id="page-13-0"></span>Comment utiliser le catalogue<br>Cloud Services ?

Le catalogue VMware Cloud Services fournit un moyen facile d'afficher, de parcourir, de rechercher ou de filtrer des services qui répondent à des critères spécifiques.

Le catalogue de services est la première page qui s'ouvre lorsque vous vous connectez à Console Cloud Services. Chaque élément du catalogue est représenté par une carte distincte qui affiche des informations sur le service. Si un service est disponible dans votre organisation, vous pouvez y demander accès en cliquant sur le lien sur la carte de service.

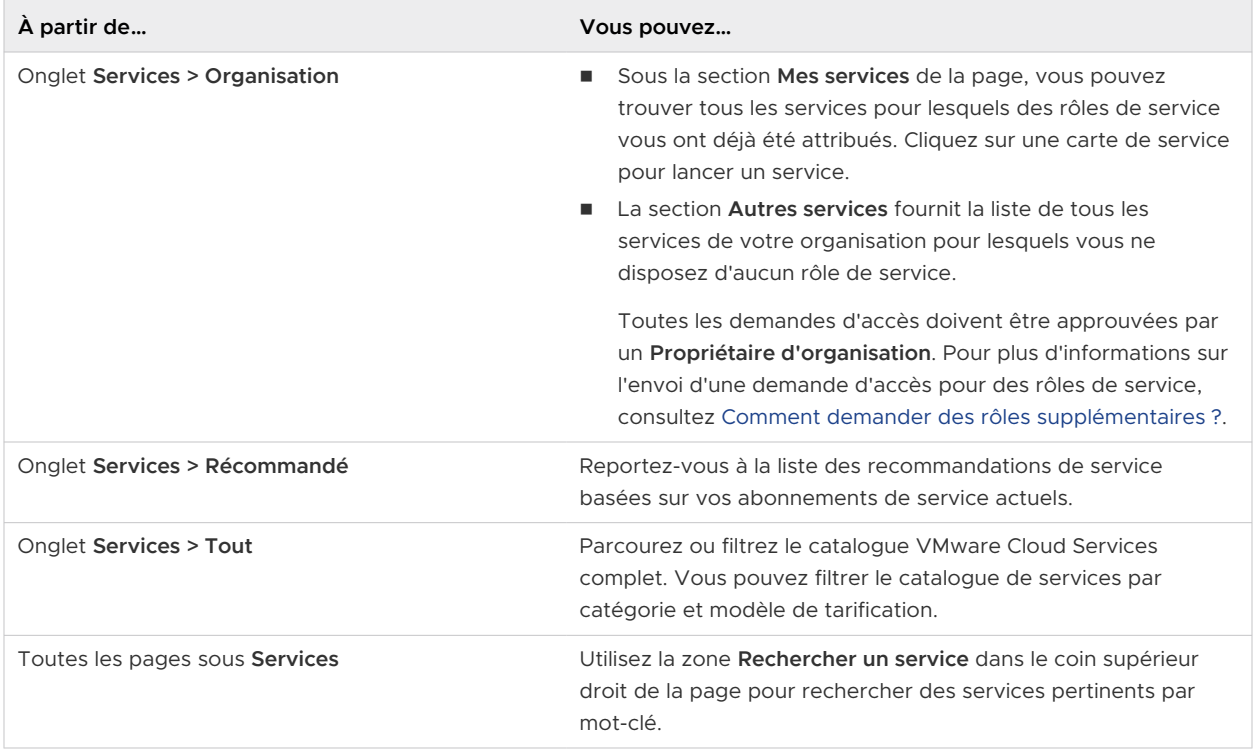

Lisez les sections suivantes :

- <sup>n</sup> [Quelles actions du catalogue de services sont disponibles pour moi](#page-14-0) ?
- <sup>n</sup> [Comment demander des rôles supplémentaires](#page-15-0) ?

## <span id="page-14-0"></span>Quelles actions du catalogue de services sont disponibles pour moi ?

Vous pouvez gérer votre accès aux VMware Cloud services directement à partir des cartes de service du catalogue VMware Cloud services. Les actions que vous pouvez effectuer par rapport à un service donné dépendent de votre rôle dans l'organisation et du type de service auquel vous souhaitez accéder. Différentes actions sont disponibles pour les services gratuits, d'évaluation et payants.

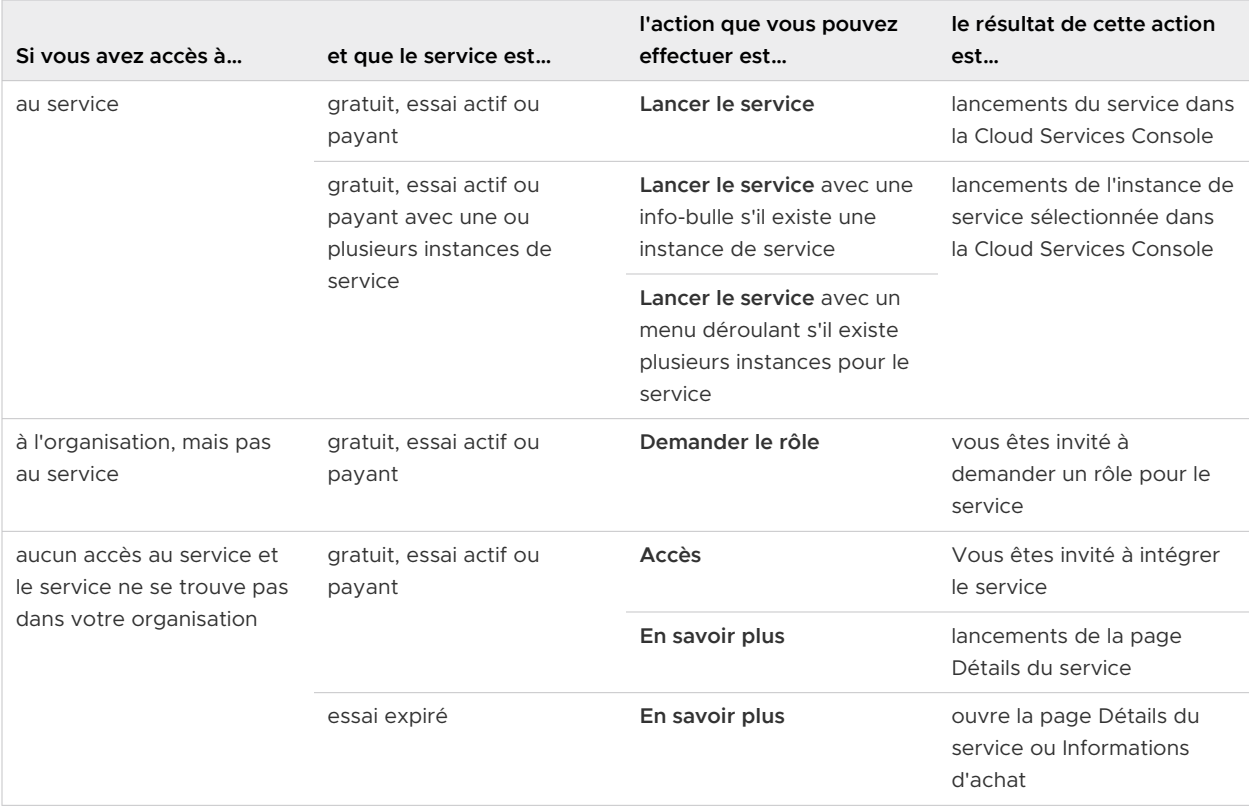

## Actions des membres de l'organisation

## Actions du propriétaire de l'organisation

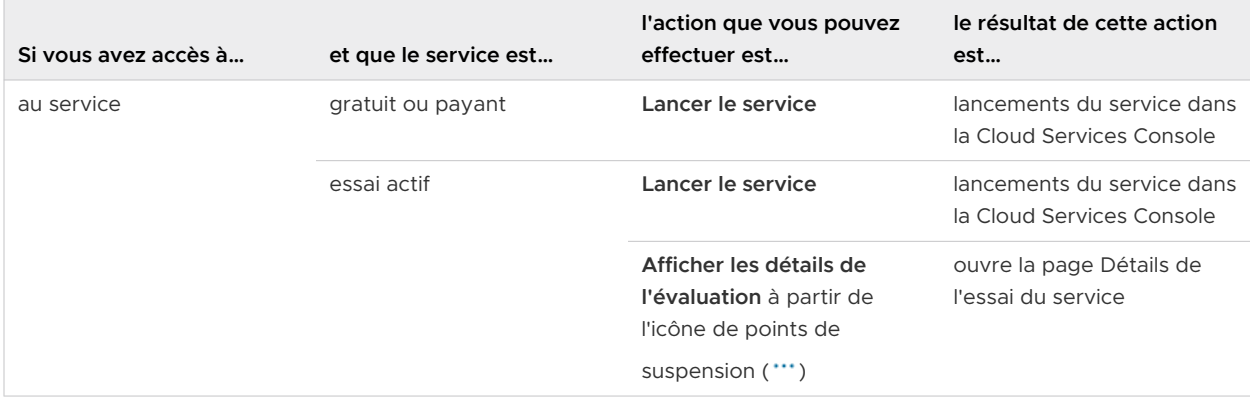

<span id="page-15-0"></span>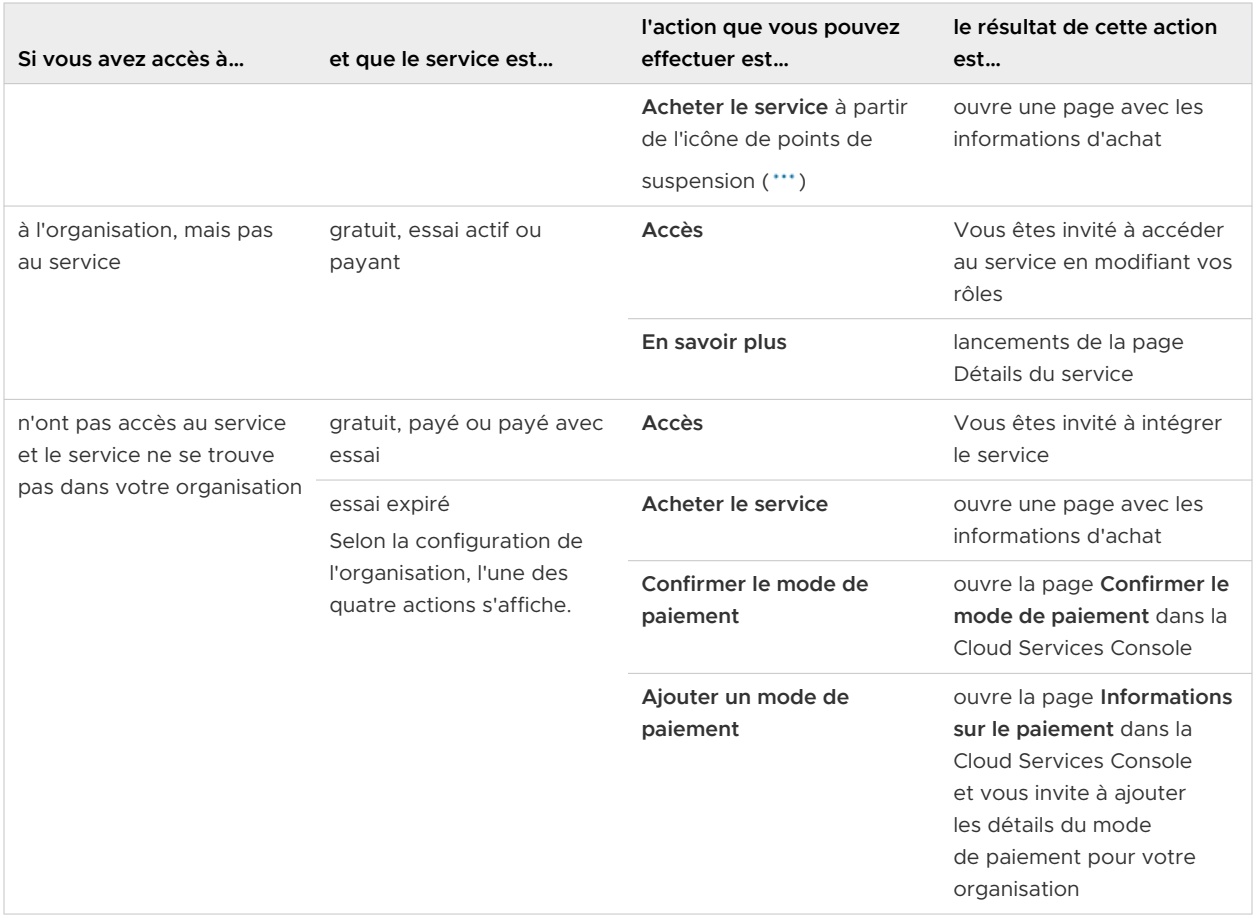

## Comment demander des rôles supplémentaires ?

En tant qu'utilisateur **Membre d'organisation**, vous pouvez accéder aux VMware Cloud services disponibles dans votre organisation via l'invitation d'un utilisateur **Propriétaire d'organisation** ou en soumettant une demande en libre-service.

La demande en libre-service évite d'avoir à attendre une invitation d'un **Propriétaire d'organisation** et vous permet de déterminer les services et les rôles auxquels vous voulez accéder au sein de l'organisation, ainsi que la période de l'accès demandé.

**Note** Les utilisateurs **Propriétaire d'organisation** peuvent s'attribuer eux-mêmes des rôles d'organisation et de services supplémentaires. Pour plus d'informations, reportez-vous à [Comment gérer les rôles et les autorisations](#page-43-0) ?.

Pour envoyer une demande en libre-service, parcourez le catalogue des services pour localiser le service pour lequel vous souhaitez demander des rôles supplémentaires. Cliquez simplement sur le lien **Demander l'accès** dans la carte de service. Une fenêtre contextuelle s'ouvre dans laquelle vous utilisez les menus déroulants pour sélectionner un nouveau rôle de service.

Toutes les demandes sont envoyées aux utilisateurs **Propriétaire d'organisation** qui peuvent approuver, refuser ou modifier vos demandes avant leur approbation. Lorsque votre demande est traitée, vous recevez une notification par e-mail.

### Comment afficher les demandes en libre-service que j'ai envoyées ?

Vous pouvez afficher vos demandes de service en attente et antérieures à tout moment dans la section **Historique de ma demande** sur la page **Mon compte > Mes rôles**.

### Puis-je annuler une demande en libre-service que j'ai créée ?

Vous pouvez uniquement annuler les demandes en libre-service ayant l'état en attente. Ouvrez la page **Mes rôles** et cliquez sur le lien **Annuler** de la demande que vous souhaitez supprimer.

### Pourquoi ne puis-je pas voir un lien Demander l'accès dans la vignette de service ?

L'option pour demander des rôles de service supplémentaires peut être désactivée dans les organisations dans lesquelles la solution de gouvernance et d'administration des identités (IGA) est activée avec des domaines fédérés. Dans ce cas, vous avez besoin d'une invitation d'un **Propriétaire d'organisation**.

## <span id="page-17-0"></span>Comment gérer mon compte<br>Cloud Services ?

Votre compte VMware Cloud services vous permet de gérer votre profil d'utilisateur. Sélectionnez les préférences de langue et de format régional, les paramètres de sécurité (comme votre mot de passe) et les paramètres MFA, puis générez et gérez les jetons d'API. Vous pouvez également afficher les rôles que vous possédez dans votre organisation.

Pour accéder à votre compte, cliquez sur votre nom d'utilisateur, puis cliquez sur **Mon compte**.

Lisez les sections suivantes :

- **n** Affichage de mon profil utilisateur
- [Comment modifier ma langue et mon format régional](#page-18-0) ?
- <sup>n</sup> [Sécurisation de mon compte à l'aide de l'authentification multifacteur \(Multi-Factor](#page-20-0)  [Authentication, MFA\)](#page-20-0)
- **B** [Génération de jetons API](#page-22-0)
- [Comment gérer mes rôles dans une organisation](#page-27-0) ?
- [Comment demander des rôles dans les organisations dans lesquelles la gouvernance est](#page-28-0) [activée](#page-28-0) ?

## Affichage de mon profil utilisateur

Votre profil utilisateur se compose des détails que vous avez fournis lors de la création de votre compte client VMware. Selon votre profil client, vous pourrez éventuellement modifier votre profil utilisateur.

**Note** Vous ne pouvez pas modifier l'adresse e-mail avec laquelle vous vous êtes enregistré.

Vous pouvez afficher votre profil utilisateur dans la Console Cloud Services ou en vous connectant à votre compte My VMware à l'adresse <https://customerconnect.vmware.com/>.

Si votre compte n'est pas fédéré, vous pouvez modifier les détails de votre profil dans la Console Cloud Services, les modifications que vous apportez sont enregistrées dans votre compte VMware et vice versa.

Si votre compte est fédéré, vos options de modification sont limitées. Par exemple, vous ne pouvez pas modifier le nom de votre profil et ne pouvez afficher que les détails de votre ID VMware.

#### <span id="page-18-0"></span>Procédure

- **1** Dans la barre d'outils de Console Cloud Services, cliquez sur votre nom d'utilisateur et sélectionnez **Mon compte**.
- **2** Sur la page **Profil**, apportez vos modifications, puis cliquez sur **Enregistrer**.

#### Comment réinitialiser mon mot de passe ?

Votre mot de passe VMware Cloud services est le même que celui de votre ID VMware.

Vous pouvez réinitialiser votre ID VMware dans la plate-forme VMware Cloud services ou en vous connectant à votre compte VMware Customer Connect à l'adresse [https://](https://customerconnect.vmware.com/) [customerconnect.vmware.com/](https://customerconnect.vmware.com/).

#### Procédure

- **1** Dans la barre d'outils de Console Cloud Services, cliquez sur votre nom d'utilisateur et sélectionnez **Mon compte > Sécurité**.
- **2** Entrez les informations pour modifier votre mot de passe et cliquez sur **Modifier le mot de passe**.

Votre ID VMware est réinitialisé.

## Comment modifier ma langue et mon format régional ?

Vous pouvez remplacer la langue d'affichage par votre langue préférée avant d'intégrer nos services cloud ou vous pouvez également définir votre format régional dans les paramètres de votre compte.

### Effectuez l'intégration dans votre langue préférée

Si vous n'avez pas encore intégré VMware Cloud services, vous pouvez choisir votre langue préférée avant de vous connecter. Nous prenons en charge le format régional défini dans votre navigateur.

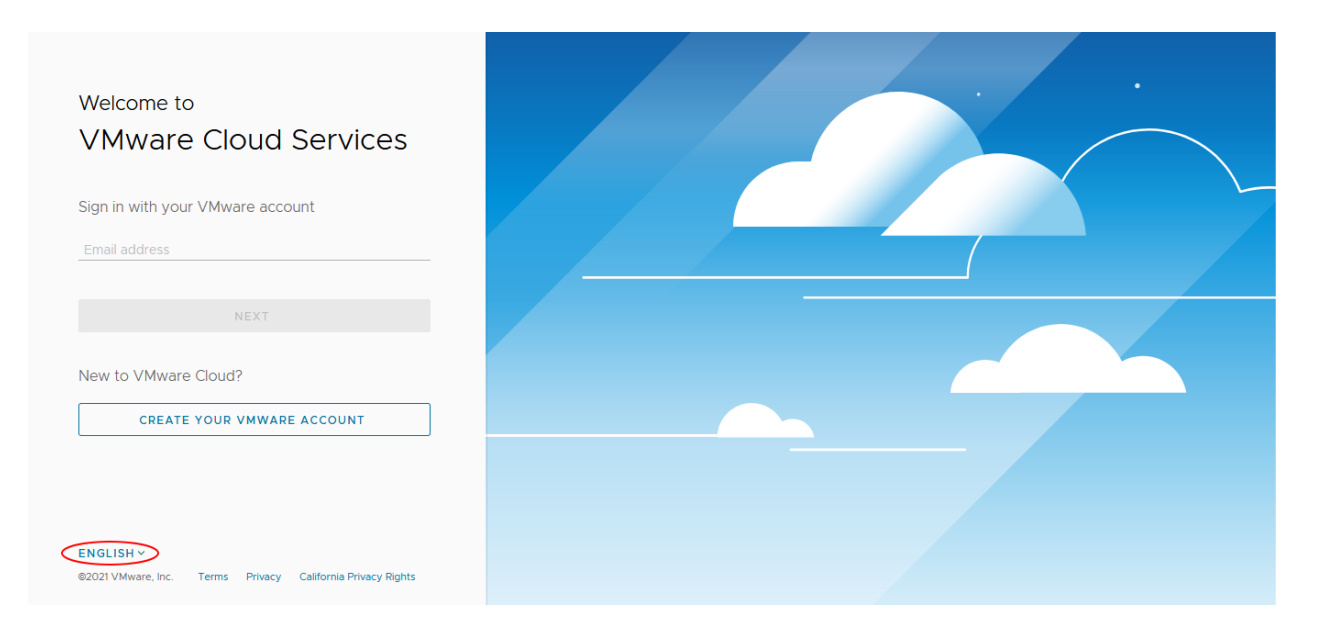

## Modifier votre langue et le format régional

Pour modifier votre langue et le format régional à tout moment après que vous être connecté, cliquez sur votre nom d'utilisateur sur la barre de menus et sélectionnez **Mon compte > Préférences**. Cliquez ensuite sur **Modifier**.

#### My Account

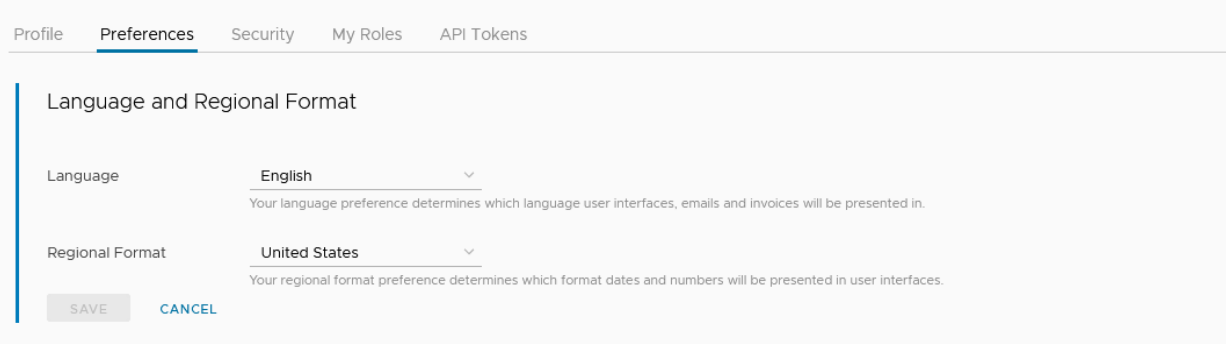

Si vous modifiez votre langue, sachez que certaines de vos pages ne s'affichent pas dans la langue sélectionnée. En outre, certains formulaires ne prennent en charge que les caractères anglais. Mais nous vous indiquerons à quel moment seul l'anglais est pris en charge.

## Puis-je définir un format régional différent de la langue ?

Si vous définissez un format régional différent de votre langue préférée, le format régional par défaut pour la langue sélectionnée peut parfois remplacer le format régional sélectionné. Cela peut se produire lors de l'affichage d'e-mails, de relevés et de factures. Par exemple, si vous choisissez l'anglais comme langue préférée et le japonais comme format régional, certaines communications peuvent s'afficher dans le format régional américain. Voici une liste de langues et leur format régional par défaut.

<span id="page-20-0"></span>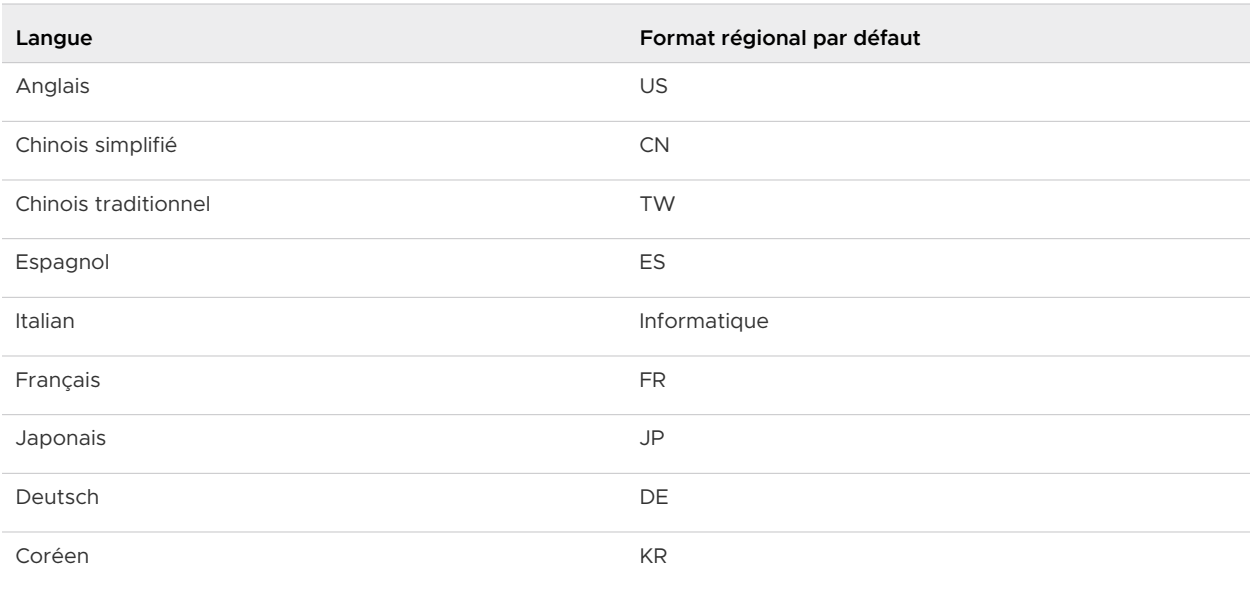

## Sécurisation de mon compte à l'aide de l'authentification multifacteur (Multi-Factor Authentication, MFA)

L'authentification multifacteur (MFA) est une amélioration de la sécurité qui vous oblige à présenter deux éléments de preuve (vos informations d'identification) lors d'une ouverture de session. Ces informations d'identification peuvent être quelque chose que vous connaissez, telle que votre mot de passe, et quelque chose dont vous disposez, telle qu'une application qui génère un code secret à usage unique. La MFA vous aide à protéger l'accès aux données et aux applications en ajoutant une couche supplémentaire de sécurité.

Vous avez probablement déjà utilisé la MFA sous une forme ou sous une autre. Par exemple, si vous vous êtes connecté à un site Web qui a envoyé un code à votre périphérique mobile que vous avez utilisé pour accéder à votre compte.

#### **Note** Si votre compte VMware Cloud Services est fédéré, la MFA est gérée par votre équipe de sécurité d'entreprise.

Pour sécuriser votre compte VMware Cloud Services avec la MFA, vous devez télécharger une application d'authentification sur votre périphérique mobile. Cela crée un périphérique MFA virtuel. L'application génère un code d'authentification à six chiffres compatible avec la norme de mot de passe à usage unique basé sur le temps. Vous utilisez ce code avec votre ID et votre mot de passe VMware pour vous connecter aux services cloud.

Lorsque vous configurez la MFA pour votre compte, vous recevez un ensemble de 10 codes de récupération. Enregistrez ces codes dans un lieu sûr. Vous en aurez besoin pour vous connecter si vous ne disposez pas de votre périphérique MFA à proximité ou si vous l'avez perdu.

<span id="page-21-0"></span>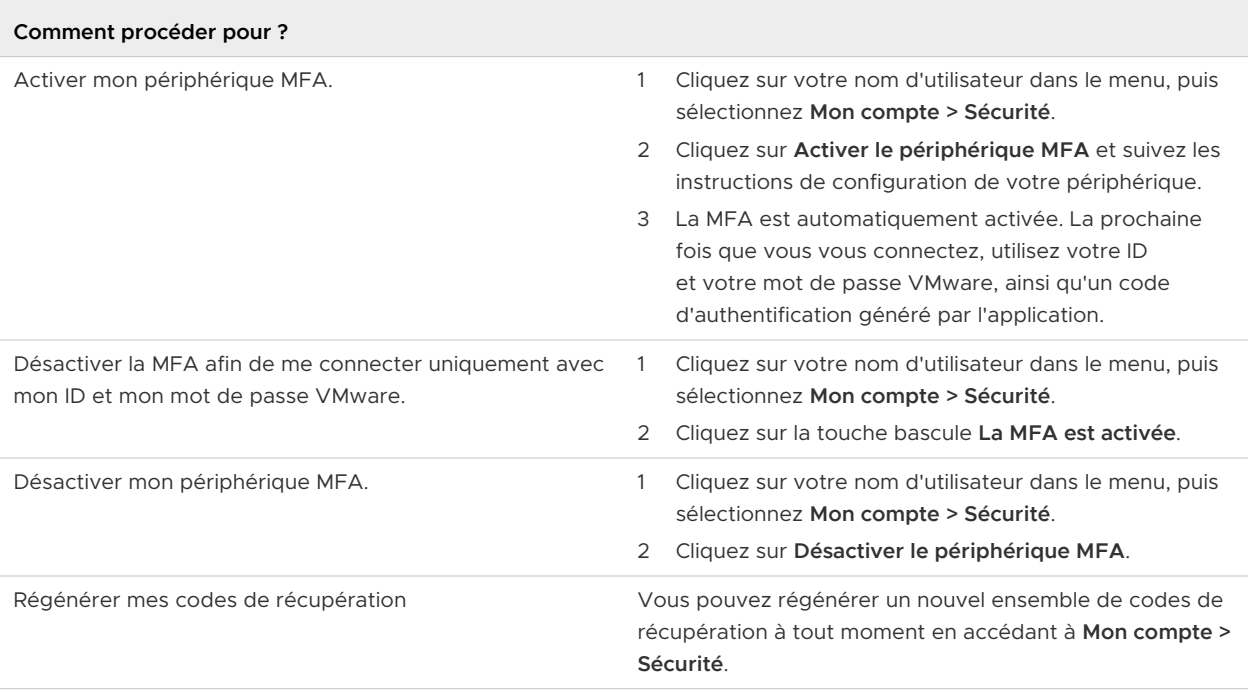

### Quelle application d'authentification à deux facteurs puis-je utiliser ?

VMware Cloud services prend en charge les applications d'authentification à deux facteurs suivantes.

Vous pouvez télécharger l'authentificateur pour votre périphérique en cliquant sur le lien correspondant ci-dessous.

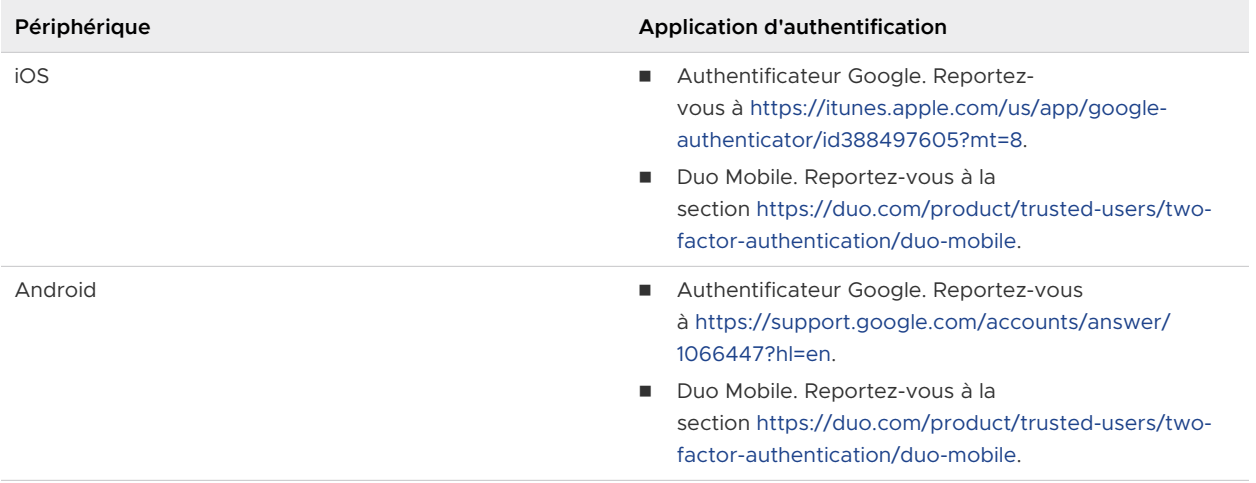

<span id="page-22-0"></span>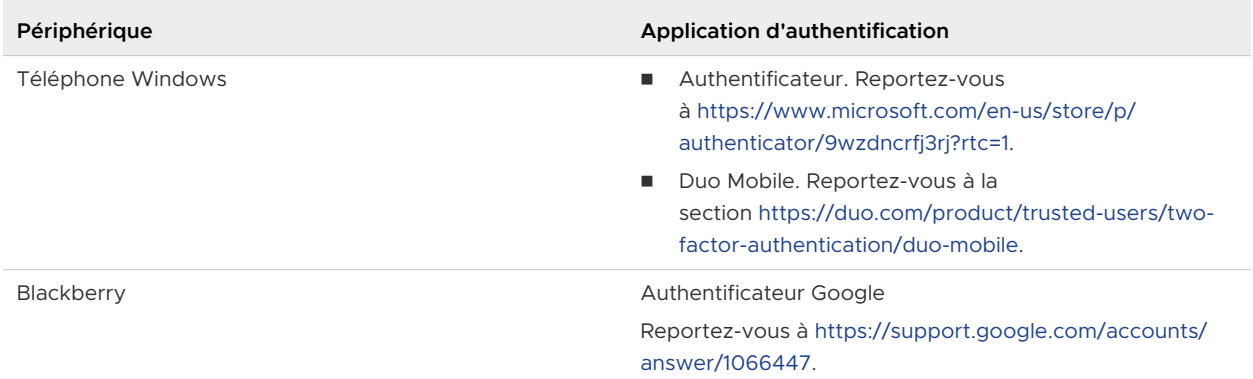

Pour plus d'informations sur les applications MFA virtuelles, reportez-vous à [https://tools.ietf.org/](https://tools.ietf.org/html/rfc6238) [html/rfc6238.](https://tools.ietf.org/html/rfc6238)

Quelles mesures puis-je prendre lorsque je ne peux pas me connecter avec la MFA

Lorsque vous activez la MFA dans VMware Cloud services, vous recevez un ensemble de 10 codes de récupération. Vous pouvez copier ces codes, les télécharger et même les imprimer, mais vous devez les enregistrer dans un lieu sûr.

### Comment dépanner la MFA lorsque je ne peux pas me connecter ?

Lorsque vous activez la MFA dans VMware Cloud services, vous recevez un ensemble de 10 codes de récupération. Vous pouvez copier ces codes, les télécharger et même les imprimer, mais vous devez les enregistrer dans un lieu sûr.

Si vous rencontrez des problèmes de connexion à VMware Cloud services, vous pouvez utiliser un code de récupération.

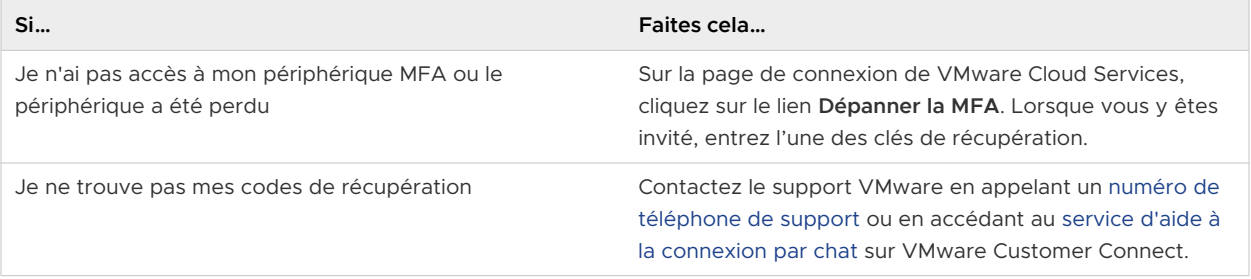

## Génération de jetons API

Vous utilisez des jetons d'API pour vous authentifier lorsque vous effectuez des connexions autorisées avec des API. Un jeton d'API (précédemment appelé jeton d'actualisation OAuth) est échangé contre un jeton d'accès et autorise l'accès par organisation. Vous générez des jetons d'API à partir de votre page de compte dans Console Cloud Services ou via VMware Cloud Services.

Les jetons sont générés à l'aide d'un algorithme spécial qui sélectionne des caractères alphanumériques. Chaque jeton est une combinaison unique de 65 caractères. Lorsque vous générez un jeton, vous déterminez sa durée et ses étendues :

- <sup>n</sup> La durée de vie d'un jeton peut aller de quelques minutes à plusieurs mois, ou être configurée pour ne jamais expirer. La durée par défaut est de six mois.
- <sup>n</sup> Les étendues permettent de contrôler les zones auxquelles votre jeton peut accéder dans une organisation (par exemple, quel rôle dans une organisation, quels services et le niveau des autorisations).

#### Conditions préalables

Assurez-vous que vous disposez d'un emplacement de stockage sécurisé et protégé pour vos jetons d'API.

#### Procédure

- **1** Dans la barre d'outils Console Cloud Services, cliquez sur votre nom d'utilisateur et sélectionnez **Mon compte > Jetons d'API**.
- **2** Cliquez sur le lien **Générer un nouveau jeton d'API**.
- **3** Entrez un nom pour le jeton.
- **4** Spécifiez la durée de vie souhaitée du jeton.

**Note** Un jeton sans date d'expiration peut être un risque de sécurité s'il est compromis. Si cela se produit, vous devez révoquer le jeton.

**5** Définissez les étendues du jeton. Votre sélection doit être basée sur les rôles pris en charge par votre compte d'utilisateur.

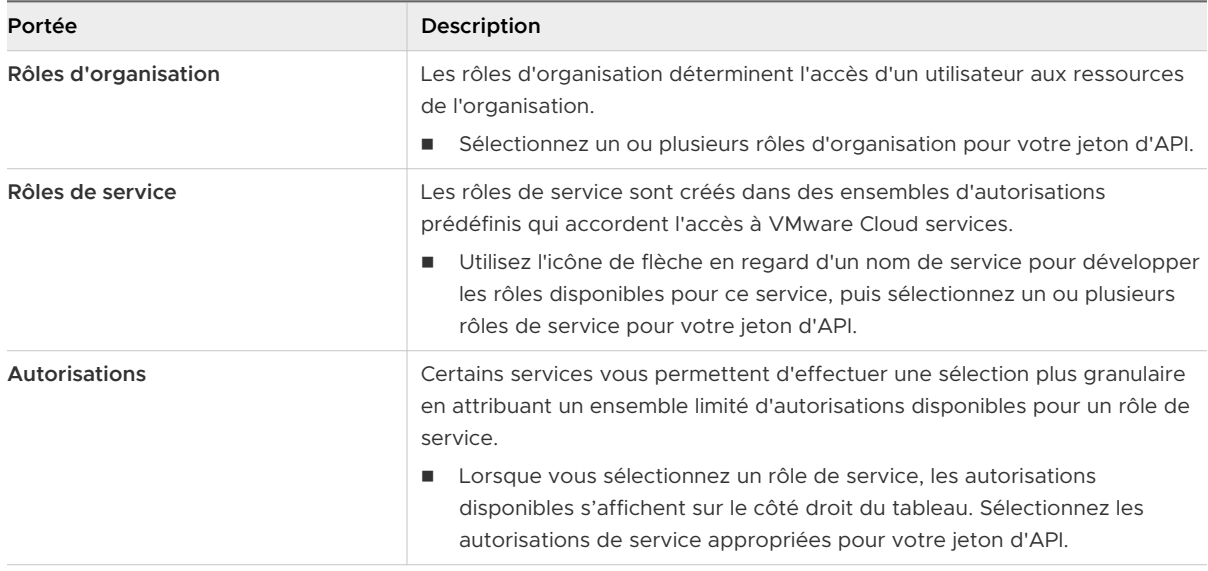

Si nécessaire, vous pouvez sélectionner **Tous les rôles** et donner à votre jeton l'accès à tous les rôles d'organisation et de service.

**Note** Même si vous attribuez un accès de type **Tous les rôles** à votre jeton, il ne dispose que des rôles d'accès que votre compte d'utilisateur prend en charge. Pour afficher les rôles d'organisation et de services dont vous disposez, accédez à la page **Mon compte** et sélectionnez l'onglet **Mes rôles**.

- **6** (Facultatif) Cochez la case **OpenID** pour récupérer un jeton conforme à OpenID avec les détails étendus relatifs à l'utilisateur.
- **7** (Facultatif) Définissez une préférence d'e-mail pour recevoir un rappel lorsque votre jeton est sur le point d'expirer.
- **8** Cliquez sur **Générer**.
- **9** Enregistrez le jeton dans un endroit sûr afin de pouvoir le récupérer et l'utiliser ultérieurement.

Pour des raisons de sécurité, après la génération du jeton, nous n'affichons que son nom sur la page Jetons d'API et non ses informations d'identification. Cela signifie que vous ne pourrez plus réutiliser le jeton en copiant les informations d'identification depuis cette page.

**10** Cliquez sur **Continuer**.

Outre les jetons d'API, vous pouvez utiliser des applications OAuth pour authentifier vos applications. Pour savoir quand utiliser des applications OAuth plutôt que des jetons d'API, reportez-vous à la section [Quelle est la différence entre des applications OAuth et des jetons](#page-79-0) [d'API](#page-79-0) ?

## Exemple : Utilisation d'un jeton d'API pour interagir avec les API VMware Cloud Service

Vous pouvez utiliser un jeton d'API pour interagir avec nos API en l'échangeant avec un jeton d'authentification.

- 1 Générer un jeton d'API.
- 2 Effectuez une opération POST vers [https://console.cloud.vmware.com/csp/gateway/am/api/](https://console.cloud.vmware.com/csp/gateway/am/api/auth/api-tokens/authorize) [auth/api-tokens/authorize.](https://console.cloud.vmware.com/csp/gateway/am/api/auth/api-tokens/authorize)
- 3 Dans l'en-tête, incluez les demandes suivantes :
	- accept: application/json
	- content type: application/x-www-form-urlencoded/
- 4 Dans le corps, incluez la demande refresh token={token value}.
- 5 Utilisez le jeton d'authentification de l'en-tête csp-auth-token dans vos appels HTTP de script.

## <span id="page-25-0"></span>Comment gérer mes jetons d'API ?

En tant que propriétaire unique de vos jetons d'API, il vous incombe de les stocker, de les sauvegarder et de les gérer en toute sécurité.

Pour afficher et gérer vos jetons d'API, cliquez sur votre nom d'utilisateur, puis sélectionnez **Mon compte > Jetons d'API**.

- <sup>n</sup> Pour générer à nouveau un jeton, cliquez sur **Régénérer**. Le jeton existant est remplacé par un nouveau jeton. Pour continuer à appeler les API, vous devez mettre à jour votre jeton dans les appels d'API.
- <sup>n</sup> Pour désactiver un jeton, cliquez sur **Révoquer**. Le jeton d'API et le jeton d'accès associé sont alors tous deux révoqués.
- <sup>n</sup> Pour éviter tout accès non autorisé aux ressources de votre organisation, il est vivement recommandé de conserver les jetons d'API que vous générez dans un emplacement sécurisé et protégé. VMware Cloud Services ne vérifie pas la preuve de possession, mais il capture les événements d'audit de l'utilisation des jetons quand :
	- un utilisateur génère un jeton d'API
	- un utilisateur révoque un ou tous les jetons personnels
	- <sup>n</sup> un utilisateur a effectué une tentative infructueuse de génération d'un jeton d'accès par l'actualisation d'un jeton d'API.

**Note** Pour afficher les journaux d'événements d'audit dans VMware Cloud Services, vous devez disposer d'un rôle **Propriétaire d'organisation**.

- <sup>n</sup> Pour ajouter une couche supplémentaire de sécurité à vos API, vous pouvez ajouter l'authentification multifacteur pour vos jetons d'API. Pour plus d'informations, reportez-vous à la section [Comment sécuriser mes jetons d'API à l'aide de l'authentification multifacteur](#page-26-0) ?.
- <sup>n</sup> Si votre jeton d'API a été désactivé par un **Propriétaire d'organisation** pour violation d'une stratégie définie dans l'organisation, ou pour non-respect des normes de l'organisation, vous recevrez une notification par e-mail de VMware Cloud Services. Sur votre page **Mon compte**

**> Jetons d'API**, les jetons désactivés sont marqués avec l'étiquette .

Le tableau suivant récapitule les tâches de gestion en libre-service des jetons d'API les plus courantes :

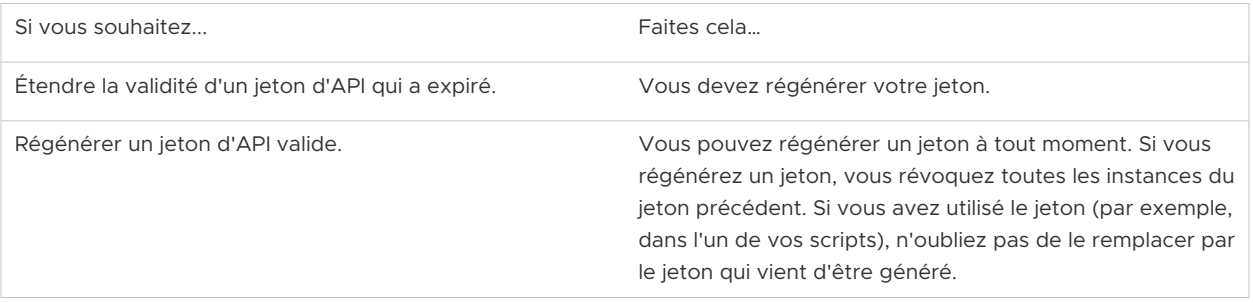

<span id="page-26-0"></span>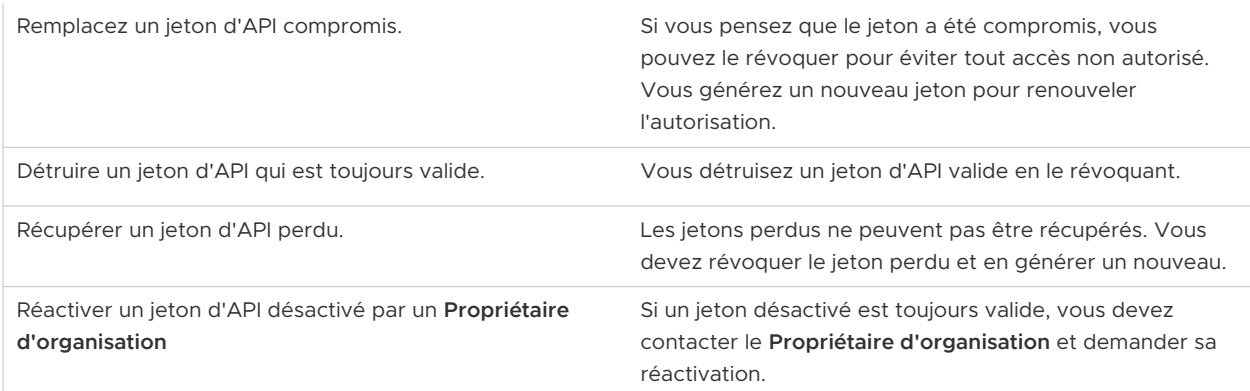

## Comment sécuriser mes jetons d'API à l'aide de l'authentification multifacteur ?

Si vous utilisez des jetons d'API pour accéder aux API VMware Cloud Services, vous pouvez ajouter une couche supplémentaire de sécurité en activant l'authentification multifacteur (MFA) sur vos jetons d'API.

Ainsi, même si votre jeton d'API est compromis de quelque façon que ce soit, vos données et applications sont protégées contre tout accès non autorisé. Une fois la MFA activée, tout jeton que vous tentez d'échanger contre un jeton d'accès pour des API VMware Cloud Services nécessitera une authentification MFA.

Pour sécuriser vos jetons d'API VMware Cloud Services par MFA, vous devez télécharger une application d'authentification sur votre périphérique mobile. Cela crée un périphérique MFA virtuel. L'application génère un code d'authentification à six chiffres compatible avec la norme de mot de passe à usage unique basé sur le temps. Pour accéder aux API VMware Cloud Services, vous devez fournir un jeton à six chiffres généré à partir de votre périphérique MFA enregistré.

<span id="page-27-0"></span>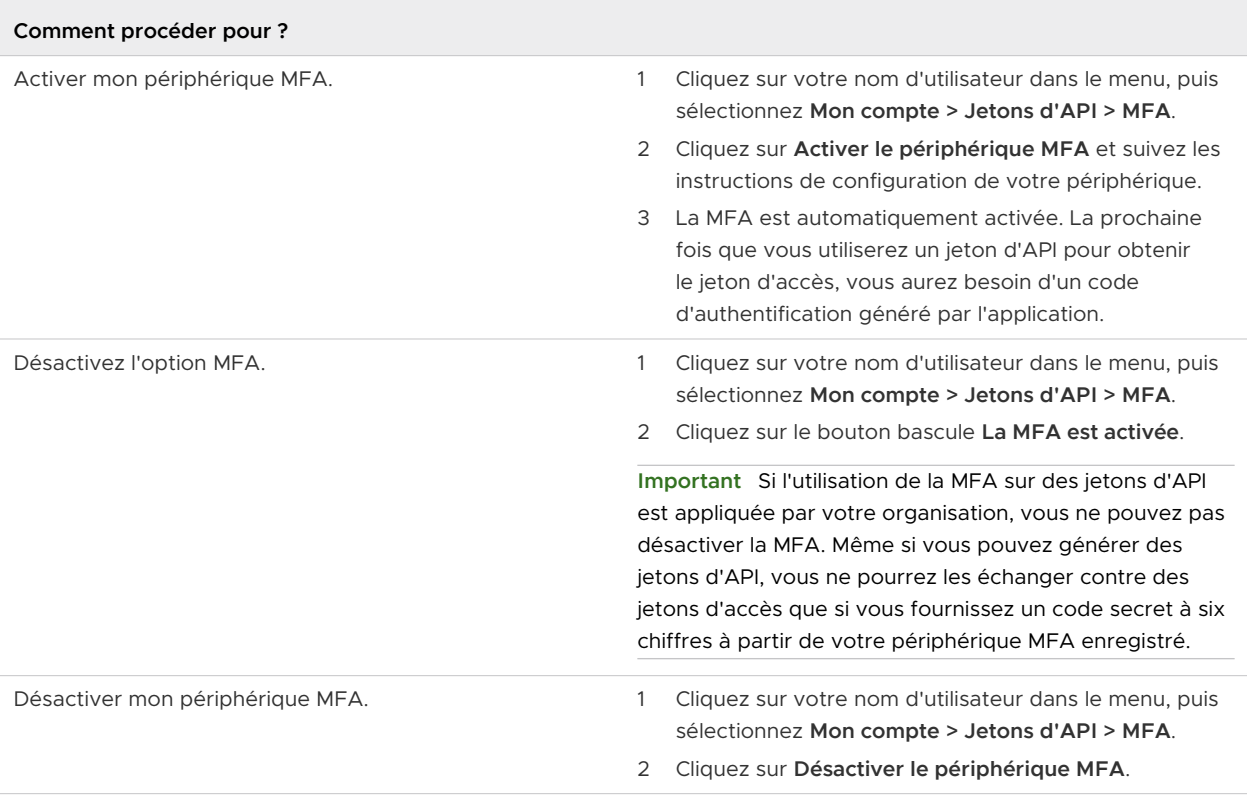

## Comment gérer mes rôles dans une organisation ?

Les rôles sont attribués par les utilisateurs disposant du rôle **Propriétaire d'organisation**. En général, vous détenez un rôle dans l'organisation et un rôle dans un ou plusieurs services de l'organisation. En tant qu'utilisateur **Membre d'organisation**, vous pouvez demander des rôles de service supplémentaires pour les services disponibles dans votre organisation et vous pouvez supprimer des rôles qui vous sont déjà attribués. Pour obtenir un accès supplémentaire au rôle de service, votre demande doit être approuvée par un **Propriétaire d'organisation**.

Pour plus d'informations sur les rôles d'organisation, reportez-vous à la section [Comment gérer](#page-43-0)  [les rôles et les autorisations](#page-43-0) ?.

Voici comment gérer vos rôles de service dans l'organisation :

- <sup>n</sup> Pour voir vos rôles et vos accès aux services, ainsi que pour demander des rôles supplémentaires, cliquez sur votre nom d'utilisateur et sélectionnez **Mon compte > Mes rôles**.
- <sup>n</sup> Pour supprimer un rôle de service ou un rôle d'organisation supplémentaire dont vous n'avez plus besoin, cliquez sur le nom du service pour développer tous les rôles dont vous disposez pour ce service. Après avoir localisé le rôle de service que vous souhaitez supprimer, cliquez sur **Supprimer le rôle**. Pour que cette action prenne effet, votre demande de suppression de rôle doit être approuvée par un **Propriétaire d'organisation**.
- <sup>n</sup> Pour afficher les demandes de rôles antérieures, faites défiler la page vers le bas pour atteindre la section **Historique de ma demande**.

<span id="page-28-0"></span><sup>n</sup> Pour demander des rôles de service supplémentaires pour les services déjà disponibles dans votre organisation, cliquez sur **Demander des rôles** et faites une sélection.

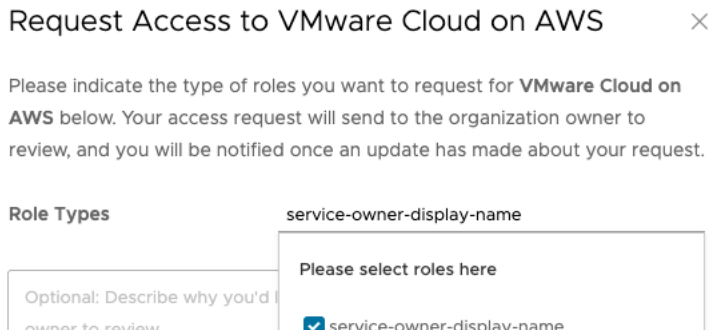

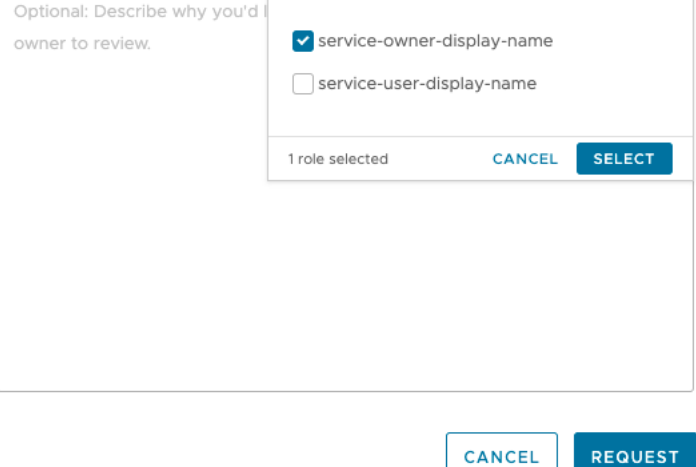

Si vous êtes membre d'une organisation pour laquelle la solution de gouvernance et d'administration des identités (IGA) est activée, vous avez la possibilité supplémentaire de demander de nouveaux rôles d'organisation. Pour plus d'informations, consultez Comment demander des rôles dans les organisations dans lesquelles la gouvernance est activée ?.

## Comment demander des rôles dans les organisations dans lesquelles la gouvernance est activée ?

Les utilisateurs **Propriétaire d'organisation** dans lesquelles la solution de gouvernance et d'administration des identités est activée peuvent autoriser les utilisateurs **Membre d'organisation** à envoyer des demandes d'accès en libre-service au lieu d'accorder l'accès via une invitation. Si cette option est disponible dans votre organisation, vous pouvez demander des rôles supplémentaires directement à partir de la Console Cloud Services.

#### Procédure

**1** Connectez-vous à VMware Cloud Services et accédez à la page **Mon compte > Mes rôles**.

**2** Cliquez sur le lien **Ajouter l'accès au service**.

**Note** Si le lien **Ajouter l'accès au service** ne s'affiche pas, cela signifie que l'option Demandes en libre-service a été désactivée et que vous pouvez obtenir un accès supplémentaire uniquement par le biais d'une invitation qui vous est envoyée par un **Propriétaire d'organisation**.

- **3** Sélectionnez les rôles d'organisation et de service supplémentaires que vous souhaitez demander.
- **4** Cliquez sur **Envoyer**.

#### Résultats

Votre demande est créée et soumise pour approbation. Lorsqu'un **Propriétaire d'organisation**  traite la demande, vous recevez une notification.

## <span id="page-30-0"></span>Comment gérer mes organisations<br>Cloud Services ?

Votre compte VMware peut être associé à une ou plusieurs organisations VMware Cloud services. VMware Cloud utilise les organisations pour fournir un accès contrôlé à un ou plusieurs services. Pour accéder à un service cloud, vous devez appartenir à une organisation.

Si vous êtes un utilisateur **Propriétaire d'organisation**, vous avez accès à toutes les ressources de l'organisation. Vous ajoutez des services cloud à votre organisation, puis invitez des utilisateurs à la rejoindre. Vous gérez les modes de paiement et l'accès des utilisateurs à l'organisation. Si vous détenez le rôle d'utilisateur **Membre d'organisation**, vous disposez d'un accès limité aux ressources de l'organisation.

Pour voir ce que vous pouvez faire dans l'organisation avec votre rôle, reportez-vous à la section [Comment gérer les rôles et les autorisations](#page-43-0) ?.

## Votre organisation active

Lorsque vous vous connectez à VMware Cloud services, l'organisation à laquelle vous êtes connecté s'affiche sous votre nom d'utilisateur dans la barre de menus de la Console Cloud Services.

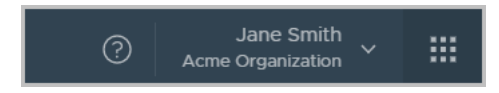

Si vous appartenez à plusieurs organisations, vous pouvez à tout moment passer de l'organisation active à une autre de vos organisations. Vous pouvez également sélectionner les organisations qui s'affichent par défaut lorsque vous vous connectez.

## Afficher l'ID d'organisation

Chaque organisation dispose d'un ID unique. Vous devrez éventuellement utiliser cet ID lors d'une interaction avec des interfaces de ligne de commande externes telles que celle de VMware Container Engine. Vous pouvez afficher l'ID de l'organisation en cliquant sur votre nom d'utilisateur. Une version abrégée de l'ID s'affiche sous le nom de l'organisation. Pour afficher l'ID complet de l'organisation, cliquez sur l'ID abrégé.

## <span id="page-31-0"></span>Afficher les paramètres de l'organisation

Vous pouvez afficher le nom et l'ID de l'organisation en cliquant sur votre nom d'utilisateur et en sélectionnant **Afficher l'organisation**.

Si vous êtes **Propriétaire d'organisation**, vous pouvez en modifier le nom complet de l'organisation.

Selon votre profil client, vous pouvez également afficher et modifier le pays et le code postal, et ajouter ou modifier la balise utilisée lors d'interrogations d'API VMware.

Lisez les sections suivantes :

- **n** Comment accéder à une autre de mes organisations ?
- <sup>n</sup> Spécification d'une organisation par défaut
- [Comment personnaliser l'en-tête de VMware Cloud Services](#page-32-0) ?

## Comment accéder à une autre de mes organisations ?

Si vous appartenez à plusieurs organisations, vous pouvez à tout moment passer de l'organisation active à une autre de vos organisations.

Lorsque vous vous connectez à VMware Cloud Services, votre organisation active s'affiche. Vous pouvez voir le nom de votre organisation active dans le menu VMware Cloud Services, sous votre nom d'utilisateur.

#### Procédure

- **1** Dans le menu VMware Cloud Services, cliquez sur la flèche en regard de votre nom d'utilisateur.
- **2** Dans le menu, cliquez sur la flèche en regard du nom de l'organisation.

Une liste déroulante s'affiche et affiche les noms de vos organisations.

**3** Sélectionnez l'organisation que vous souhaitez afficher.

## Spécification d'une organisation par défaut

Si vous appartenez à plusieurs organisations, vous pouvez choisir parmi ces organisations celle qui s'affiche par défaut lorsque vous vous connectez.

Votre organisation active est par défaut celle à laquelle vous avez été invité ou l'organisation qui s'est affichée lorsque vous vous êtes déconnecté de VMware Cloud Services.

#### Procédure

**1** Dans le menu VMware Cloud Services, cliquez sur la flèche en regard de votre nom d'utilisateur.

<span id="page-32-0"></span>**2** Cliquez sur **Définir l'organisation par défaut**.

Une liste de vos organisations s'affiche.

**3** Sélectionnez l'organisation à afficher lorsque vous vous connectez.

## Comment personnaliser l'en-tête de VMware Cloud Services ?

En tant qu'utilisateur **Propriétaire d'organisation**, vous pouvez personnaliser la marque et l'entête de VMware Cloud Services pour afficher la marque de votre entreprise.

L'en-tête personnalisé de VMware Cloud Services que vous créez dans cette tâche est visible uniquement par les utilisateurs **Membre d'organisation** qui accèdent à cette organisation particulière.

#### Conditions préalables

- <sup>n</sup> Vous devez disposer d'un rôle **Propriétaire d'organisation**.
- Vous devez être familiarisé avec les directives de marque de votre entreprise.

#### Procédure

- **1** Connectez-vous à Console Cloud Services et accédez à **Organisation > Détails**.
- **2** Dans la section **Personnalisation de l'organisation** de la page Détails de l'organisation, cliquez sur **Modifier**.
- **3** Dans la zone de texte **Nom complet de l'en-tête**, entrez le nom que vous souhaitez voir apparaître dans votre organisation au lieu de VMware Cloud Services.
- **4** Pour charger le logo de votre organisation pour le **Thème clair**, cliquez sur **Parcourir** et sélectionnez le fichier image dans votre machine locale.

**Note** Seuls les fichiers .svg peuvent être chargés pour les images de logo.

Le logo d'en-tête du **Thème sombre** est défini sur **Identique au thème clair** par défaut. Pour charger un fichier image différent pour le **Thème sombre**, décochez la case **Identique au thème clair**, cliquez sur **Parcourir** et sélectionnez l'image sur votre machine locale.

La section **Aperçu** s'actualise pour afficher les nouvelles modifications de couleurs que vous avez apportées. Vous pouvez annuler les modifications que vous avez apportées en cliquant sur **Restaurer les valeurs par défaut**.

- **5** Pour modifier la palette de couleurs de votre en-tête d'organisation pour le **Thème clair** et le **Thème sombre** :
	- a Cliquez dans les champs de texte **Couleur d'arrière-plan de l'en-tête** et **Couleur du texte de l'en-tête**.
	- b Utilisez l'outil de sélection de couleurs pour définir la couleur de chaque entrée.

#### **6** Cliquez sur **Enregistrer**.

La section **Aperçu** s'actualise pour afficher le nouveau logo de l'en-tête.

**7** Actualisez votre page de service pour voir les modifications que vous avez apportées.

## 8

## <span id="page-34-0"></span>Qu'est-ce qu'implique le téléchargement des fichiers binaires de logiciels pour mes services cloud ?

Certains services VMware Cloud services nécessitent l'utilisation de fichiers binaires de logiciels supplémentaires que vous téléchargez et installez séparément du service.

Vous téléchargez des logiciels supplémentaires en cliquant sur **Téléchargements** dans le menu Console Cloud Services. Cette option est disponible pour les rôles suivants dans l'organisation :

- <sup>n</sup> **Propriétaire d'organisation**
- **n Administrateur d'organisation** disposant du rôle Installateur de logiciel.
- <sup>n</sup> **Membre d'organisation** disposant du rôle **Installateur de logiciel**.

La page **Téléchargements** est votre emplacement unique pour obtenir les fichiers binaires de logiciels dont vous avez besoin pour tous les services de l'organisation auxquels vous avez accès et propose en même temps des logiciels supplémentaires à télécharger.

<span id="page-35-0"></span>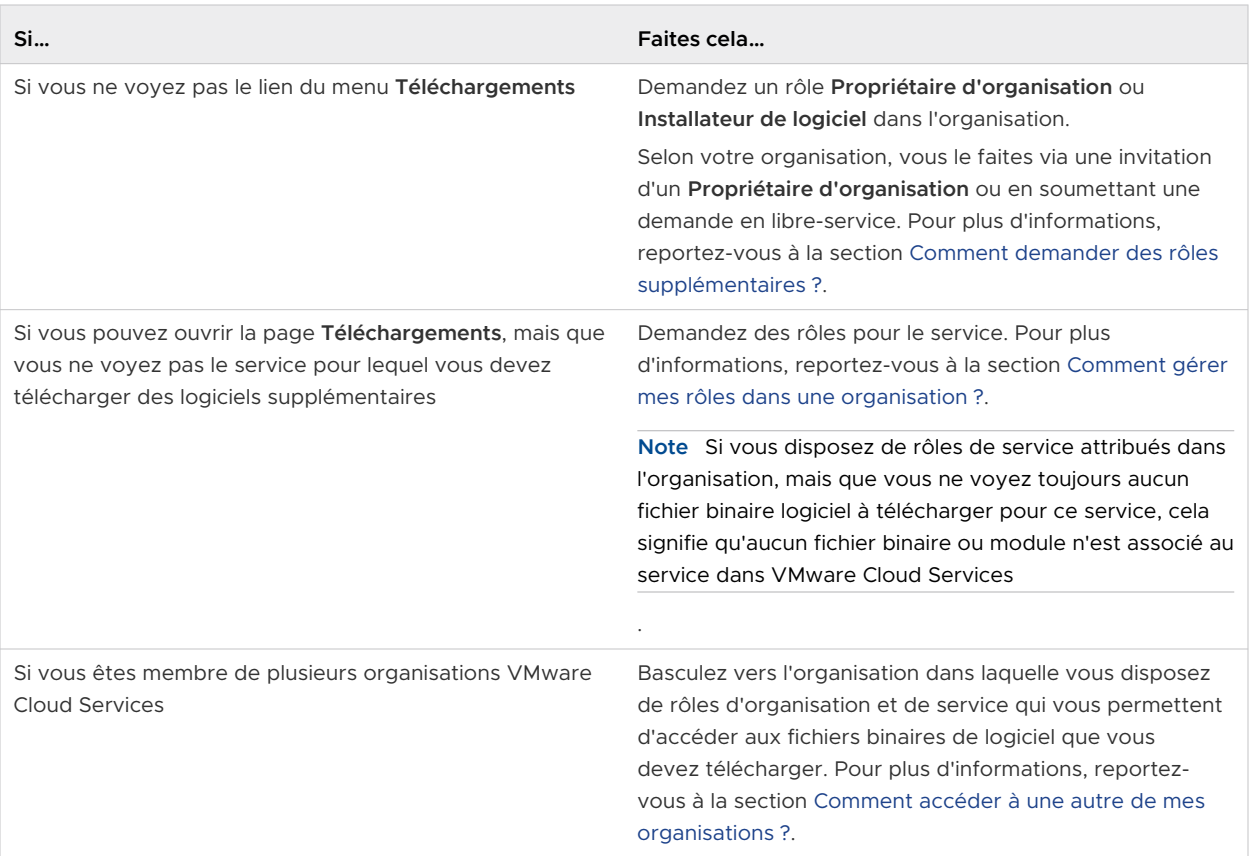

Lisez les sections suivantes :

■ Comment télécharger des logiciels supplémentaires pour VMware Cloud Services ?

## Comment télécharger des logiciels supplémentaires pour VMware Cloud Services ?

Les fichiers binaires et les modules logiciels supplémentaires que vous devez télécharger pour vos services sont accessibles sur la page **Téléchargements** dans Console Cloud Services.

#### Conditions préalables

Pour télécharger des fichiers binaires et des modules logiciels supplémentaires, vous devez :

- <sup>n</sup> disposer d'un rôle **Propriétaire d'organisation** ou d'une autorisation **Installateur de logiciels**  si vous êtes **Administrateur d'organisation** ou **Membre d'organisation** dans l'organisation ;
- n disposer de rôles de service qui vous sont attribués pour le service pour lequel vous souhaitez télécharger des logiciels supplémentaires ;
- **n** vous assurer que votre organisation dispose d'un abonnement actif au service pour lequel vous souhaitez télécharger des logiciels supplémentaires.

#### Procédure

**1** Connectez-vous à Console Cloud Services.
**2** Dans le menu principal, sélectionnez **Téléchargements**.

La page **Explorateur de produits** s'ouvre. Elle affiche la liste des services auxquels vous avez accès et qui, en même temps, disposent de logiciels supplémentaires à télécharger.

**3** Pour afficher les fichiers binaires logiciels d'un service, cliquez sur le nom du service.

Le volet droit de la fenêtre **Explorateur de produits** affiche les fichiers binaires à télécharger associés au service que vous avez sélectionné.

- **4** Explorez les téléchargements de logiciels disponibles :
	- a Cliquez sur **En savoir plus** pour afficher les détails d'un fichier binaire pour un logiciel spécifique.
	- b Cliquez sur **Télécharger** pour télécharger le fichier binaire du logiciel sur votre machine locale.

## Comment utiliser le centre de développement dans VMware Comment utiliser le centre de<br>développement dans VMware<br>Cloud Services ?

Le **Centre de développement** dans VMware Cloud Services fournit des interfaces API qui vous aident à automatiser, intégrer et développer des fonctionnalités disponibles dans la Console Cloud Services.

Vous pouvez accéder au **Centre de développement** dans le menu principal de la Console Cloud Services. Pour utiliser le **Centre de développement**, vous devez disposer du rôle **Utilisateur d'organisation**.

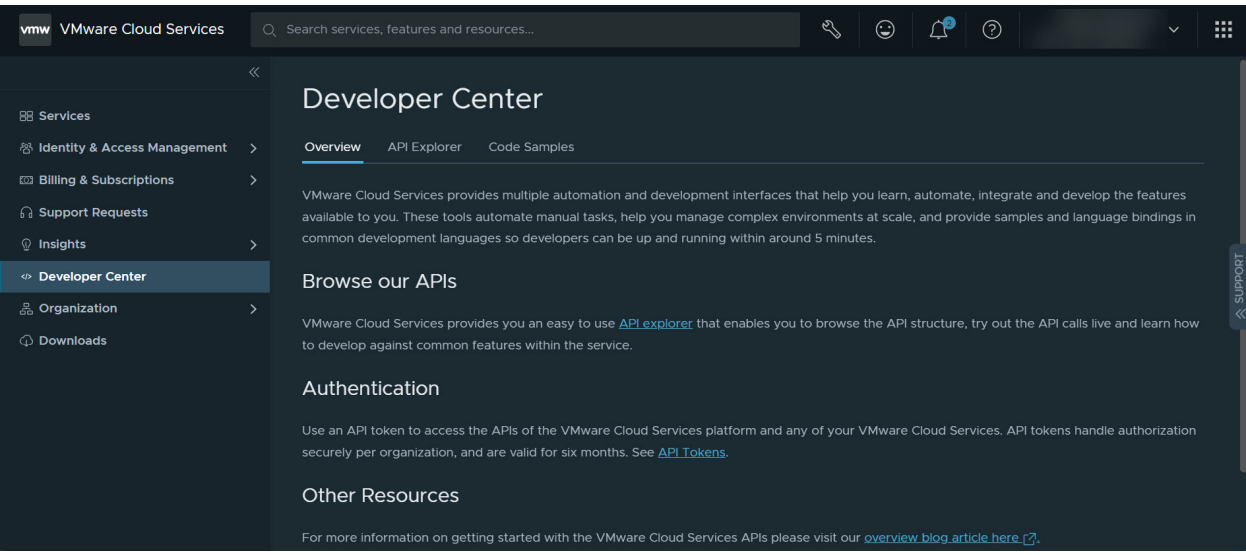

La page **Explorateur d'API** du **Centre de développement** vous permet d'interagir avec les API VMware Cloud Services disponibles. Pour plus d'informations, reportez-vous à la section [Informations relatives à l'explorateur d'API.](#page-38-0)

Sur la page **Exemples de code** du **Centre de développement**, vous pouvez parcourir et télécharger des exemples écrits par la communauté. Utilisez les exemples pour démarrer vos tâches d'automatisation, de gestion ou d'intégration.

Lisez les sections suivantes :

- <sup>n</sup> [Informations relatives à l'explorateur d'API](#page-38-0)
- <sup>n</sup> [API disponibles dans le centre de développement](#page-39-0)
- [Comment essayer une API dans le centre de développement](#page-41-0) ?

## <span id="page-38-0"></span>Informations relatives à l'explorateur d'API

En tant que **propriétaire de l'organisation**, vous accédez à l'**Explorateur d'API** dans la Console Cloud Services pour rechercher toutes les API VMware Cloud services disponibles dans votre organisation.

Vous pouvez :

- **n Appeler une API directement à partir de la Console Cloud Services.**
- <sup>n</sup> Parcourez la structure de l'API.
- <sup>n</sup> Essayez les appels d'API en direct et découvrez comment développer des fonctionnalités courantes dans le service.

Pour commencer à interagir avec les API, connectez-vous à la Console Cloud Services et accédez à **Centre de développement > Explorateur d'API**.

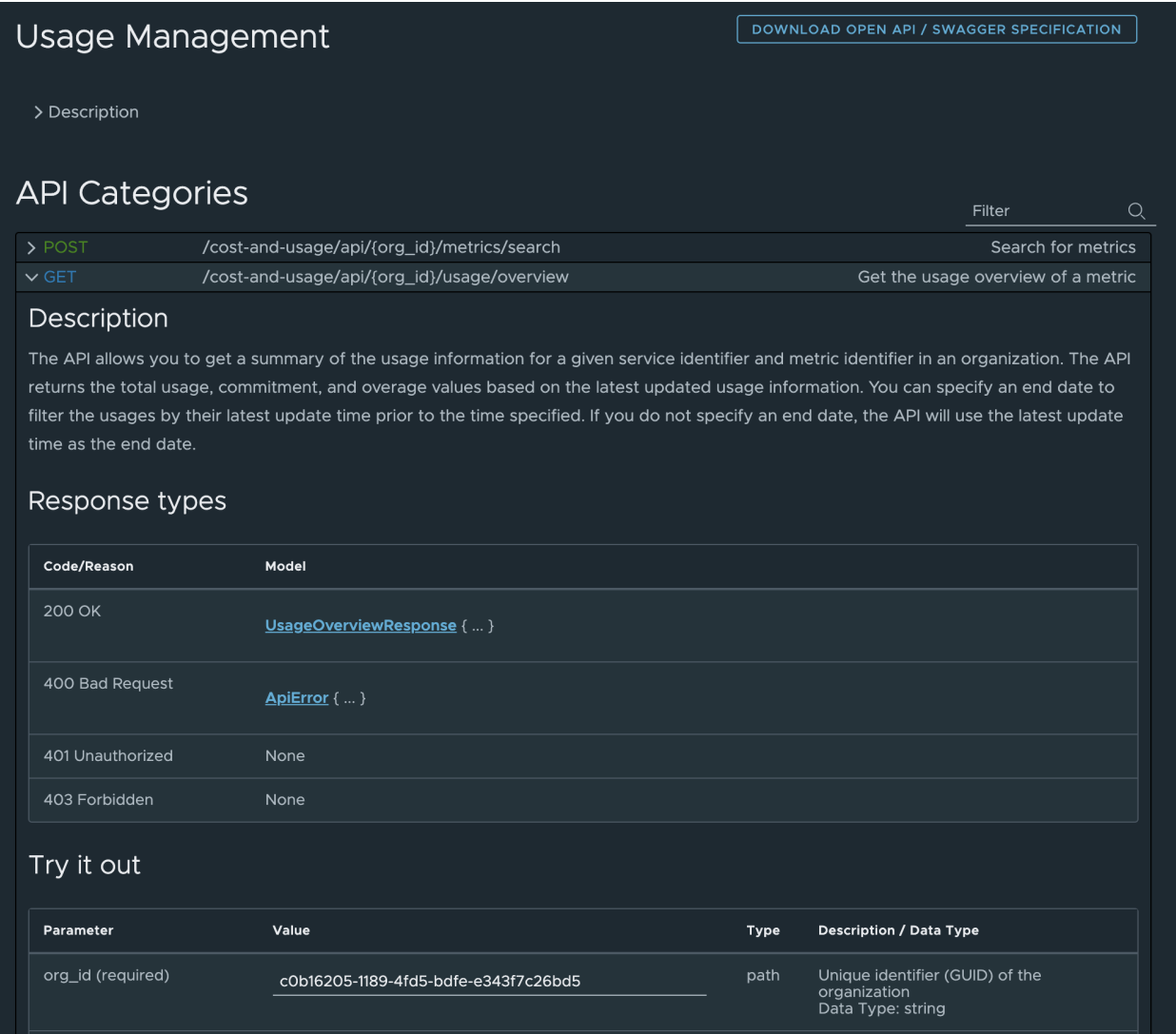

<span id="page-39-0"></span>Comme illustré dans la capture d'écran ci-dessus, la page **Explorateur d'API** est divisée en plusieurs sections qui vous permettent de sélectionner les API disponibles, de copier les informations d'environnement et de service de votre organisation, et d'interagir avec les API sélectionnées.

#### **API disponibles**

La section **API disponibles** de la page **Explorateur d'API** vous permet de parcourir les API de votre environnement d'organisation. Cliquez sur n'importe quel lien d'API sur le côté gauche de la page pour afficher les éléments suivants :

- Informations sur des API spécifiques dans la catégorie respective.
- Liste des modèles d'objets ou des structures de données qui peuvent être renvoyés dans le cadre de l'une des API affichées dans la catégorie sélectionnée. La liste inclut également des détails sur ce que vous pouvez trouver dans la réponse d'un appel d'API.

Pour plus d'informations sur les catégories d'API, consultez la section API disponibles dans le centre de développement.

#### **Environnement**

La section **Environnement** de la page **Explorateur d'API** vous permet de voir et de copier les paramètres généralement requis sur certaines API, tels que :

- <sup>n</sup> **Nom de l'organisation** : nom de l'organisation à laquelle vous êtes connecté.
- <sup>n</sup> **ID de l'organisation** : ID de l'organisation à laquelle vous êtes connecté.
- **Bullet Jeton d'authentification** : combiné au jeton du porteur, vous pouvez l'utiliser dans l'entête d'authentification de l'appel d'API.
- **service** : lorsque vous sélectionnez un service dans la liste déroulante et que vous cliquez sur l'icône de copie, il copie l'ID de service sélectionné.

#### **Informations sur le service**

La section **Informations sur le service** s'affiche lorsque vous sélectionnez une API dans la liste **API disponibles**. Elle vous permet d'afficher et de copier l'URL de base à utiliser lors de l'appel des API à partir d'une catégorie d'API donnée.

### API disponibles dans le centre de développement

En tant qu'utilisateur du **Centre de développement**, vous interagissez avec les API VMware Cloud Services disponibles en ouvrant la page **Centre de développement > Explorateur d'API** dans la Console Cloud Services.

Les API répertoriées sur cette page servent de point d'authentification et de gestion principal pour les organisations et les utilisateurs d'organisation dans VMware Cloud Services. Chaque lien du menu **API disponibles** représente une catégorie ou un groupe spécifique d'API.

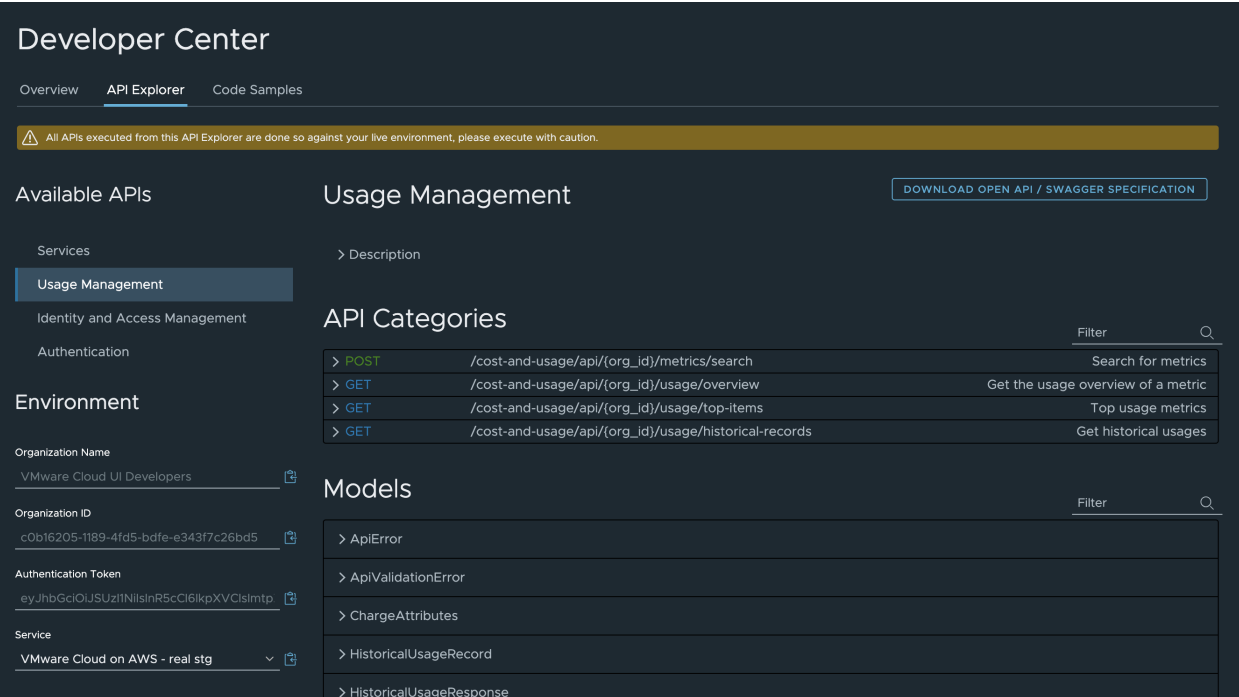

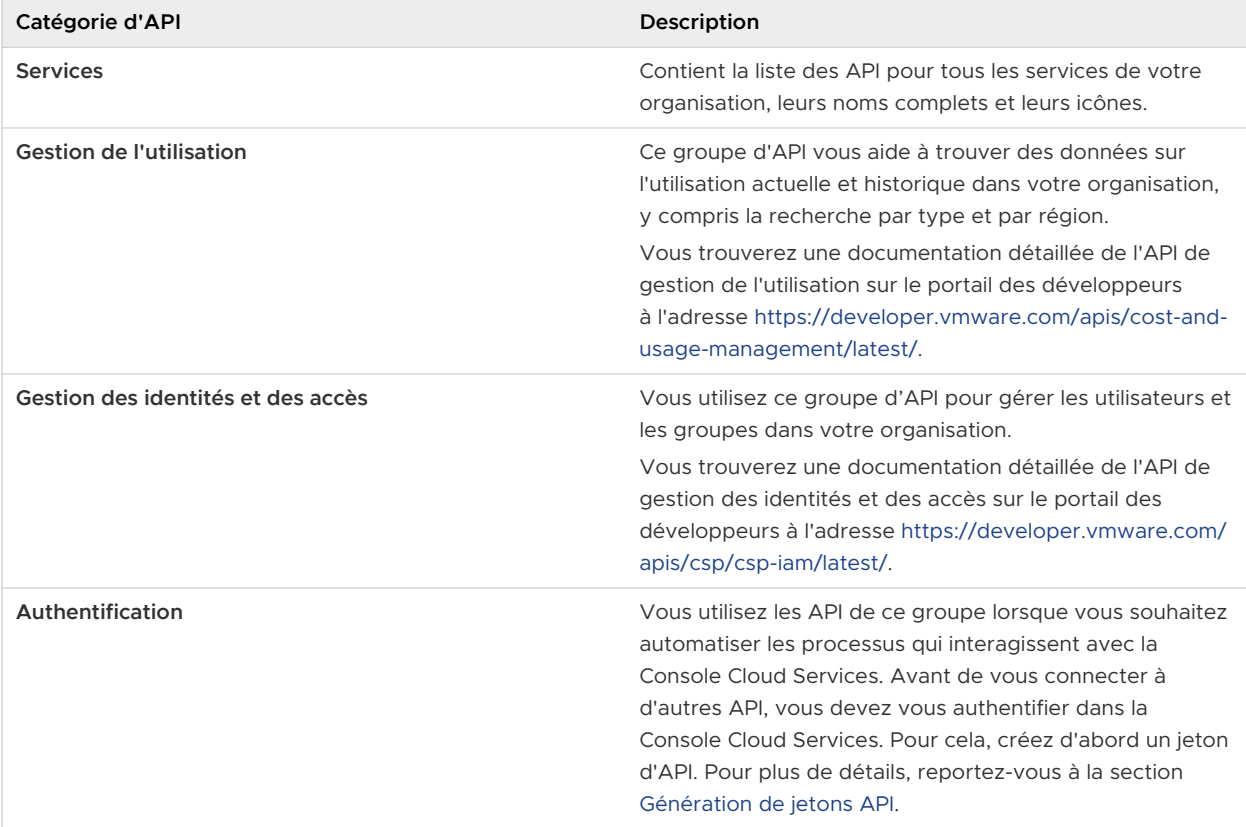

 $\overline{\phantom{a}}$ 

### <span id="page-41-0"></span>Comment essayer une API dans le centre de développement ?

Vous pouvez essayer n'importe quelle API disponible dans votre organisation directement à partir de la page **Explorateur d'API** de la Console Cloud Services.

#### Conditions préalables

Vous devez disposer d'un rôle **Propriétaire d'organisation** dans l'organisation.

#### Procédure

- **1** Connectez-vous à votre organisation dans la Console Cloud Services.
- **2** Accédez à **Centre de développement > Explorateur d'API**.
- **3** Dans le menu **API disponibles** sur la page **Explorateur d'API**, sélectionnez une catégorie d'API.

La page s'affiche pour afficher toutes les API disponibles dans la catégorie sélectionnée.

- **4** Utilisez l'icône de flèche pour développer le contenu d'une API.
- **5** Faites défiler la page vers le bas jusqu'à la section **Essayer**.

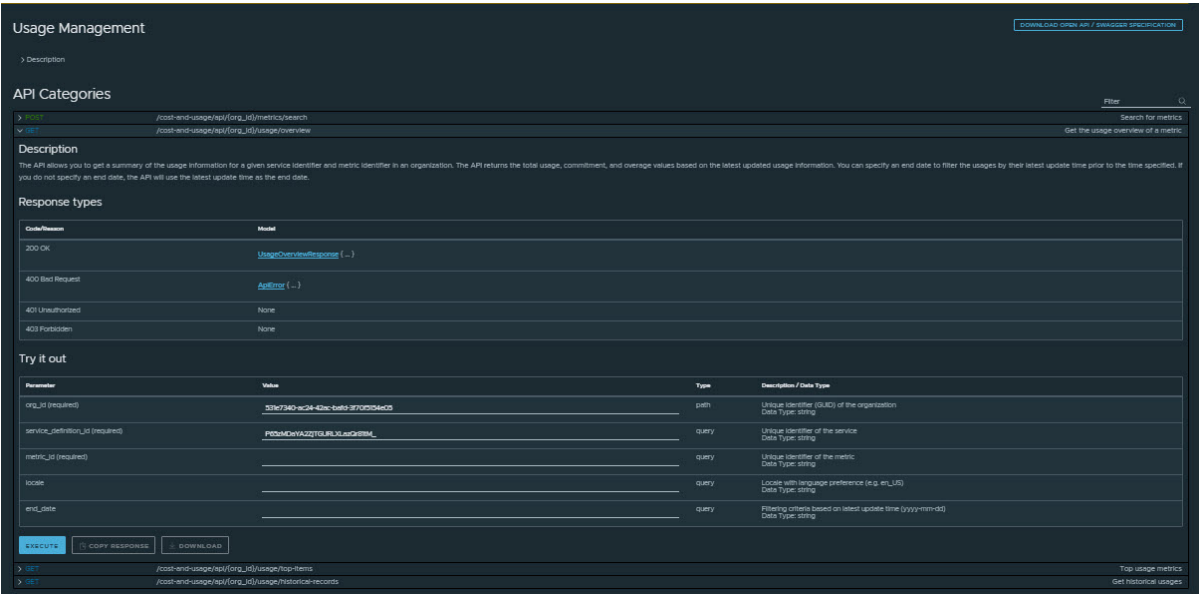

**6** Pour créer un appel d'API, renseignez les propriétés requises.

Les propriétés sont préremplies si possible en fonction des détails de l'environnement affichés sur le côté droit de la page.

Lors de la création ou de l'utilisation d'intégrations d'API ou d'appels de serveur localement, vous pouvez utiliser des extraits des exemples de spécifications d'API. Pour cela, cliquez sur le bouton **Télécharger une spécification Open API/Swagger** situé en haut et en bas de la page de l'**Explorateur d'API**. Le fichier de spécifications contient des exemples d'applications et de réponses attendues.

**7** Cliquez sur **Exécuter**.

**Note** Tous les appels d'API que vous effectuez à partir de l'**Explorateur d'API** sont exécutés sur votre environnement de production. Soyez toujours prudent lorsque vous utilisez la fonctionnalité **Essayer**.

#### Résultats

Lorsque vous exécutez l'appel d'API, la page s'actualise et affiche la réponse au-dessous de la section **Essayer** de la page **Explorateur d'API**. Vous pouvez interagir avec la réponse du modèle, voir la charge utile au format texte, et copier ou télécharger la réponse.

### Exemple :

Dans cet exemple, vous utilisez une API de la catégorie Gestion des identités et des accès pour obtenir des informations sur l'**Utilisateur principal** actuellement connecté à l'organisation.

- 1 Ouvrez l'**Explorateur d'API**.
- 2 Dans la liste **API disponibles**, sélectionnez **Gestion des identités et des accès**.
- 3 Dans la liste **Catégories d'API** qui s'affiche, cliquez sur **Utilisateur principal**.
- 4 Cliquez sur GET /am/api/loggedin/user.
- 5 Cliquez sur **Exécuter**.

La réponse à l'appel API que vous avez créé s'affiche dans la section **Réponse** de la page, renvoyant les informations utilisateur que vous avez utilisées lors de la connexion à l'organisation.

# <span id="page-43-0"></span>Gestion des identités et des accès

En tant qu'utilisateur **Propriétaire d'organisation**, vous contrôlez l'accès des utilisateurs et des groupes à votre organisation et à ses ressources.

Lisez les sections suivantes :

- Comment gérer les rôles et les autorisations ?
- [Comment gérer les utilisateurs dans mon organisation](#page-46-0) ?
- **n** [Comment utiliser les groupes](#page-49-0) ?
- [Comment définir des stratégies d'authentification dans mon organisation](#page-54-0) ?
- <sup>n</sup> [Qu'est-ce que la fédération d'entreprise et comment fonctionne-t-elle avec VMware Cloud](#page-58-0) [Services](#page-58-0) ?
- <sup>n</sup> [Qu'est-ce que la gouvernance et l'administration d'identité et comment fonctionne-t-elle avec](#page-63-0)  [VMware Cloud Services](#page-63-0) ?
- [Comment authentifier des applications avec OAuth](#page-71-0) 2.0 ?
- [Comment utiliser l'audit des journaux d'événements dans VMware Cloud Services](#page-80-0) ?
- <sup>n</sup> [Comment créer une notification de préconnexion NIST dans VMware Cloud Services](#page-86-0) ?
- [Comment utiliser le tableau de bord Analyse des données](#page-86-0) ?
- [Utilisation de projets dans la console Cloud Services](#page-89-0)

### Comment gérer les rôles et les autorisations ?

En tant qu'utilisateur **Propriétaire d'organisation**, vous accordez aux utilisateurs de VMware Cloud Services un accès basé sur les rôles lorsque vous les invitez à rejoindre votre organisation.

Vous pouvez afficher et gérer les rôles d'utilisateurs de votre organisation à partir du menu **Gestion des identités et des accès > Utilisateurs actifs** dans la Console Cloud Services.

#### **Rôles et autorisations de l'organisation**

<span id="page-44-0"></span>L'accès aux ressources d'une organisation est déterminé par le rôle attribué à chaque utilisateur de l'organisation. Un ou plusieurs rôles suivants peuvent être attribués à chaque utilisateur dans une organisation :

- <sup>n</sup> **Propriétaire d'organisation**
- <sup>n</sup> **Membre d'organisation**
- <sup>n</sup> **Administrateur d'organisation**

Pour afficher les autorisations de chaque rôle d'organisation, reportez-vous à Quels rôles d'organisation sont disponibles dans VMware Cloud Services ?.

#### **Rôles et autorisations de service**

VMware Cloud services intègre un ensemble prédéfini de rôles de service pouvant être attribués aux utilisateurs de l'organisation. Les utilisateurs **Propriétaire d'organisation**  accordent aux autres utilisateurs l'accès aux services cloud en fonction des rôles fournis par chaque service cloud. Pour plus d'informations sur les rôles de service intégrés, reportezvous à la documentation du service VMware Cloud approprié.

### Quels rôles d'organisation sont disponibles dans VMware Cloud Services ?

Les utilisateurs de VMware Cloud Services peuvent disposer de l'un des rôles d'organisation suivants dans n'importe quelle organisation : **Membre d'organisation**, **Administrateur d'organisation** ou **Propriétaire d'organisation**.

### Rôles et autorisations d'organisation

Le niveau d'autorisations pour chaque organisation varie :

- <sup>n</sup> Le rôle **Propriétaire d'organisation** dispose d'un accès administratif complet à toutes les ressources de l'organisation. Les utilisateurs **Propriétaire d'organisation** peuvent également s'attribuer eux-mêmes des rôles.
- **En Le rôle Administrateur d'organisation** dispose d'un accès administratif limité. Les utilisateurs **Administrateur d'organisation** peuvent attribuer des rôles de services à un rôle d'organisation, mais ne peuvent gérer que les utilisateurs, les groupes et les applications OAuth disposant de rôles avec des autorisations administratives identiques ou inférieures.

Par exemple, un utilisateur **Administrateur d'organisation** peut accorder ou gérer l'accès à d'autres utilisateurs et groupes qui disposent du rôle **Membre d'organisation** ou **Administrateur d'organisation** dans l'organisation, mais ne peut pas gérer les utilisateurs, les groupes ou les ressources auxquels est attribué le rôle **Propriétaire d'organisation**.

**EXECTE LE rôle Membre d'organisation** dispose d'un accès en lecture seule aux ressources de l'organisation.

Voici ce que vous devez savoir sur les autorisations des trois rôles d'organisation dans VMware Cloud Services. Si un utilisateur se voit attribuer des rôles qui sont en conflit les uns avec les autres, ils reçoivent le rôle qui dispose des autorisations les plus élevées.

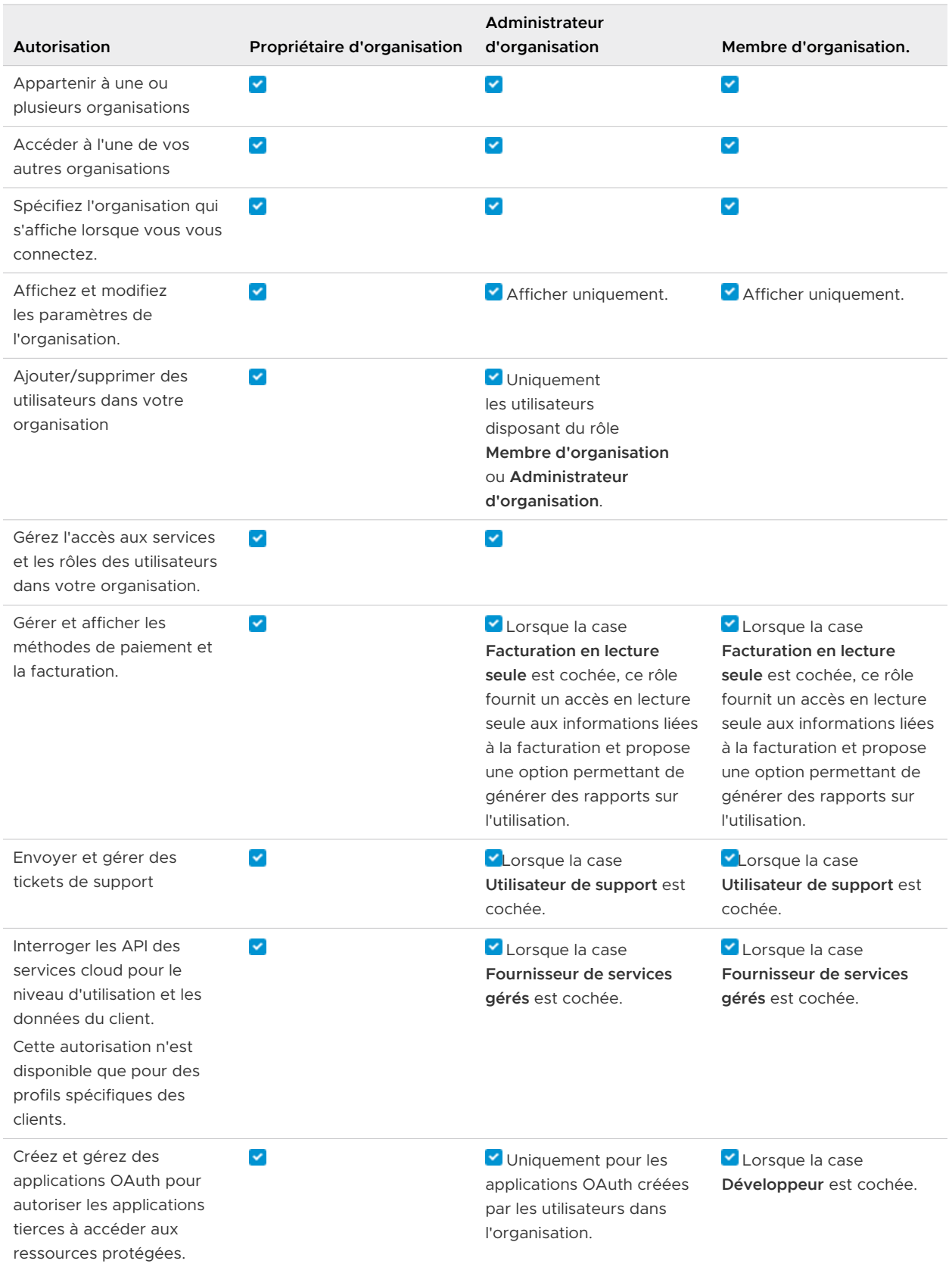

<span id="page-46-0"></span>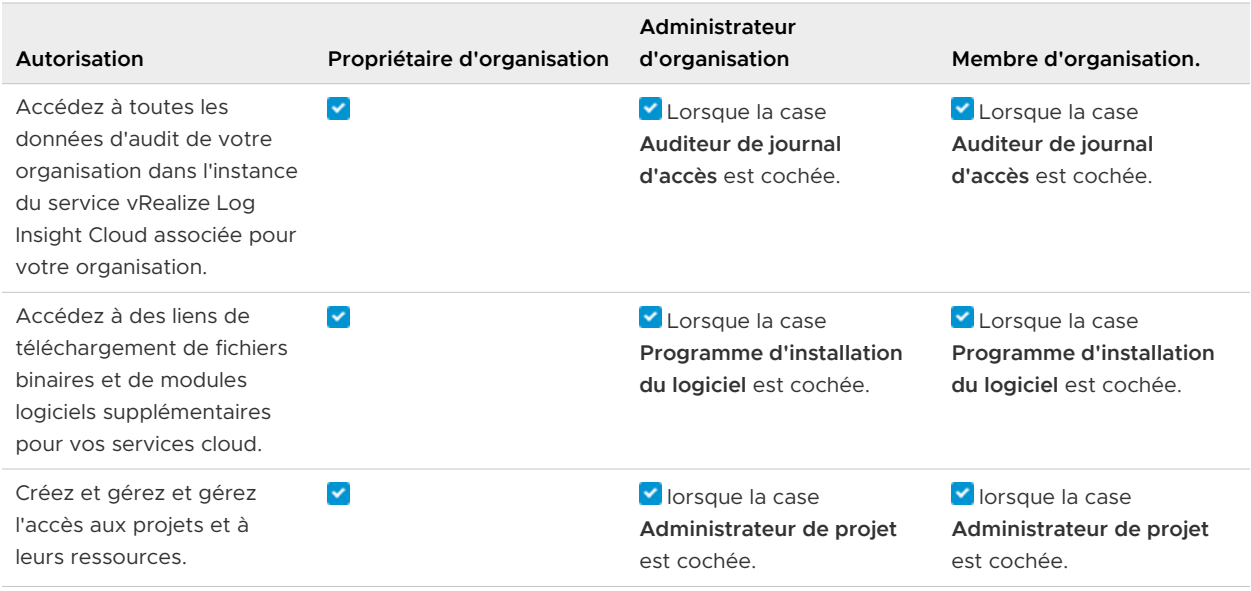

### Comment gérer les utilisateurs dans mon organisation ?

Si vous êtes un utilisateur **Propriétaire d'organisation**, vous gérez l'accès utilisateur et déterminez les autorisations au niveau du service et de l'organisation accordées aux utilisateurs et aux groupes dans votre organisation.

Vous pouvez utiliser le menu **Gestion des identités et des accès** dans la Console Cloud Services pour inviter des utilisateurs dans votre organisation, attribuer des rôles d'organisation et de service, modifier des rôles d'utilisateur ou supprimer des utilisateurs de l'organisation.

**Note** L'application dans l'organisation des modifications apportées aux rôles d'utilisateur peut prendre jusqu'à 30 minutes.

Lorsque vous invitez des utilisateurs dans vos organisations, vous attribuez deux types d'accès basé sur les rôles :

- <sup>n</sup> Accès à un ou plusieurs services cloud de l'organisation. Vous autorisez les utilisateurs à accéder au service en leur attribuant un ou plusieurs rôles fournis par le service. Pour plus d'informations, reportez-vous à la documentation du service VMware Cloud concerné.
- <sup>n</sup> Accès basé sur les rôles à l'organisation. En tant qu'utilisateur **Propriétaire d'organisation**  disposant d'un accès complet, ou en tant qu'utilisateur **Membre d'organisation** avec accès en lecture seule.

L'attribution d'autorisations d'accès à des groupes est plus efficace que l'attribution des mêmes autorisations à des utilisateurs individuellement. En tant que **Membre d'organisation**, vous déterminez les utilisateurs qui constituent vos groupes, ainsi que les rôles et les autorisations qui leur sont attribués.

### Comment ajouter des utilisateurs à mon organisation ?

En tant que **Propriétaire d'organisation**, vous invitez les utilisateurs dans votre organisation et leur accordez l'accès aux services qui lui sont associés. Vous pouvez également suivre les invitations que vous envoyez. Les invitations sont valides pendant un maximum de sept jours. Si vous avez envoyé une invitation par erreur, vous pouvez la révoquer.

Les utilisateurs que vous invitez peuvent détenir plusieurs rôles :

- <sup>n</sup> Un rôle au sein de l'organisation (**Propriétaire d'organisation** ou **Membre d'organisation**). Pour voir les autorisations attribuées à chacun de ces rôles, reportez-vous à la section [Quels](#page-44-0) [rôles d'organisation sont disponibles dans VMware Cloud Services](#page-44-0) ?.
- n Un rôle au sein du service cloud auguel vous invitez l'utilisateur. Chaque service cloud possède ses propres rôles spécifiques. Pour plus d'informations, reportez-vous à la documentation du service VMware Cloud services concerné.
- n En fonction de votre profil client, vous pouvez également voir le rôle de fournisseur de services gérés, qui permet aux utilisateurs d'interroger les API du service cloud pour accéder au niveau d'utilisation et aux données du client. Si vous attribuez ce rôle aux utilisateurs d'une organisation de locataire, ils auront accès à toutes les données de l'organisation.

#### Procédure

- **1** Dans la barre d'outils Console Cloud Services, cliquez sur l'icône **VMware Cloud Services** et sélectionnez **Gestion des identités et des accès > Utilisateurs actifs**.
- **2** Cliquez sur **Ajouter des utilisateurs**.
- **3** Sur la page **Ajouter de nouveaux utilisateurs**, entrez les informations suivantes :
	- a Dans la zone de texte **Utilisateurs**, entrez l'adresse e-mail de l'utilisateur que vous voulez ajouter à votre organisation.

Vous pouvez ajouter plusieurs utilisateurs à la fois en séparant les adresses e-mail par une virgule ou en entrant chaque adresse e-mail sur une ligne distincte.

b Dans la section **Attribuer des rôles d'organisation**, attribuez le rôle que l'utilisateur aura dans l'organisation.

Le rôle **Propriétaire d'organisation** dispose d'un accès administratif complet. Si vous sélectionnez le rôle **Membre d'organisation** pour le nouvel utilisateur, envisagez d'ajouter un accès supplémentaire en sélectionnant un ou plusieurs rôles dans la section **Rôles supplémentaires**.

- c Pour attribuer les rôles de service de l'utilisateur dans l'organisation, cliquez sur **Ajouter un accès au service** et utilisez les menus déroulants pour effectuer une sélection.
- d Cliquez sur **Ajouter l'accès au service** à nouveau pour donner à l'utilisateur l'accès à un autre service.

**4** Cliquez sur **Ajouter** pour envoyer une invitation à l'utilisateur.

Les invitations que vous envoyez sont valides pendant sept jours. Vous pouvez afficher l'état de l'invitation dans l'onglet **Gestion des identités et des accès > Invitations en attente**.

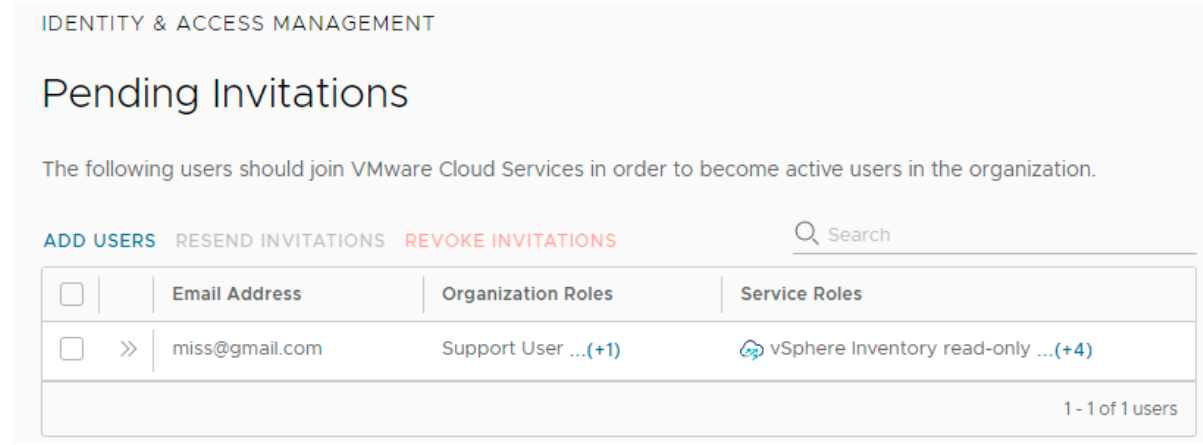

**5** Si vous avez envoyé une invitation par erreur, vous pouvez la révoquer. Cochez la case en regard de l'invitation, puis cliquez sur **Révoquer des invitations**.

Le lien d'activation dans l'e-mail est révoqué et la personne à qui vous avez envoyé le l'e-mail ne peut pas se connecter au service.

### Comment supprimer des utilisateurs de mon organisation ?

En tant que **Propriétaire d'organisation**, vous pouvez supprimer des utilisateurs de l'organisation. Les utilisateurs qui ont été supprimés ne pourront pas accéder à l'organisation ni à ses services.

#### Procédure

- **1** Ouvrez Console Cloud Services et sélectionnez **Gestion des identités et des accès > Utilisateurs actifs**.
- **2** Sélectionnez un ou plusieurs utilisateurs et cliquez sur **Supprimer des utilisateurs**.
- **3** Cliquez sur **Supprimer** pour supprimer définitivement l'utilisateur de votre organisation.

### Comment modifier les rôles d'utilisateur ?

Lorsque des utilisateurs rejoignent votre organisation, ils reçoivent un accès aux rôles d'organisation et de service, accordé directement par un **Propriétaire d'organisation** ou ils en héritent en tant que membres de groupes. En tant que **Propriétaire d'organisation**, vous pouvez afficher et modifier les rôles d'utilisateur à partir de la Console Cloud Services.

Voici ce que vous devez savoir sur la modification des rôles des utilisateurs.

<sup>n</sup> Les utilisateurs peuvent contenir une combinaison de rôles : les rôles qui leur sont attribués directement et les rôles hérités d'un groupe. Par exemple, une attribution de rôle directe pour un utilisateur de support et certains rôles hérités par des groupes, tels que développeur et administrateur VMware Cloud on AWS.

<span id="page-49-0"></span>**n** Lorsqu'un utilisateur se voit attribuer des rôles qui sont en conflit les uns avec les autres, ils reçoivent le rôle qui dispose des autorisations les plus élevées. Par exemple, si un rôle en lecture seule et un rôle d'administrateur sont attribués à un utilisateur, ce dernier reçoit le rôle d'administrateur.

#### Procédure

- **1** Dans la barre d'outils Console Cloud Services, cliquez sur l'icône **VMware Cloud Services** et sélectionnez **Gestion des identités et des accès > Utilisateurs actifs**.
- **2** Cliquez sur l'icône en forme de double flèche (<sup>>></sup>) en regard du nom d'un utilisateur pour afficher ses rôles et pour voir s'il fait partie de groupes.

Les modifications que vous apportez au rôle de l'utilisateur peuvent remplacer leurs rôles attribués par des groupes.

- **3** Cochez la case en regard d'un utilisateur, puis cliquez sur **Modifier les rôles**.
- **4** Modifiez les rôles d'organisation et les rôles de service de l'utilisateur selon vos besoins.
- **5** Cliquez sur **Enregistrer**.

### Comment utiliser les groupes ?

L'attribution de rôles à des groupes est plus efficace que l'attribution des mêmes autorisations à des utilisateurs individuellement. En tant qu'utilisateur **Propriétaire d'organisation**, vous créez des groupes et déterminez les membres qui créent vos groupes et les rôles qui leur sont attribués.

Vous pouvez également modifier les groupes après leur création ou leur ajout. À mesure que votre organisation se développe et se modifie, vous pouvez ajouter ou supprimer des membres de vos groupes.

Il existe deux types de groupes disponibles dans VMware Cloud services : les groupes personnalisés et les groupes d'entreprises. Les groupes personnalisés peuvent être partagés avec d'autres organisations. Les groupes d'entreprises peuvent être imbriqués dans des groupes personnalisés.

#### **Groupes personnalisés**

Vous créez des groupes personnalisés en entrant un nom et une description, en ajoutant des membres, puis en attribuant des rôles pour l'organisation et ses ressources. Par exemple, vous pouvez créer un groupe personnalisé et attribuer un rôle **Membre d'organisation** à votre organisation et un rôle de support, puis un accès en lecture seule à des services spécifiques de l'organisation. Les groupes personnalisés peuvent également inclure des groupes d'entreprises.

Pour les groupes personnalisés, vous pouvez modifier le nom et la description, ajouter ou supprimer des membres, et modifier l'attribution de rôle du groupe.

#### **Groupes partagés**

Lorsque vous créez un groupe personnalisé, vous pouvez décider de le partager ou non. En tant que **Propriétaire d'organisation**, vous associez le groupe partagé à d'autres organisations, ce qui permet aux membres du groupe partagé d'obtenir des rôles dans les organisations associées et d'obtenir l'accès aux services sans invitation des utilisateurs **Propriétaire d'organisation**.

Les rôles de service attribués à des groupes partagés sont propres à l'organisation. Les **propriétaires d'organisation** des organisations associées importent le groupe partagé et attribuent des rôles au groupe au sein de leurs propres organisations. Pour importer un groupe partagé, les utilisateurs **Propriétaire d'organisation** doivent connaître le nom ou l'ID du groupe.

Seul le **Propriétaire d'organisation** de l'organisation source (l'organisation dans laquelle le groupe partagé a été créé) peut modifier les membres du groupe ou les supprimer. La suppression d'un groupe partagé depuis une organisation associée ne le supprime pas et il peut être rajouté ultérieurement. Reportez-vous à la section [Comment gérer les groupes](#page-53-0) [partagés](#page-53-0) ?.

#### **Groupes d'entreprises**

Les groupes d'entreprises sont des groupes synchronisés à partir de votre domaine d'entreprise. Après avoir fédéré votre domaine d'entreprise avec VMware Cloud services, vos groupes d'entreprises peuvent être utilisés dans votre organisation. Voir comment [Comment](#page-52-0) [attribuer des rôles aux groupes d'entreprises](#page-52-0) ?.

Pour les groupes d'entreprises, vous pouvez uniquement modifier l'attribution de rôle du groupe. Vous ne pouvez pas ajouter ou supprimer des membres de groupes d'entreprises dans VMware Cloud services, mais vous pouvez leur attribuer des rôles pour l'organisation et ses ressources, et les ajouter à des groupes personnalisés.

#### **Groupes imbriqués**

L'ajout d'un groupe à un autre groupe est appelée imbrication. Voici ce que vous devez savoir sur les groupes imbriqués :

- <sup>n</sup> Vous pouvez imbriquer un groupe d'entreprises dans un groupe personnalisé.
- <sup>n</sup> Les groupes imbriqués peuvent contenir une combinaison de rôles : rôles attribués directement au groupe d'entreprises et rôles attribués via le groupe personnalisé.
- <sup>n</sup> Vous pouvez modifier les rôles d'un groupe d'entreprises imbriqué ou ajouter des rôles supplémentaires, mais vous ne pouvez pas supprimer les rôles hérités du groupe personnalisé.
- <sup>n</sup> Vous ne pouvez pas imbriquer un groupe personnalisé dans un autre groupe personnalisé.

En tant que **Propriétaire d'organisation**, vous pouvez également modifier les groupes après leur création ou leur ajout. Pour les groupes personnalisés, vous pouvez modifier le nom et la description, ajouter ou supprimer des membres, et modifier l'attribution de rôle du groupe. Pour les groupes d'entreprises, vous pouvez uniquement modifier l'attribution de rôle du groupe.

En tant que **Propriétaire d'organisation**, vous pouvez créer et gérer des groupes et, à mesure que votre organisation se développe et se modifie, ajouter ou supprimer des membres de vos groupes.

**Note** Lorsque vous apportez des modifications aux groupes, cela peut prendre jusqu'à 30 minutes pour que les modifications prennent effet dans l'organisation.

### Comment créer un nouveau groupe ?

En tant qu'utilisateur **Propriétaire d'organisation**, vous pouvez créer des groupes dans votre organisation et attribuer les rôles d'organisation et de service du groupe. Ces groupes sont appelés groupes personnalisés.

Pour plus d'informations sur les autorisations attribuées à chaque rôle d'organisation, reportezvous à [Comment gérer les rôles et les autorisations](#page-43-0) ?. Pour plus d'informations sur les autorisations attribuées aux rôles de service, reportez-vous à la documentation du service.

#### Procédure

- **1** Dans Console Cloud Services, sélectionnez **Gestion des identités et des accès > Groupes**.
- **2** Cliquez sur **Ajouter des groupes**.
- **3** Sélectionnez **Créer un groupe** et cliquez sur **Continuer**.
- **4** Entrez un nom et une description du groupe.
- **5** Si vous souhaitez partager le groupe avec d'autres organisations, cliquez sur **Ajouter des organisations**.
	- a Sélectionnez les organisations avec lesquelles vous souhaitez partager le groupe : entrez l'ID d'organisation de chaque organisation ou faites une sélection dans la liste d'organisations qui s'affiche dans la fenêtre contextuelle.
	- b Cliquez sur **Ajouter**.

**Note** Lorsque vous créez un groupe personnalisé qui est partagé, les **propriétaires d'organisation** des organisations associées peuvent attribuer des rôles au groupe dans leur organisation.

**6** Cliquez sur **Ajouter des membres** pour ajouter des membres à votre groupe. Sélectionnez des membres, puis cliquez sur **Ajouter**.

Les membres peuvent être des utilisateurs et des groupes d'entreprises. Vous pouvez ignorer cette étape et ajouter des membres après avoir créé le groupe.

- **7** Attribuez l'accès au groupe à l'organisation en sélectionnant un rôle d'organisation.
- **8** Attribuez l'accès au groupe aux services en cliquant sur **Ajouter l'accès au service** et en sélectionnant un service et les rôles que vous souhaitez attribuer au groupe pour ce service.
- **9** Pour ajouter l'accès à un service supplémentaire, cliquez sur **Ajouter l'accès au service**.

#### <span id="page-52-0"></span>**10** Cliquez sur **Créer**.

Le groupe est ajouté à la liste des groupes sur la page **Gestion des identités et des accès**.

### Comment attribuer des rôles aux groupes d'entreprises ?

Si votre domaine est fédéré à VMware Cloud services, vous pouvez sélectionner des groupes à partir de votre domaine d'entreprise source et leur attribuer des rôles dans votre organisation. Ces groupes sont appelés groupes d'entreprises.

Les groupes d'entreprises sont des groupes synchronisés à partir de votre domaine d'entreprise. Vous pouvez attribuer des rôles à plusieurs groupes d'entreprises à la fois et afficher les membres d'un groupe sélectionné.

Les membres d'un groupe que vous attribuez peuvent détenir plusieurs rôles :

- <sup>n</sup> Rôle d'organisation : rôle au sein de l'organisation (**Propriétaire d'organisation** ou **Membre d'organisation**). Pour voir les privilèges attribués à chacun de ces rôles, reportez-vous à la section [Comment gérer les rôles et les autorisations](#page-43-0) ?.
- <sup>n</sup> Rôle de service : rôle au sein d'une ou de plusieurs instances de VMware Cloud services . Chaque service cloud possède ses propres rôles spécifiques. Pour plus d'informations, reportez-vous à la documentation du service VMware Cloud concerné.
- n En fonction de votre profil client, vous pouvez également voir le rôle de fournisseur de services gérés, qui permet aux utilisateurs d'interroger les API du service cloud pour accéder au niveau d'utilisation et aux données du client. Si vous attribuez ce rôle aux membres d'une organisation de locataire, ils auront accès à toutes les données de l'organisation.

#### Procédure

- **1** Dans le menu principal de la Console Cloud Services, sélectionnez **Gestion des identités et des accès > Groupes**.
- **2** Cliquez sur **Sélectionner des groupes depuis votre domaine source**, puis cliquez sur **Continuer**.
- **3** Recherchez les groupes d'entreprises auxquels vous souhaitez attribuer des rôles.
- **4** Attribuez au groupe un rôle d'organisation.

Cliquez sur le lien ci-dessus pour afficher les autorisations de chaque rôle.

**5** Sélectionnez un service et attribuez au groupe un ou plusieurs rôles dans le service.

Lorsque vous sélectionnez un service, le rôle par défaut du service s'affiche. Cliquez sur le rôle pour sélectionner un autre rôle.

**6** Pour donner au groupe l'accès à un autre service, cliquez sur **Ajouter l'accès au service** et attribuez un rôle.

#### <span id="page-53-0"></span>**7** Cliquez sur **Ajouter**.

Cochez cette case pour envoyer un e-mail aux utilisateurs disposant du rôle **Membre d'organisation**. Un e-mail est automatiquement envoyé aux utilisateurs disposant des rôles **Propriétaire d'organisation** et Utilisateur de support.

### Comment gérer les groupes partagés ?

Lorsqu'un **Propriétaire d'organisation** crée un groupe personnalisé et l'associe à d'autres organisations, le groupe devient partagé. Les utilisateurs **Propriétaire d'organisation** des organisations cibles reçoivent une invitation par e-mail du **Propriétaire d'organisation** de l'organisation source pour importer le groupe partagé et attribuer des rôles de service.

En tant que **Propriétaire d'organisation** recevant l'invitation à importer un groupe partagé créé dans une autre organisation, vous attribuez des rôles de service au groupe partagé lors de son importation dans votre organisation.

Vous pouvez distinguer les groupes partagés importés des groupes partagés créés dans votre

organisation selon leur étiquette : Custom l remote a

Les utilisateurs du groupe partagé que vous avez importé peuvent accéder aux services de votre organisation en fonction des rôles que vous avez attribués au groupe. Cela permet un accès interorganisation aux services au niveau du groupe et évite de devoir envoyer des invitations individuelles à chaque utilisateur.

**Important** Les groupes partagés importés à partir d'autres organisations ne peuvent pas être modifiés. Vous pouvez modifier les rôles que vous attribuez au groupe partagé ou supprimer le groupe de votre organisation.

#### Conditions préalables

Vous devez connaître le nom ou l'ID d'organisation de l'organisation source qui a créé le groupe partagé que vous souhaitez ajouter.

#### Procédure

- **1** Dans Console Cloud Services, sélectionnez **Gestion des identités et des accès > Groupes**.
- **2** Cliquez sur **Ajouter des groupes**.
- **3** Sélectionnez **Importer des groupes d'autres organisations**, puis cliquez sur **Continuer**.
- **4** Dans le menu déroulant, sélectionnez l'organisation source qui a créé le groupe partagé.
- **5** Sélectionnez le groupe partagé que vous souhaitez importer.
- **6** Sélectionnez un rôle d'organisation pour attribuer l'accès du groupe sélectionné à votre organisation.
- <span id="page-54-0"></span>**7** Cliquez sur **Ajouter un accès au service** pour attribuer des rôles de service au groupe sélectionné :
	- a Utilisez le menu déroulant pour sélectionner le service de votre organisation auquel vous souhaitez que le groupe partagé accède.
	- b Cliquez sur la zone des rôles et sélectionnez les rôles de service que vous souhaitez attribuer au groupe partagé.
	- c Définissez la période d'accès. Vous pouvez choisir une date de fin ou fournir un accès sans expiration.
- **8** Pour ajouter un accès à un service supplémentaire, cliquez sur **Ajouter un accès au service** et répétez les étapes 7.a à 7.c.
- **9** Laissez la case **Envoyer des e-mails à tous les utilisateurs invités pour les informer de cette attribution de rôle** cochée si vous souhaitez que tous les utilisateurs du groupe partagé reçoivent des invitations pour accéder à votre service.

**10** Cliquez sur **Importer**.

#### Résultats

Le groupe partagé est ajouté en tant que groupe distant personnalisé à votre organisation.

### Comment définir des stratégies d'authentification dans mon organisation ?

En tant qu'utilisateur **Propriétaire d'organisation**, vous définissez des stratégies d'authentification pour l'accès des utilisateurs à votre organisation VMware Cloud services, telles que l'authentification multifacteur, les préférences d'authentification IP et l'accès utilisateur au niveau du domaine.

Vous créez et gérez les paramètres des stratégies d'authentification pour votre organisation sur la page **Organisation > Stratégie d'authentification** dans la Console Cloud Services.

**Important** Une nouvelle stratégie ou la modification d'une stratégie peut prendre jusqu'à 30 minutes.

Si plusieurs stratégies d'authentification sont configurées pour votre organisation, chaque connexion d'utilisateur sera validée séquentiellement par rapport à toutes les stratégies. Si une stratégie est enfreinte, l'utilisateur ne sera pas autorisé à accéder à l'organisation.

### Comment définir l'authentification multifacteur ?

Lorsque l'authentification multifacteur (MFA) est appliquée, tous les utilisateurs de votre organisation doivent fournir un code d'authentification à six chiffres en plus de leurs informations d'identification de connexion. Pour fournir le code, ils doivent enregistrer un périphérique MFA auprès de VMware Cloud Services. Les utilisateurs de l'organisation qui ne parviennent pas à fournir un code MFA valide se verront refuser l'accès à l'organisation.

Si vous êtes un **Propriétaire d'organisation** d'un domaine fédéré, vous ne contrôlez pas la MFA de votre organisation. Pour les domaines fédérés, la MFA est configurée par un **administrateur d'entreprise** sur le fournisseur d'identité que votre entreprise utilise. Cette procédure s'applique uniquement aux domaines non fédérés.

#### Conditions préalables

- <sup>n</sup> Vous devez disposer d'un rôle **Propriétaire d'organisation** dans l'organisation.
- Vous devez avoir enregistré un périphérique MFA avec VMware Cloud Services afin de ne pas vous exclure de l'organisation après l'application de MFA. Pour obtenir des instructions détaillées, reportez-vous à [Sécurisation de mon compte à l'aide de l'authentification](#page-20-0)  [multifacteur \(Multi-Factor Authentication, MFA\).](#page-20-0)

#### Procédure

- **1** Connectez-vous à Console Cloud Services et cliquez sur **Organisation > Stratégie d'authentification**.
- **2** Dans la section **Authentification multifacteur**, appuyez sur le bouton bascule pour que sa couleur passe au vert.

#### Résultats

La MFA est désormais appliquée et tous les utilisateurs de votre organisation devront enregistrer un périphérique MFA et fournir un jeton MFA lors de la connexion.

**Note** L'exécution de la stratégie dans votre organisation peut prendre jusqu'à 30 minutes.

### Définition des préférences d'authentification IP

En tant que **Propriétaire d'organisation**, vous pouvez gérer l'accès à celle-ci en définissant des adresses IP ou des plages d'adresses IP pour bloquer ou autoriser l'accès des utilisateurs à partir d'adresses IP spécifiques.

Pour ce faire, appliquez une préférence d'authentification pour bloquer ou autoriser l'accès des utilisateurs à partir d'une plage d'adresses IP ou d'une adresse IP spécifique. Si votre préférence d'authentification est définie pour une plage d'adresses IP, vous pouvez définir des exceptions pour des adresses IP spécifiques dans la plage. Par exemple, si vous appliquez l'authentification de blocage à une plage d'adresses IP, vous pouvez définir une exception pour une ou plusieurs adresses IP dans cette plage pour lesquelles l'accès à vos VMware Cloud services sera autorisé.

#### **Note** L'adresse IP que vous entrez doit suivre la notation CIDR pour les adresses IP IPv4 et IPv6.

Vous pouvez définir deux options de préférence d'authentification :

- <sup>n</sup> **Bloquer les adresses IP** : les connexions d'utilisateur à partir d'adresses IP/plages d'adresses IP spécifiques se voient bloquer l'accès à l'organisation.
- **Autoriser les adresses IP** : les connexions d'utilisateur à partir d'adresses IP/plages d'adresses IP spécifiques se voient autoriser l'accès à l'organisation.

Vous ne pouvez avoir qu'une seule préférence activée dans votre organisation. Vous pouvez basculer entre les deux préférences, mais vous ne pouvez pas les activer toutes les deux en même temps.

Pour définir ou modifier une préférence d'authentification IP dans votre organisation, connectezvous à la Console Cloud Services et accédez à **Organisation > Stratégie d'authentification > Adresse IP/plage d'adresses IP**.

**Note** L'application de vos paramètres de stratégie dans l'organisation peut prendre jusqu'à 30 minutes.

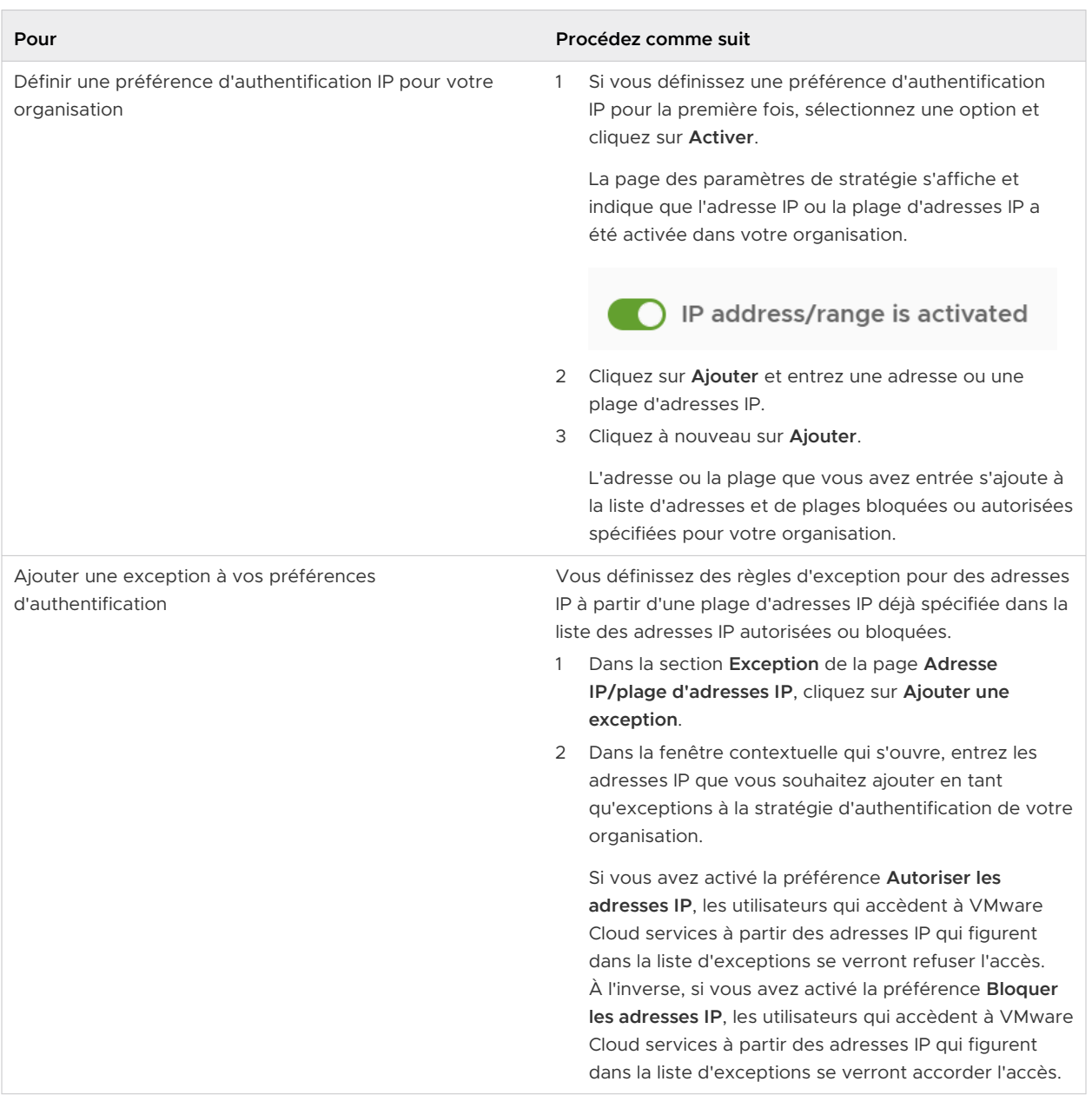

<span id="page-57-0"></span>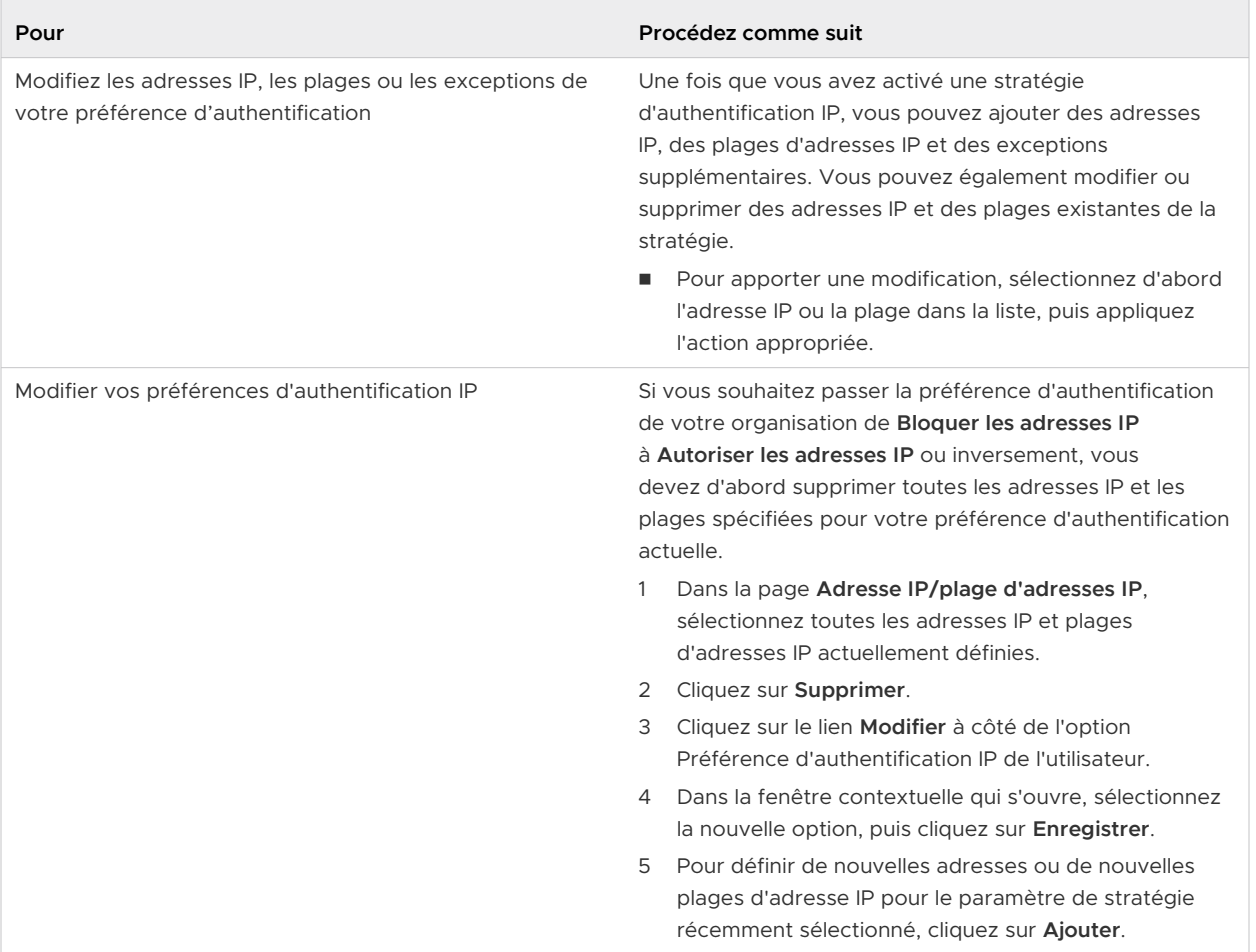

### Je me suis bloqué moi-même accidentellement et je souhaite débloquer mon adresse IP

Si vous avez ajouté accidentellement votre adresse IP dans la liste **Bloquer les adresses IP** de votre organisation, vous devez créer un ticket de support pour la débloquer. Comme vous ne pouvez pas vous connecter à votre organisation et utiliser le **Centre de support** de la Console Cloud Services, vous pouvez le faire en appelant le support VMware.

### Le blocage de l'adresse IP d'un utilisateur dans mon organisation l'empêche-t-il d'accéder aux autres organisations dont il est membre ?

Si un utilisateur appartient à plusieurs organisations et que la stratégie basée sur l'adresse IP est appliquée dans l'une de ces organisations, l'accès ne lui est pas autorisé dans cette organisation particulière. Il a alors la possibilité de basculer vers une autre organisation lors de la connexion.

### Comment gérer l'accès des utilisateurs au niveau du domaine ?

En tant qu'utilisateur **Propriétaire d'organisation**, vous pouvez déterminer les domaines autorisés à accéder à votre organisation VMware Cloud Services.

<span id="page-58-0"></span>Lorsque la stratégie d'authentification Domaine source est activée, seuls les utilisateurs des domaines que vous spécifiez peuvent accéder à votre organisation. L'accès à partir de tous les autres domaines est verrouillé, même si les groupes et les utilisateurs sont ajoutés ou invités dans votre organisation.

#### Procédure

- **1** Connectez-vous à la Console Cloud Services et accédez à **Organisation > Stratégie d'authentification > Domaine source**.
- **2** Pour activer la stratégie, cliquez sur le curseur et modifiez sa position pour afficher que les domaines sources sont verrouillés.

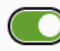

Source domain(s) are locked

- **3** Entrez le nom de domaine que vous autorisez à accéder à l'organisation.
- **4** Pour ajouter d'autres domaines et sous-domaines à la liste des domaines autorisés, cliquez sur le lien **Ajouter des domaines**.
- **5** Cliquez sur **Enregistrer**.

#### Résultats

La stratégie Domaine source est désormais activée pour les domaines et les sous-domaines que vous avez spécifiés. Seuls les membres de l'organisation qui se connectent à partir des domaines autorisés peuvent accéder à votre organisation. L'application pour les utilisateurs qui se connectent à partir d'un domaine différent est verrouillée.

**Note** L'application des paramètres de stratégie dans l'organisation peut prendre jusqu'à 30 minutes.

Si vous-même ou un autre **Propriétaire d'organisation** vous empêchez accidentellement d'accéder à l'organisation en n'incluant pas votre domaine dans la liste des domaines sources autorisés à accéder à l'organisation, ouvrez un ticket de support technique.

### Qu'est-ce que la fédération d'entreprise et comment fonctionne-t-elle avec VMware Cloud Services ?

En tant qu'entreprise utilisant VMware Cloud services, vous pouvez configurer une fédération incluant plusieurs domaines d'entreprise. En fédérant vos domaines d'entreprise, vous activez Single Sign-On pour les utilisateurs de votre entreprise. La fédération d'entreprise avec VMware Cloud services est configurée via un workflow en libre-service et prend en charge l'intégration avec des fournisseurs d'identité basés sur SAML 2.0.

En adoptant un accès fédéré à l'identité pour les utilisateurs et les organisations de VMware Cloud services dans votre entreprise, vous activez les éléments suivants :

- <sup>n</sup> Tous les utilisateurs de votre entreprise accèdent à VMware Cloud services à l'aide de leur compte d'entreprise.
- <sup>n</sup> Les utilisateurs **Propriétaire d'organisation** peuvent contrôler l'authentification auprès des organisations et des services en attribuant des rôles d'organisation et de service aux groupes synchronisés depuis votre annuaire d'entreprise.
- <sup>n</sup> Votre équipe de sécurité peut configurer et appliquer des stratégies de sécurité et d'accès au niveau de l'entreprise pour VMware Cloud services, notamment l'authentification multifacteur.

En tant que **Propriétaire d'organisation** d'un domaine non fédéré, vous lancez le workflow de fédération en libre-service pour l'ensemble de votre domaine d'entreprise. Une fois la configuration terminée, la fédération d'entreprise devient disponible pour tous les utilisateurs de votre domaine d'entreprise et s'applique à tous les services de toutes les organisations.

**Attention** Votre entreprise doit posséder les domaines que vous souhaitez fédérer pour accéder à VMware Cloud services et vous devez vérifier la propriété lors de la première étape du workflow en libre-service. Vous ne pouvez pas fédérer les domaines qui appartiennent à un fournisseur de services.

Pour obtenir des instructions détaillées sur la configuration de la fédération d'entreprise via le workflow de fédération en libre-service, consultez le [Guide de configuration de la fédération](https://docs.vmware.com/fr/VMware-Cloud-services/services/setting-up-enterprise-federation-cloud-services/GUID-76FAECB3-CFAA-461E-B9C9-2A49C39CD17F.html) [d'entreprise avec VMware Cloud Services.](https://docs.vmware.com/fr/VMware-Cloud-services/services/setting-up-enterprise-federation-cloud-services/GUID-76FAECB3-CFAA-461E-B9C9-2A49C39CD17F.html)

### Quelle est la différence entre l'authentification fédérée et non fédérée ?

Si le domaine de votre entreprise n'est pas fédéré, votre accès à VMware Cloud services est authentifié via votre compte ID VMware. Si vous êtes utilisateur novice de VMware Cloud services, visitez [my.vmware.com](https://my.vmware.com/) pour créer un ID VMware.

Si votre domaine d'entreprise est fédéré, votre accès à VMware Cloud services est authentifié via votre compte d'entreprise. Un locataire Workspace ONE Access hébergé est utilisé comme un Broker d'identité pour configurer la fédération avec votre fournisseur d'identité. Le locataire hébergé est configuré pour la validation avec votre fournisseur d'identité d'entreprise et Active Directory. Gérez l'accès des utilisateurs et des groupes à VMware Cloud services en configurant le connecteur Workspace ONE Access pour synchroniser les utilisateurs et les groupes à partir de votre annuaire Active Directory d'entreprise. Seul un sous-ensemble d'attributs de profil d'utilisateur requis, tels que username, firstname, lastname et l'adresse e-mail, est configuré pour être synchronisé. Vous pouvez ajouter d'autres attributs ultérieurement.

**Note** Les mots de passe des utilisateurs ne sont jamais synchronisés, ni mis en cache.

.

### Puis-je annuler la fédération de mon domaine d'entreprise ?

Si vous décidez d'annuler la configuration de la fédération ou d'annuler la fédération pour l'un des domaines d'entreprise fédérés que vous avez initialement configurés, vous devez soumettre un ticket de support.

### Qu'est-ce qu'implique la configuration de la fédération d'entreprise pour votre domaine d'entreprise ?

La configuration d'une fédération d'entreprise pour votre domaine d'entreprise est un processus en libre-service qui implique plusieurs étapes, utilisateurs et rôles.

Voici qui et quoi sont impliqués dans la fédération de votre domaine d'entreprise avec VMware Cloud services.

#### **Propriétaire d'organisation**

Les utilisateurs **Propriétaire d'organisation** de domaines non fédérés peuvent lancer la configuration de la fédération à partir de la Console Cloud Services. Tout **Propriétaire d'organisation** peut lancer le processus de fédération en libre-service et attribuer l'exécution de la configuration à un ou plusieurs utilisateurs **Administrateur d'entreprise**.

Les utilisateurs **Propriétaire d'organisation** qui détiennent des rôles d'administrateur système dans leur entreprise et ont des connaissances suffisantes sur le service d'annuaire d'entreprise et la configuration d'un fournisseur d'identité peuvent agir en tant qu'utilisateurs **Administrateur d'entreprise** pour la configuration de la fédération.

#### **Administrateur d'entreprise**

L'**administrateur d'entreprise** est un administrateur système faisant partie de l'équipe de sécurité centrale de votre entreprise, et gère les services d'annuaire et les fournisseurs d'identité. En tant que personne désignée pour configurer la fédération d'entreprise de votre domaine d'entreprise, l'**administrateur d'entreprise** exécute les étapes de configuration et de validation du processus de configuration en libre-service. La configuration de la fédération d'entreprise peut impliquer des représentants de différentes équipes de sécurité. L'**administrateur d'entreprise** désigné peut inviter d'autres administrateurs pour l'aider dans la configuration.

#### **Organisation de la fédération d'entreprise**

Lorsqu'un **Propriétaire d'organisation** lance le workflow de fédération en libre-service pour son domaine d'entreprise en invitant un ou plusieurs utilisateurs **Administrateur d'entreprise**, une organisation de fédération spéciale devient disponible pour la configuration. Toute personne impliquée dans le processus de fédération en libre-service reçoit une notification par e-mail avec un lien permettant d'accéder à l'organisation de la fédération spéciale. L'objectif de cette organisation est de configurer la fédération d'entreprise pour le domaine de l'entreprise et de modifier la configuration initiale.

#### **Liaison de comptes d'entreprise à des ID VMware**

Les utilisateurs existants de VMware Cloud services dont les comptes sont fédérés doivent lier leurs comptes d'entreprise à leurs comptes ID VMware afin d'accéder aux services dans leur organisation. Les nouveaux utilisateurs qui s'intègrent à VMware Cloud services après l'activation de la configuration de la fédération pour leurs domaines n'ont pas besoin de créer un ID VMware, sauf s'ils doivent afficher des informations de facturation ou déposer des tickets de support.

VMware impose que les utilisateurs de VMware Cloud services qui travaillent avec VMware à des fins de facturation et de support, disposent d'un ID VMware et lient leur compte d'entreprise à leur ID VMware.

#### **Locataire de VMware Workspace ONE Access**

La configuration de la gestion des identités fédérées nécessite que le client configure et gère un locataire VMware Workspace ONE Access. Le locataire est créé dans le cadre du processus de fédération en libre-service. Le locataire Workspace ONE Access agit comme un Broker d'identité (fournisseur de services) pour votre fournisseur d'identité et n'est pas impliqué dans l'authentification d'utilisateur réelle.

#### **Workflow de configuration de la fédération en libre-service**

La configuration de la fédération en libre-service implique plusieurs étapes qui peuvent être exécutées à diverses reprises par différents **administrateurs d'entreprise**. Le workflow regagne l'emplacement qu'il occupait au moment de sa dernière sortie. Les utilisateurs **Administrateur d'entreprise** impliqués dans la configuration doivent détenir des comptes VMware Cloud services avec un ID VMware. Toutes les étapes de la configuration de la fédération sont effectuées via le workflow **Configurer la fédération d'entreprise** dans l'organisation de fédération spéciale.

### Pourquoi dois-je lier mon ID VMware ?

Si vous êtes un **Propriétaire d'organisation** ou un **Utilisateur de support technique** avec un compte fédéré, vous devez toujours disposer d'un ID VMware lié à votre compte d'entreprise pour accéder aux informations de facturation et au support client.

### Pourquoi ne puis-je pas voir tous mes services cloud ?

Vous devez lier votre compte ID VMware à votre compte fédéré afin de pouvoir accéder à tous les services à partir de votre compte ID VMware. Si vous avez des jetons, ils seront automatiquement transférés.

### Comment lier mon compte Cloud Services ?

Liez votre compte en cliquant sur **Mon compte > Profil** dans Console Cloud Services.

Si vous avez utilisé votre adresse e-mail professionnelle lorsque vous avez créé votre ID VMware, cliquez sur le bouton **Lier un ID VMware** dans la bannière Console Cloud Services. Si vous fermez la bannière avant de lier votre compte, vous pouvez lier celui-ci ultérieurement en cliquant sur **Mon compte > Profil** dans Console Cloud Services.

Vous pouvez afficher les détails de votre compte lié sur la page Profil.

### Quelle incidence cela a-t-il sur les propriétaires d'organisation et les utilisateurs disposant de rôles de support ?

Si vous êtes **Propriétaire d'organisation** ou disposez d'un rôle **Utilisateur de support** vous devez lier votre compte ID VMware afin de continuer à accéder aux informations de facturation et au support technique. Après la liaison de votre compte, vous recevez un numéro de client. Par la suite, lorsque vous créez une organisation, vous pouvez lier votre compte ID VMware au cours de la configuration de l'organisation.

### Où puis-je voir mon numéro de client ?

En tant que **Propriétaire d'organisation** ou **Utilisateur de support**, vous avez besoin d'un numéro de client. Une fois que vous liez votre compte, votre numéro de client s'affiche sous votre nom dans le menu **Paramètres de l'utilisateur/organisation**.

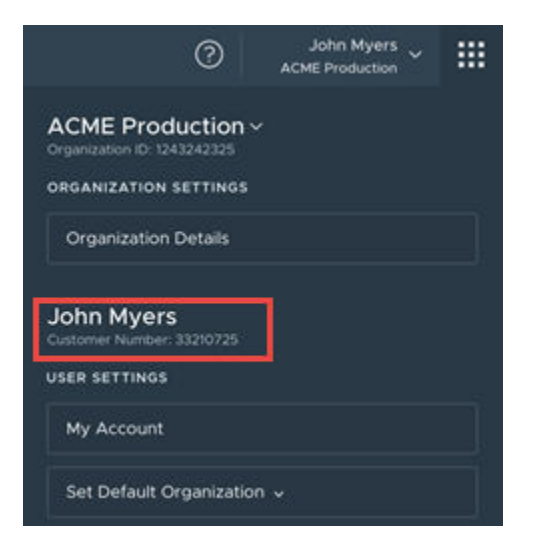

Vous pouvez également afficher votre numéro de client et d'autres détails de votre compte lié sur la page Profil.

### Quelles sont les conséquences pour mes clients OAuth ?

Les clients OAuth sont utilisés pour intégrer des applications tierces à VMware Cloud services.

Dans les cas où le nom d'utilisateur de votre compte fédéré est identique à votre ID VMware (par exemple, joe@acme.com), tous les clients OAuth que vous avez créés lorsque vous êtes connecté avec votre ID VMware sont transférés à votre compte fédéré lorsque vous liez votre ID VMware.

Si le nom d'utilisateur de votre ID VMware n'est pas le même que votre compte fédéré (par exemple, joe@gmail.com et joe@acme.com), vos clients ne sont pas transférés vers votre compte fédéré et vous devez créer de nouveaux clients.

Pour plus d'informations sur les clients OAuth, reportez-vous à la section [Comment authentifier](#page-71-0)  [des applications avec OAuth](#page-71-0) 2.0 ?.

### <span id="page-63-0"></span>Pourquoi dois-je lier mon fournisseur d'identité d'entreprise ?

Si votre domaine est fédéré, vous pouvez utiliser les fonctionnalités IGA (Identity Governance and Administration) pour intégrer facilement des non-membres d'organisation à VMware Cloud services.

L'une des manières d'activer l'IGA consiste à demander à un **Administrateur d'entreprise**  d'effectuer la modification dans le tableau de bord de l'organisation de la fédération d'entreprise. Une autre manière consiste à lier votre organisation à votre fournisseur d'identité. Seuls les utilisateurs **Propriétaire d'organisation** de domaines fédérés peuvent lier leurs organisations à leur fournisseur d'identité.

- 1 Connectez-vous à Console Cloud Services et cliquez sur **Organisation > Détails**.
- 2 Dans la section **Domaines liés au fournisseur d'identité**, cliquez sur **Lier un fournisseur d'identité**.

Le fournisseur d'identité et les domaines associés à votre organisation s'affichent dans une fenêtre contextuelle.

3 Cliquez sur **Lier**, puis sur **Continuer**.

Pour plus d'informations sur les fonctionnalités IGA, consultez Qu'est-ce que la gouvernance et l'administration d'identité et comment fonctionne-t-elle avec VMware Cloud Services ?.

## Qu'est-ce que la gouvernance et l'administration d'identité et comment fonctionne-t-elle avec VMware Cloud Services ?

Le service Gouvernance d'identité et administration (IGA) permet à votre entreprise d'obtenir des données pour la piste d'audit et la certification, et aide les utilisateurs **Propriétaire d'organisation**  à gérer en temps réel les demandes d'accès en libre-service, les approbations, les violations et les jetons d'API.

Le service IGA est fourni avec deux ensembles de fonctionnalités : de base et avancées. Il est uniquement disponible pour les organisations avec des domaines fédérés.

- <sup>n</sup> Pour commencer à utiliser les fonctionnalités IGA de base, un **Propriétaire d'organisation** doit activer le service IGA en cliquant sur le lien **Démarrage** sur la page **Gestion des identités et des accès > Gouvernance**.
- <sup>n</sup> Pour commencer à utiliser les fonctionnalités IGA avancées, reportez-vous à la section [Comment activer les fonctionnalités avancées de gouvernance et d'administration d'identité](#page-64-0) [dans mon organisation](#page-64-0) ?.

L'utilisation du service IGA dans une organisation offre aux utilisateurs de VMware Cloud Services les possibilités suivantes :

<span id="page-64-0"></span>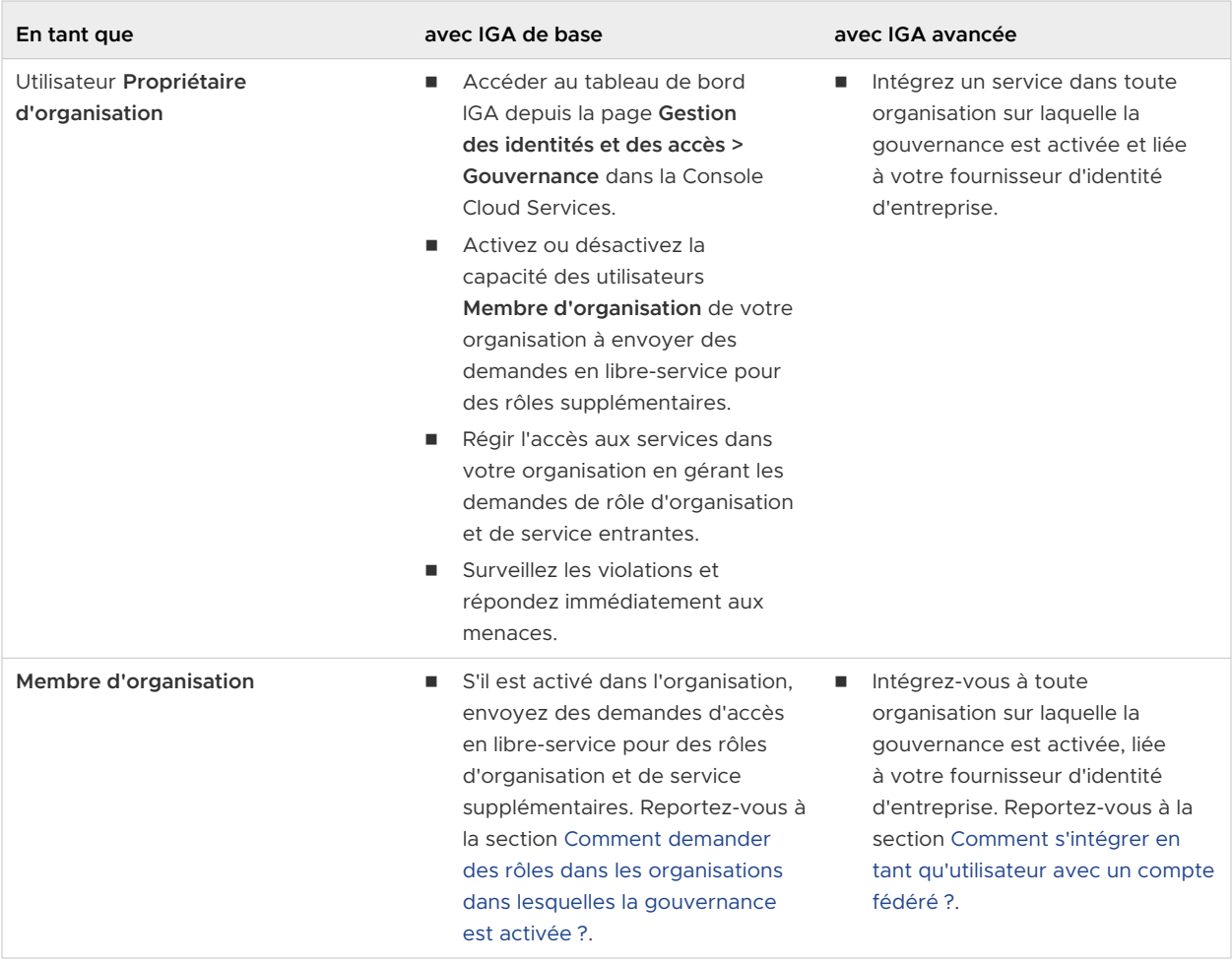

### Comment activer les fonctionnalités avancées de gouvernance et d'administration d'identité dans mon organisation ?

Si votre domaine est fédéré, vous pouvez activer des fonctionnalités avancées de gouvernance et d'administration d'identité (IGA, Identity Governance and Administration) supplémentaires pour toutes les organisations du domaine fédéré.

L'activation des fonctionnalités IGA avancées dans votre organisation nécessite les éléments suivants :

- <sup>n</sup> Un **Propriétaire d'organisation** du domaine fédéré doit lier votre fournisseur d'identité d'entreprise à VMware Cloud Services. Reportez-vous à la section [Pourquoi dois-je lier mon](#page-63-0)  [fournisseur d'identité d'entreprise](#page-63-0) ?.
- <sup>n</sup> Un **Administrateur d'entreprise** doit activer les fonctionnalités IGA avancées pour une partie ou l'ensemble des organisations VMware Cloud services liées à leur fournisseur d'identité d'entreprise. Pour plus d'informations, consultez [Activer les fonctionnalités IGA avancées](https://docs.vmware.com/fr/VMware-Cloud-services/services/setting-up-enterprise-federation-cloud-services/GUID-4BD862B0-7980-4793-9D03-6EAC60D87E88.html) [pour les domaines fédérés](https://docs.vmware.com/fr/VMware-Cloud-services/services/setting-up-enterprise-federation-cloud-services/GUID-4BD862B0-7980-4793-9D03-6EAC60D87E88.html).

Pour plus d'informations sur la fédération d'entreprise, reportez-vous à [Qu'est-ce que la](#page-58-0) [fédération d'entreprise et comment fonctionne-t-elle avec VMware Cloud Services](#page-58-0) ?.

Lorsque les fonctionnalités IGA avancées sont activées, les non-membres d'organisation peuvent demander l'accès aux rôles d'organisation et de service dans les organisations liées lors de l'intégration. Consultez [Comment s'intégrer en tant qu'utilisateur avec un compte fédéré](#page-9-0) ? pour en savoir plus sur cette fonctionnalité.

### Comment gérer les demandes en libre-service de rôles supplémentaires ?

En tant qu'utilisateur **Propriétaire d'organisation** d'une organisation dans laquelle le service de gouvernance d'identité et d'administration (IGA) est activé, vous gérez les demandes de rôles d'organisation et de service via la page **Gouvernance > Demandes** dans Console Cloud Services.

L'option permettant d'envoyer des demandes en libre-service est disponible pour les utilisateurs **Membre d'organisation** uniquement si cette option est activée dans votre organisation.

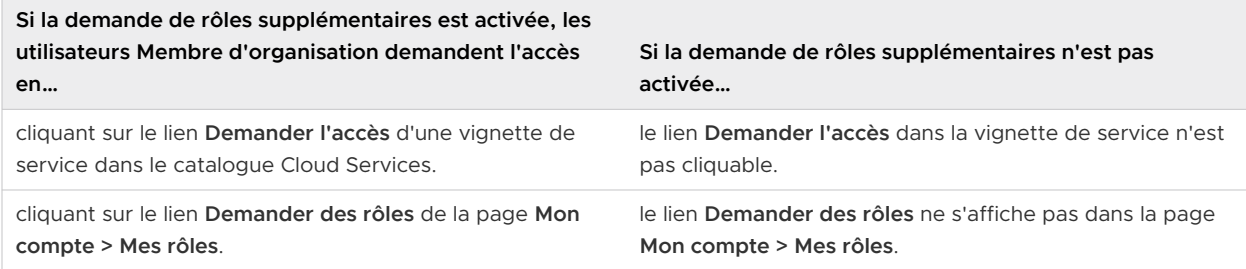

### Comment activer ou désactiver les demandes en libre-service ?

Pour activer ou désactiver les demandes en libre-service de rôles supplémentaires dans votre organisation, procédez comme suit :

- 1 Accédez à **Gouvernance > Demandes** et cliquez sur **Paramètres**.
- 2 Cliquez sur le curseur **Demander des rôles supplémentaires** pour activer ou désactiver le paramètre.
- 3 Cliquez sur **Enregistrer**.

#### Comment gérer les demandes en attente ?

Toutes les demandes entrantes d'accès aux rôles d'organisation et de service sont répertoriées dans la section **Demandes en attente**. La section **Demandes passées** vous permet d'afficher les données historiques de toutes les demandes créées dans votre organisation.

Pour approuver ou refuser des demandes, sélectionnez une ou plusieurs entrées dans la liste **Demandes en attente** et cliquez sur le bouton correspondant. Les utilisateurs demandant l'accès au rôle reçoivent une notification par e-mail lorsque leur demande est approuvée ou refusée.

### Puis-je modifier les demandes d'accès avant de les approuver ?

En tant que **Propriétaire d'organisation**, vous pouvez modifier la période d'accès au rôle de service demandée par un **Membre d'organisation**. Vous pouvez afficher la période de la demande d'origine en cliquant sur le lien **ID de la demande**. Pour modifier la période demandée, cliquez sur **Approuver**, puis sélectionnez **Approuver avec modification**. Modifiez le paramètre et envoyez la modification que vous avez effectuée.

**Note** L'option **Approuver avec modification** est disponible uniquement pour les demandes d'accès à un rôle de service et ne s'applique pas aux rôles d'organisation.

Les utilisateurs **Propriétaire d'organisation** ne peuvent pas modifier l'accès aux services ou aux rôles initialement demandés par le **Membre d'organisation**. Si vous souhaitez fournir des instructions au demandeur sur le niveau d'accès approprié que vous souhaitez approuver, vous avez la possibilité d'inclure un message lors du refus de leur demande. Le demandeur reçoit une notification par e-mail et peut envoyer une nouvelle demande d'accès avec les rôles d'organisation et de services appropriés.

### Comment surveiller les violations de stratégies dans mon organisation ?

En tant que **Propriétaire d'organisation** dans une organisation sur laquelle la solution de gouvernance et d'administration des identités (IGA) est activée, vous surveillez les violations d'accès pour les connexions d'utilisateurs, les connexions avec des applications OAuth et les jetons d'API dans votre organisation. Vous définissez et modifiez les stratégies pour déclencher des violations.

Vous définissez des stratégies de violation pour les connexions dans votre organisation sur laquelle le service IGA est activé en activant différents déclencheurs pour les applications OAuth et les jetons d'API, tels que des jetons d'API inactifs, les propriétaires OAuth inactifs, les portées de service étendues, ainsi que les URI non sécurisés ou non approuvés pour les applications OAuth.

**Note** Si la stratégie d'authentification du domaine source est activée, les violations d'accès utilisateur sont capturées pour toutes les tentatives de connexion provenant de domaines non autorisés par le paramètre de stratégie.

#### Procédure

- **1** Connectez-vous à la Console Cloud Services avec votre compte d'entreprise.
- **2** Accédez à **Gestion des identités et des accès > Gouvernance > Violations**.
- **3** Cliquez sur **Paramètres**.
- **4** Sur la page **Paramètres de violation** qui s'ouvre, modifiez les paramètres pour les applications OAuth et les jetons d'API de manière appropriée.
- **5** Cliquez sur **Enregistrer**.

#### Résultats

Le tableau de bord **Violations** est actualisé pour afficher les violations en fonction des nouveaux paramètres.

Les informations sur les tableaux de bord sont mises à jour quotidiennement.

### Comment prendre des mesures contre les violations de stratégies dans mon organisation ?

En tant qu'utilisateur **Propriétaire d'organisation** dans une organisation dans laquelle la gouvernance d'identité et l'administration (IGA) est activée et surveille les violations, vous pouvez prendre des mesures contre les violations détectées dans votre organisation. Affichez la liste complète des violations en accédant à **Gestion des identités et des accès > Gouvernance > Violations**.

Les violations capturées dans votre organisation sont regroupées par type de méthode d'authentification utilisée pour se connecter à l'instance de VMware Cloud Services qui a déclenché la violation. Cliquez sur l'onglet correspondant pour afficher la liste complète des actions possibles que vous pouvez entreprendre pour répondre à une violation.

- **EXECT** L'onglet **Applications OAuth** affiche le nom de l'application qui a déclenché la violation, sa gravité, sa description et l'e-mail de l'utilisateur de l'organisation qui a créé l'application OAuth.
- <sup>n</sup> L'onglet **Jetons d'API** affiche le nom du jeton d'API qui a déclenché la violation, sa gravité, sa description et l'e-mail de l'utilisateur de l'organisation qui a créé le jeton d'API.
- <sup>n</sup> L'onglet **Accès utilisateur** affiche l'e-mail de l'utilisateur de l'organisation dont la tentative de connexion a déclenché la violation, sa gravité, la date à laquelle la violation a eu lieu et le domaine source à partir duquel elle s'est produite. Une violation d'accès utilisateur est capturée pour les tentatives de connexion à partir de n'importe quel domaine non autorisé par la stratégie d'authentification du domaine source. Pour plus d'informations, reportez-vous à la section [Comment gérer l'accès des utilisateurs au niveau du domaine](#page-57-0) ?.

Le tableau suivant décrit les actions que vous pouvez effectuer en réponse aux violations de votre organisation.

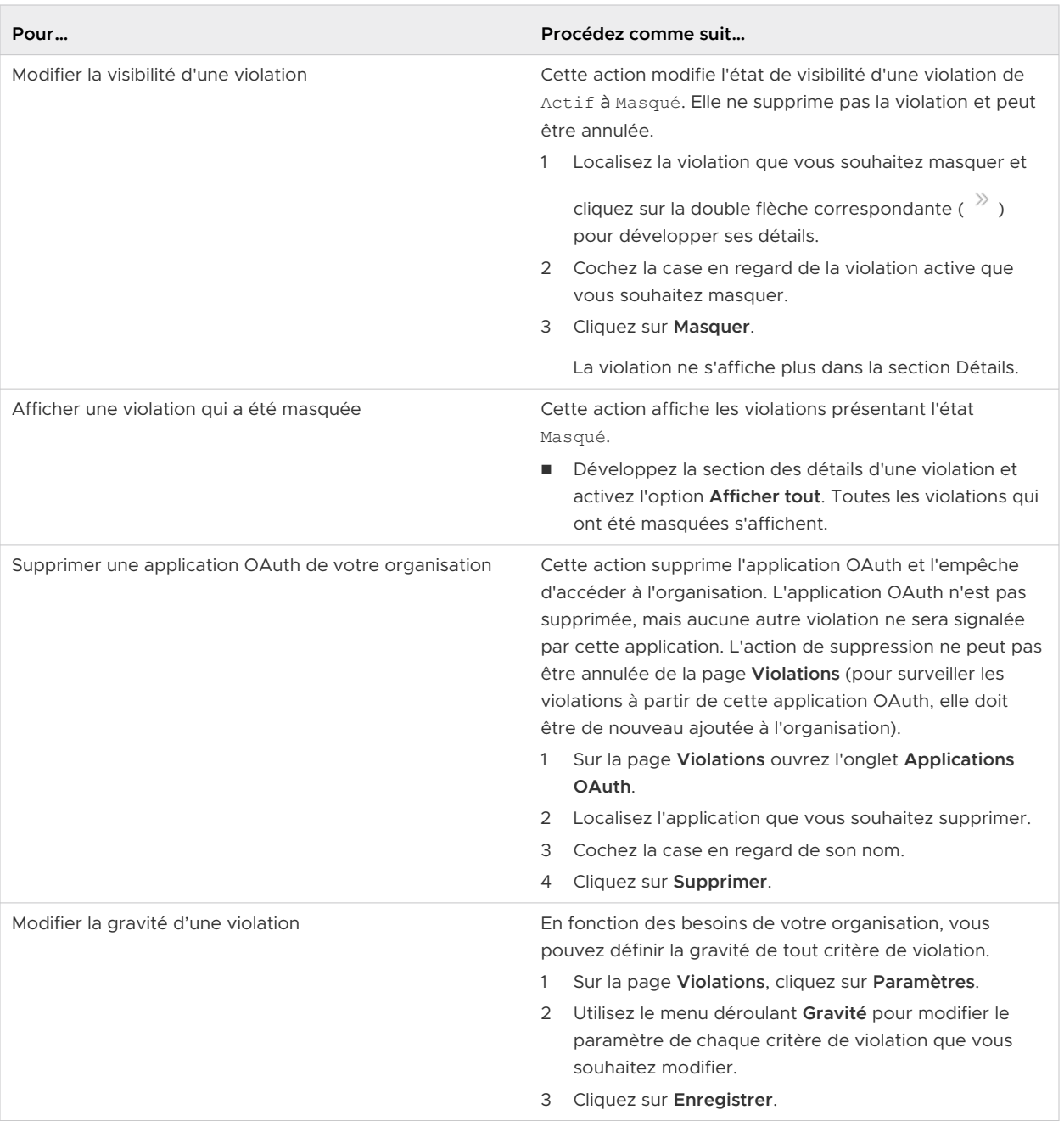

### Comment gérer les jetons d'API dans mon organisation ?

En tant qu'utilisateur **Propriétaire d'organisation** dans laquelle l'administration et la gouvernance d'identité (IGA) sont activées, vous surveillez les jetons d'API créés dans votre organisation et définissez des contraintes de durée de vie (TTL) d'inactivité et maximale pour tous les jetons récemment créés.

Pour accéder au tableau de bord **Jetons d'API**, ouvrez Console Cloud Services et accédez à **Gestion des identités et des accès > Gouvernance > Jetons d'API**. Le tableau de bord qui s'ouvre vous fournit une liste de tous les jetons d'API créés par les utilisateurs de votre organisation.

Pour chaque jeton d'API, vous pouvez afficher des détails, tels que le nom du jeton, le nom de l'utilisateur d'organisation qui a créé le jeton d'API, les dates de création et d'expiration, la date à laquelle le jeton a été utilisé pour la dernière fois et les étendues du jeton (rôles d'organisation attribués au jeton).

La liste du tableau de bord **Jetons d'API** affiche une icône d'alerte ( $\triangle$ ) si les stratégies TTL de votre organisation ont été enfreintes. Les stratégies TTL définies pour votre organisation s'appliquent à tous les nouveaux jetons d'API créés par les utilisateurs de votre organisation. Si vous modifiez une stratégie TTL, une icône d'alerte s'affiche en regard de tous les jetons d'API créés précédemment qui enfreignent le nouveau paramètre.

Il existe deux paramètres de stratégie TTL que vous pouvez activer, désactiver ou modifier :

<sup>n</sup> **Durée de vie d'inactivité du jeton**.

Ce paramètre définit la durée de vie d'inactivité autorisée pour un jeton d'API avant qu'il n'enfreigne la stratégie.

**numbre de vie maximale du jeton.** 

Ce paramètre définit la durée de vie maximale autorisée pour tout jeton d'API créé dans votre organisation. Les utilisateurs de l'organisation ne pourront pas générer de jetons d'API si la valeur de Durée de vie maximale du jeton est supérieure à celle définie par ce paramètre.

### Que puis-je faire si un jeton d'API enfreint une stratégie ou une directive de l'organisation ?

Si un jeton d'API enfreint une stratégie TTL dans votre organisation ou qu'il ne semble pas valide, vous pouvez désactiver ce jeton dans le tableau de bord **Jetons d'API**. Ainsi, il ne peut pas être utilisé pour accéder aux ressources de l'organisation.

- 1 Dans le tableau de bord **Jetons d'API**, sélectionnez le jeton d'API que vous souhaitez désactiver.
- 2 Cliquez sur le lien **Désactiver**.

L'état du jeton d'API passe d'Activé à Désactivé. Le propriétaire du jeton d'API reçoit une notification par e-mail de VMware Cloud Services qu'un jeton qu'il a utilisé pour accéder à l'organisation a été désactivé par un **Propriétaire d'organisation**.

Pour réactiver un jeton d'API qui a été désactivé, sélectionnez ce jeton d'API sur le tableau de bord, puis cliquez sur le lien **Activer**. Le propriétaire du jeton d'API reçoit une notification par e-mail confirmant la réactivation.

### Comment modifier des stratégies TTL pour les jetons d'API dans mon organisation ?

Pour modifier les stratégies TTL des jetons d'API, procédez comme suit :

1 Dans le tableau de bord **Jetons d'API**, cliquez sur **Paramètres**.

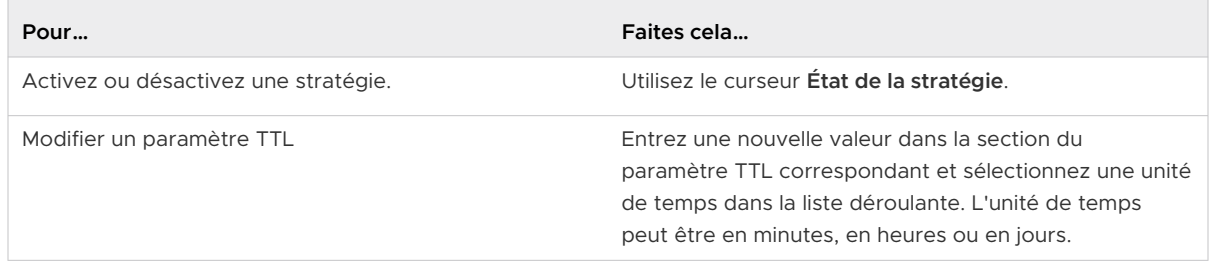

#### 2 Cliquez sur **Enregistrer**.

La validation des jetons existants par rapport aux stratégies a lieu une fois par 24 heures. Cela signifie qu'un certain temps peut être nécessaire pour que la liste des violations du tableau de bord **Jetons d'API** soit mise à jour suite à une modification que vous avez apportée.

### Comment puis-je attribuer des rôles par défaut dans mon organisation ?

En tant qu'utilisateur **Propriétaire d'organisation** dans une organisation dans laquelle la gouvernance des identités et des accès (IGA) est activée, vous pouvez attribuer des rôles d'organisation et de service par défaut aux utilisateurs de votre organisation en configurant une stratégie.

Les rôles par défaut accordés via cette stratégie s'appliquent à tous les utilisateurs qui se connectent à l'organisation à partir d'un domaine fédéré spécifié et ne peuvent pas être modifiés au niveau de l'utilisateur. Pour modifier les droits de rôle par défaut, vous devez modifier la stratégie.

**Important** Il existe un problème connu qui fait que, en tant que **Propriétaire d'organisation**, vous ne pouvez pas afficher les utilisateurs de votre organisation qui se sont vus accorder des rôles par défaut en fonction de la stratégie et qui ne disposent d'aucun autre rôle dans l'organisation. Ces utilisateurs ne s'affichent pas dans la liste **Utilisateurs actifs** dans la Console Cloud Services sauf s'ils demandent des rôles supplémentaires et si les demandes sont approuvées. Une fois que les utilisateurs disposant de rôles par défaut obtiennent des rôles supplémentaires dans l'organisation, ils sont répertoriés dans la liste **Utilisateurs actifs** et, en tant que **Propriétaire d'organisation**, vous pouvez leur accorder des rôles supplémentaires.

#### Conditions préalables

- <sup>n</sup> Le fournisseur d'identité de votre entreprise est lié à VMware Cloud Services.
- Les fonctionnalités IGA avancées sont activées dans l'organisation.
- <sup>n</sup> Vous disposez d'un rôle **Propriétaire d'organisation** dans l'organisation.

#### <span id="page-71-0"></span>Procédure

- **1** Connectez-vous à la Console Cloud Services avec votre compte d'entreprise.
- **2** Accédez à **Gestion des identités et des accès > Gouvernance > Demandes**.
- **3** Cliquez sur **Paramètres**.
- **4** Dans la section **Accorder les rôles par défaut** de la page, cliquez sur le lien **Ajouter une stratégie de domaine**.
- **5** Entrez le nom et la description de la nouvelle stratégie.
- **6** Sélectionnez le domaine auquel vous souhaitez appliquer la stratégie.
- **7** Sélectionnez les rôles d'organisation et de service que vous souhaitez attribuer automatiquement à tous les utilisateurs se connectant à votre organisation à partir du domaine spécifié.
- **8** Cliquez sur **Enregistrer**.

#### Résultats

Les rôles que vous avez spécifiés deviennent disponibles pour tous les utilisateurs du domaine spécifié lors de leur connexion à VMware Cloud Services.

### Comment authentifier des applications avec OAuth 2.0 ?

VMware Console Cloud Services utilise OAuth 2.0 pour vous permettre d'accorder à vos applications un accès délégué et sécurisé aux ressources protégées de votre organisation. VMware Cloud Services prend en charge l'accès aux applications Web pour lesquelles les utilisateurs de votre application autorisent cet accès et les interactions de serveur à serveur pour lesquelles des jetons d'accès sont émis directement vers votre application.

### Qu'est-ce que le protocole OAuth 2.0 ?

OAuth 2.0 est un protocole d'autorisation qui vous permet d'accorder à vos applications un accès sécurisé à vos ressources. Votre client est autorisé au moyen d'un jeton d'accès. Le jeton d'accès dispose d'une étendue qui définit les ressources auxquelles le jeton peut accéder. Pour plus d'informations sur OAuth 2.0, reportez-vous aux spécifications d'OAuth à l'adresse [https://](https://tools.ietf.org/html/rfc6749#page-8) [tools.ietf.org/html/rfc6749#page-8](https://tools.ietf.org/html/rfc6749#page-8) ou consultez le blog OAuth 2.0 Simplified à l'adresse [https://](https://aaronparecki.com/oauth-2-simplified/) [aaronparecki.com/oauth-2-simplified/](https://aaronparecki.com/oauth-2-simplified/).

### Comment OAuth 2.0 fonctionne-t-il avec VMware Cloud Services ?

VMware Cloud services couvre plusieurs cas d'utilisation pour l'autorisation d'applications tirant parti de différents types d'autorisation, tels que client credentials, authorization code et public client avec authorization code. En fonction de vos objectifs, vous choisissez de créer l'un des trois types d'applications OAuth qui correspondent à chaque type d'autorisation : Application de serveur à serveur, Application Web et Application native/mobile.
Supposons que vous êtes **Propriétaire d'organisation** avec accès à VMware Cloud on AWS. Vous avez développé une application qui vous permet de vendre et d'acheter des actions. Vous appelez l'application Trading 1.0. Vous souhaitez exécuter l'application sur des machines virtuelles gérées par une instance de vCenter Server, mais vous devez d'abord autoriser votre application avec les API de VMware Cloud on AWS.

- 1 Vous créez une application OAuth 2.0 dans Console Cloud Services. Considérez cela comme un moyen d'enregistrer votre application Trading 1.0. Pour démarrer la création de l'application, cliquez sur **Créer une application** dans le menu **Organisation > Applications OAuth** et effectuez une série d'étapes. À la fin du processus, nous émettons des informations d'identification client sous la forme d'un ID d'application et d'une clé secrète d'application qui sont utilisés pour identifier votre client dans les API. Collez ces informations d'identification dans votre script.
- 2 L'application a été créée dans l'organisation, mais elle n'est pas encore autorisée à accéder à l'organisation. Vous accordez l'accès en l'ajoutant à l'organisation. Cela permet à l'application d'accéder aux services et aux ressources de l'organisation que vous avez définis lors de la création de l'application. Cette étape est requise uniquement pour les applications du type Application de serveur à serveur. Elle ne s'applique pas aux applications Web et aux applications natives/mobiles.
- 3 Lorsque vous exécutez votre application client Trading 1.0, celle-ci demande un jeton d'accès au serveur d'autorisation. Lorsque l'autorisation est accordée, le serveur d'autorisation envoie un jeton d'accès aux API et l'accès est accordé à votre client.

# Qui peut créer et gérer des applications OAuth ?

En tant qu'utilisateur **Propriétaire d'organisation** ou **Membre d'organisation** disposant du rôle **Développeur**, vous créez et gérez vos applications OAuth.

Vous pouvez également gérer les applications OAuth créées ou ajoutées par d'autres utilisateurs **Propriétaire d'organisation** au sein de votre organisation.

# Puis-je régénérer une clé secrète d'application ?

Oui, en tant que **Propriétaire d'organisation**, vous pouvez régénérer la clé secrète d'application d'une application OAuth au sein de votre organisation. Cela est utile si le **Propriétaire d'organisation** qui a créé l'application OAuth ne travaille plus dans votre entreprise et que vous souhaitez continuer à exécuter l'application.

# Puis-je utiliser une authentification par jeton d'API au lieu d'une application OAuth ?

Oui, si une API exige qu'un utilisateur soit l'entité authentifiée dans le processus d'autorisation, vous devez utiliser un jeton d'API à la place. Pour savoir quand utiliser des applications OAuth ou des jetons d'API, reportez-vous à la section [Quelle est la différence entre des applications OAuth](#page-79-0) [et des jetons d'API](#page-79-0) ?

# <span id="page-73-0"></span>Gestion des applications OAuth 2.0

En tant qu'utilisateur **Propriétaire d'organisation**, vous créez, affichez et modifiez les détails des applications OAuth 2.0 dans votre organisation.

Vous pouvez également :

- <sup>n</sup> Gérer les applications OAuth créées ou ajoutées par d'autres utilisateurs **Propriétaire d'organisation** dans votre organisation.
- <sup>n</sup> Accorder l'accès aux applications créées dans une organisation dans laquelle vous disposez du rôle **Propriétaire d'organisation**.

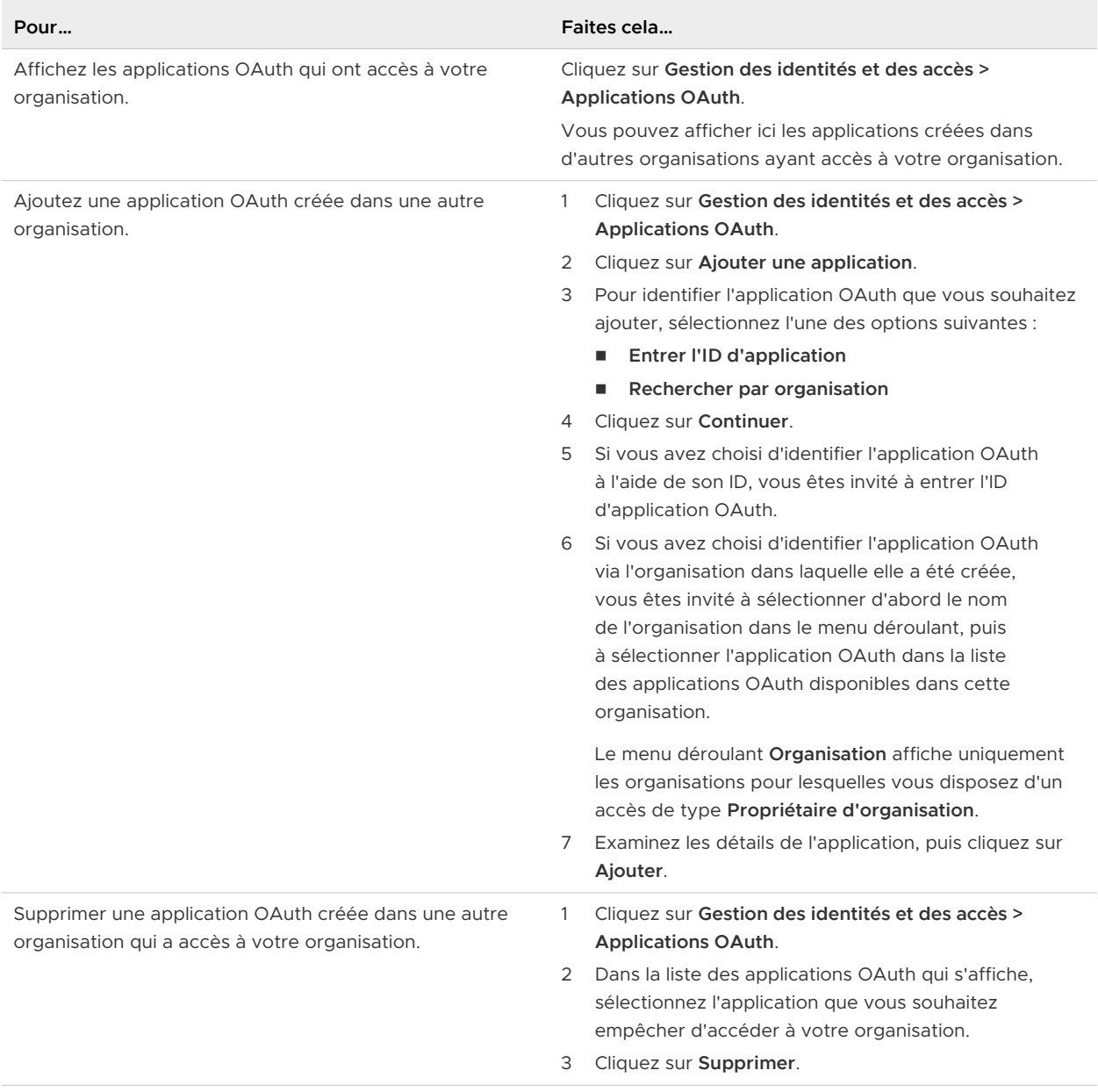

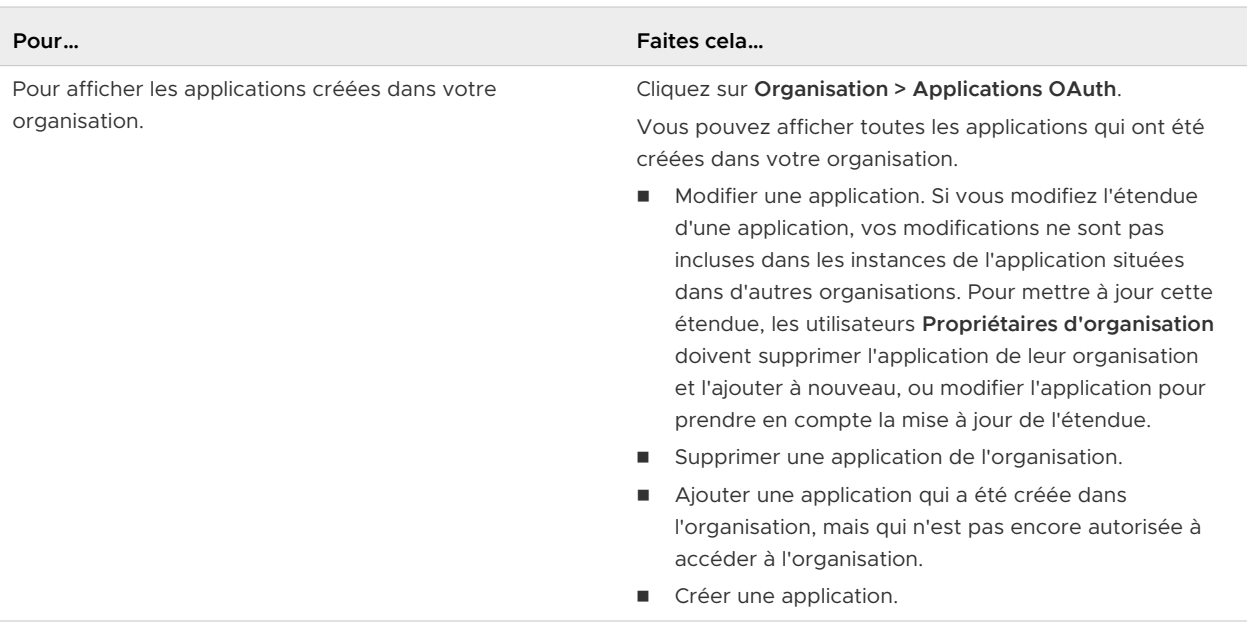

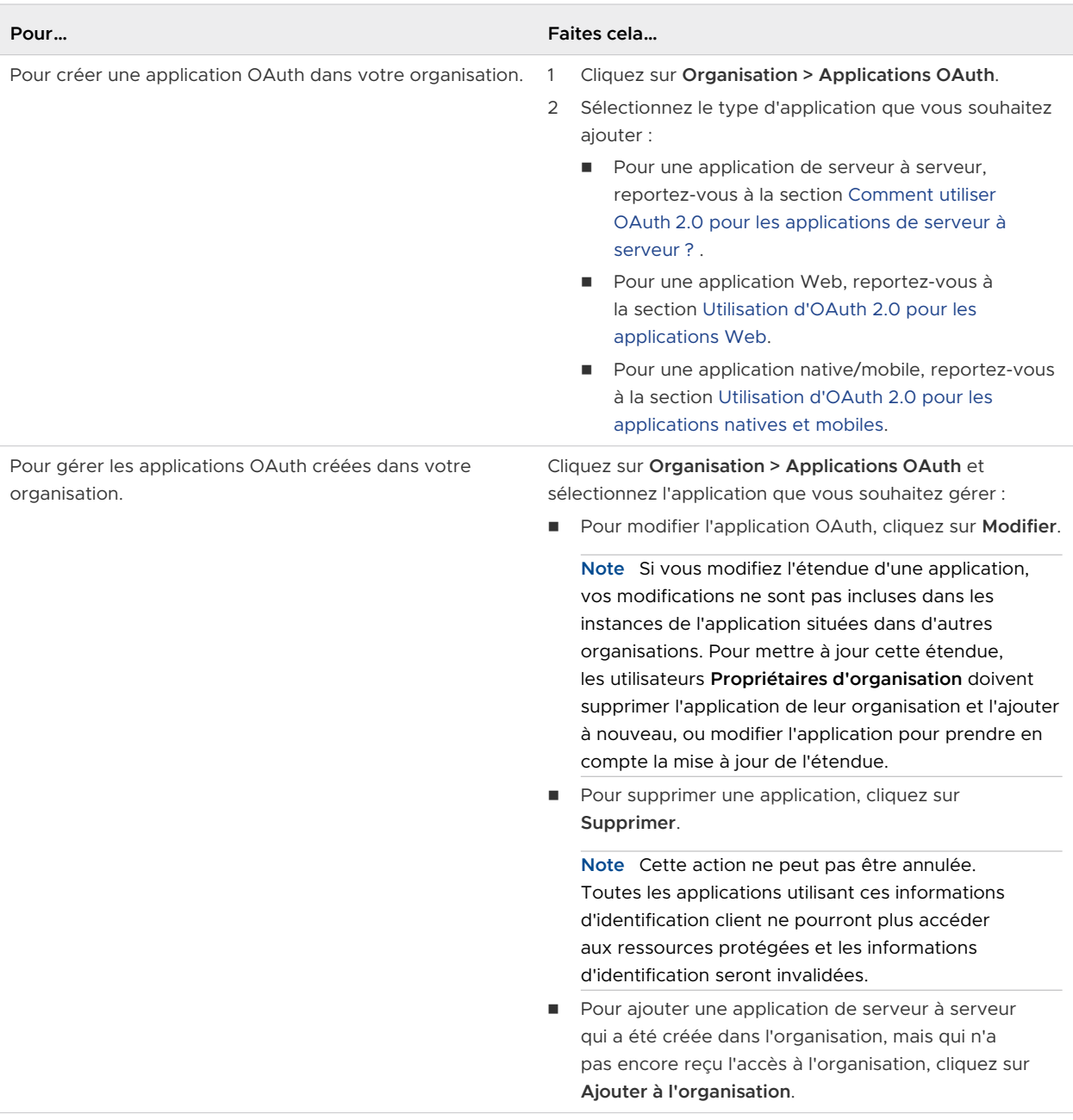

# Comment utiliser OAuth 2.0 pour les applications de serveur à serveur ?

Si votre application requiert un accès direct à un autre serveur, sans autorisation de l'utilisateur, vous pouvez créer une Server to server app. Cette option est basée sur le type d'autorisation des client credentials OAuth 2.0. Lors de l'exécution de ce flux, votre application utilise ses informations d'identification OAuth pour récupérer un jeton d'accès.

L'étendue de ce jeton a une importance particulière dans les applications de serveur à serveur. Les étendues permettent de contrôler les zones auxquelles votre client peut accéder dans une organisation (par exemple, quel rôle dans une organisation, quels services et le niveau des autorisations). En tant qu'utilisateur **Propriétaire d'organisation**, vous pouvez ajouter votre application de serveur à serveur à n'importe laquelle de vos organisations. Ainsi, alors que vous pouvez spécifier un large éventail d'accès pour votre application sur de nombreux services cloud, l'accès est déterminé par les services contenus dans une organisation. Vous recevez une notification lorsque vous ajoutez une application OAuth à une organisation qui n'inclut pas les services inclus dans l'étendue de l'application.

#### Conditions préalables

**Nous disposez des autorisations requises pour ajouter et gérer des applications OAuth dans** cette organisation. Reportez-vous à la section [Quels rôles d'organisation sont disponibles](#page-44-0)  [dans VMware Cloud Services](#page-44-0) ?.

#### Procédure

- **1** Connectez-vous à Console Cloud Services.
- **2** Cliquez sur **Organisation > Applications OAuth**, puis cliquez sur **Créer une application OAuth**.
- **3** Sélectionnez **Application de serveur à serveur**.
- **4** Enregistrez votre client en entrant son nom et sa description.
- **5** Définissez la valeur **Durée de vie du jeton d'accès** pour la nouvelle application OAuth.

La durée de vie (TTL) du jeton d'accès définit la période pendant laquelle le jeton est valide.

- la durée de vie du jeton d'accès par défaut est de 30 minutes ;
- n la durée de vie maximale du jeton d'accès que vous pouvez définir est de 300 minutes (cinq heures) ;
- $\blacksquare$  La durée de vie minimale du jeton d'accès que vous pouvez définir est de 1 minute.
- **6** Définissez les étendues

Les étendues permettent de contrôler les zones auxquelles votre client peut accéder dans une organisation (par exemple, quel rôle dans une organisation, quels services et le niveau des autorisations).

- **7** Cliquez sur **Créer** pour générer les informations d'identification du client.
- **8** Dans la fenêtre contextuelle **Application OAuth créée**, copiez les informations d'identification ou téléchargez un fichier JSON, puis cliquez sur **Continuer**.

Vous êtes responsable du stockage de vos informations d'identification dans un endroit sûr.

**9** (Facultatif) Ajoutez l'application à l'organisation active.

Vous pouvez ignorer cette étape et ajouter l'application à cette organisation et à d'autres organisations ultérieurement. Reportez-vous à la section [Gestion des applications OAuth 2.0](#page-73-0).

#### <span id="page-77-0"></span>Étape suivante

Collez les informations d'identification dans votre script.

### Utilisation d'OAuth 2.0 pour les applications Web

Si votre application est une application Web standard qui s'exécute sur un serveur et nécessite l'autorisation de l'utilisateur, vous pouvez créer une Web app. Cette option est basée sur le type d'autorisation des authorization code OAuth 2.0. Lors de l'exécution de ce flux, les utilisateurs autorisent votre application avant qu'elle accède à des ressources et votre application récupère un jeton d'accès et éventuellement un jeton d'actualisation.

#### Conditions préalables

<sup>n</sup> Vous disposez des autorisations requises pour ajouter et gérer des applications OAuth dans cette organisation. Reportez-vous à la section [Quels rôles d'organisation sont disponibles](#page-44-0)  [dans VMware Cloud Services](#page-44-0) ?.

#### Procédure

- **1** Connectez-vous à Console Cloud Services.
- **2** Cliquez sur **Organisation > Applications OAuth**, puis cliquez sur **Créer une application OAuth**.
- **3** Sélectionnez **Application Web**, puis cliquez sur **Continuer**.
- **4** Enregistrez votre application en entrant ses détails :
	- a Entrez le nom et la description de la nouvelle application Oauth.
	- b Entrez au moins un URI de redirection.

Après qu'un utilisateur autorise votre client, le serveur d'autorisation redirige l'utilisateur vers votre client à l'URI que vous avez spécifié avec un jeton d'accès. Il est recommandé d'ajouter plusieurs URI. Utilisez le format http://acme.com.

c Spécifiez une période pour votre jeton d'accès.

Le paramètre par défaut de la durée de vie (TTL) du jeton d'accès est de 30 minutes. La valeur maximale que vous pouvez définir est de 300 minutes (cinq heures). La valeur minimale que vous pouvez définir est de 1 minute.

d Si vous souhaitez que votre jeton d'accès autorise les demandes en continu, sélectionnez **Émettre un jeton d'activation** et définissez la valeur **Durée de vie du jeton d'actualisation**.

La durée de vie du jeton d'activation par défaut est de 30 minutes. La valeur maximale que vous pouvez définir est de 300 minutes (cinq heures). La valeur minimale que vous pouvez définir est de 1 minute.

**5** Définissez les étendues

Les étendues permettent de contrôler les zones auxquelles votre client peut accéder dans votre organisation (par exemple, quels services et le niveau des autorisations).

- <span id="page-78-0"></span>**6** Cochez la case **OpenID** pour obtenir des informations sur les utilisateurs qui autorisent votre application.
- **7** Cliquez sur **Créer** pour générer les informations d'identification du client.
- **8** Copiez les informations d'identification ou téléchargez un fichier JSON contenant vos informations d'identification. Vous êtes responsable du stockage de vos informations d'identification dans un endroit sûr.
- **9** Cliquez sur **Continuer**.

#### Étape suivante

Collez les informations d'identification dans votre script.

### Utilisation d'OAuth 2.0 pour les applications natives et mobiles

Les clients publics tels que les applications natives et mobiles ne peuvent pas préserver la confidentialité d'une clé secrète client. Lorsque vous utilisez OAuth 2.0 pour des applications natives et mobiles, vous générez un ID d'application et utilisez la clé publique pour l'échange de code (PKCE, Public Key for Code Exchange) à des fins de vérification supplémentaire.

PKCE est une technique de sécurisation des clients publics qui n'utilisent pas de clé secrète client. Pour plus d'informations sur l'utilisation de PKCE avec des applications mobiles, consultez ce [blog](https://aaronparecki.com/oauth-2-simplified/#mobile-apps).

#### Conditions préalables

<sup>n</sup> Vous disposez des autorisations requises pour ajouter et gérer des applications OAuth dans cette organisation. Reportez-vous à la section [Quels rôles d'organisation sont disponibles](#page-44-0)  [dans VMware Cloud Services](#page-44-0) ?.

#### Procédure

- **1** Cliquez sur votre nom d'utilisateur et sélectionnez **Afficher l'organisation > Applications OAuth**, puis cliquez sur **Créer une application OAuth**.
- **2** Sélectionnez **Application native/mobile**, puis cliquez sur **Continuer**.
- **3** Enregistrez votre application en entrant ses détails :
	- a Entrez le nom et la description de la nouvelle application Oauth.
	- b Entrez au moins un URI de redirection.

Après qu'un utilisateur autorise votre client, le serveur d'autorisation redirige l'utilisateur vers votre client à l'URI que vous avez spécifié avec un jeton d'accès. Il est recommandé d'ajouter plusieurs URI. Utilisez le format http://acme.com.

<span id="page-79-0"></span>c Spécifiez une période pour votre jeton d'accès.

Le paramètre par défaut de la durée de vie (TTL) du jeton d'accès est de 30 minutes. La valeur maximale que vous pouvez définir est de 300 minutes (cinq heures). La valeur minimale que vous pouvez définir est de 1 minute.

d Si vous souhaitez que votre jeton d'accès autorise les demandes en continu, sélectionnez **Émettre un jeton d'activation** et définissez la valeur **Durée de vie du jeton d'actualisation**.

La durée de vie du jeton d'activation par défaut est de 30 minutes. La valeur maximale que vous pouvez définir est de 300 minutes (cinq heures). La valeur minimale que vous pouvez définir est de 1 minute.

**4** Définissez les étendues

Les étendues permettent de contrôler les zones auxquelles votre client peut accéder dans votre organisation (par exemple, quels services et le niveau des autorisations).

- **5** Cochez la case **OpenID** pour obtenir des informations sur les utilisateurs qui autorisent votre application.
- **6** Cliquez sur **Créer** pour générer les informations d'identification du client.
- **7** Copiez l'ID d'application ou téléchargez un fichier JSON qui contient l'ID d'application. Vous êtes responsable du stockage de ces informations d'identification dans un endroit sûr.
- **8** Cliquez sur **Continuer**.

#### Étape suivante

Collez les informations d'identification dans votre script.

### Quelle est la différence entre des applications OAuth et des jetons d'API ?

Vous utilisez des applications OAuth et des jetons d'API pour interagir avec les API VMware Cloud Services.

Les jetons d'API sont émis par les utilisateurs d'une organisation et sont associés au compte de l'utilisateur et à l'organisation depuis laquelle ils ont généré le jeton d'API. Une fois créées par un utilisateur d'une organisation, les applications OAuth jouent le rôle d'entités dans les interactions entre serveurs et peuvent être utilisées dans plusieurs organisations. Seuls les utilisateurs qui ont créé les jetons d'API peuvent les gérer. Le propriétaire de l'application OAuth est l'organisation dans laquelle elle a été créée et elle peut être gérée par les utilisateurs **Propriétaire d'organisation** ou **Membres d'organisation** disposant d'un rôle **Développeur**.

Vous pouvez utiliser des applications OAuth et des jetons d'API pour automatiser les processus qui interagissent avec les API VMware Cloud Services. La différence est que les jetons d'API intègrent le compte d'utilisateur dans le jeton d'accès alors que les applications OAuth attribuent des autorisations sans compte d'utilisateur. Lorsque vous choisissez d'utiliser un jeton d'API ou une application OAuth pour effectuer un appel d'API, vous devez prendre en compte les

exigences spécifiques du service d'API impliqué dans l'interaction. Certaines API requièrent qu'un compte d'utilisateur soit l'entité authentifiée alors que d'autres ne l'exigent pas. Par exemple, si vous appelez une API pour extraire les informations de facturation et d'abonnement de votre organisation dans VMware Cloud Services, vous pouvez utiliser une application OAuth de type serveur à serveur ou un jeton d'API pour effectuer des appels au service d'API, car elle ne requiert pas d'authentification par le biais d'informations d'identification d'utilisateur et accepte également les informations d'identification de client. Si une API est utilisée par les utilisateurs d'une organisation pour mettre à jour leurs mots de passe, l'API impose qu'un utilisateur agisse comme entité d'authentification.

**Important** Avant d'utiliser des applications OAuth de type de serveur à serveur pour les appels automatisés à vos services cloud, vous devez d'abord consulter la documentation de l'API correspondante.

# Comment utiliser l'audit des journaux d'événements dans VMware Cloud Services ?

À l'aide d'une instance associée de VMware Aria Operations for Logs, vous pouvez surveiller les événements déclenchés par les utilisateurs de votre organisation lors d'activités de connexion d'utilisateurs, de gestion d'utilisateurs, de jetons d'API, d'applications OAuth et de facturation.

VMware Aria Operations for Logs est un service VMware Cloud et vous avez besoin d'un abonnement payant ou d'essai pour l'utiliser. Pour plus d'informations sur les différentes options d'abonnement, reportez-vous à la section [Abonnement et facturation de VMware Aria](https://docs.vmware.com/fr/VMware-vRealize-Log-Insight-Cloud/services/Getting-Started/GUID-FD5034C6-4A26-44AE-AC68-F52E45E6FB23.html#GUID-FD5034C6-4A26-44AE-AC68-F52E45E6FB23)  [Operations for Logs \(SaaS\).](https://docs.vmware.com/fr/VMware-vRealize-Log-Insight-Cloud/services/Getting-Started/GUID-FD5034C6-4A26-44AE-AC68-F52E45E6FB23.html#GUID-FD5034C6-4A26-44AE-AC68-F52E45E6FB23)

Avec le service VMware Aria Operations for Logs, vous obtenez une large variété de fonctionnalités d'audit, telles que le filtrage, l'archivage et le transfert de journaux. Accédez aux données d'audit de votre organisation en démarrant le service VMware Aria Operations for Logs dans la Console Cloud Services. Ainsi, ouvrez le tableau de bord **Événements d'audit pour VMware Cloud Services**, dans lequel vous pouvez voir un aperçu des événements de votre organisation. Si le tableau de bord n'est pas activé par défaut, sélectionnez-le pour l'afficher dans l'onglet **Tableaux de bord de packs de contenu** de la page **Tableaux de bord**.

Pour plus d'informations sur l'utilisation de VMware Aria Operations for Logs, reportez-vous à la section [Utilisation de VMware Aria Operations for Logs \(SaaS\)](https://docs.vmware.com/fr/VMware-vRealize-Log-Insight-Cloud/services/User-Guide/GUID-81536340-3E03-4EE1-97D3-1BD60E376301.html).

**Note** Si votre organisation ne dispose pas d'un abonnement au service VMware Aria Operations for Logs et que vous voulez toujours afficher les événements de journaux VMware Cloud services pour la période actuelle ou passée, vous pouvez obtenir un rapport d'audit en [Chapitre 12](#page-137-0) [Comment obtenir du support](#page-137-0) ?. Vous recevez le rapport de la période spécifiée dans un fichier CSV chiffré par e-mail dans les 48 heures suivant la création de votre demande de support.

# Qui peut afficher les données d'audit dans VMware Aria Operations for Logs ?

Tous les utilisateurs de l'organisation disposant d'un rôle de service **Utilisateur VMware Aria Operations for Logs** ou **Administrateur VMware Aria Operations for Logs** peuvent accéder à toutes les données d'audit de votre organisation dans l'instance de service VMware Aria Operations for Logs associée.

# Quels événements d'audit sont capturés par VMware Cloud Services ?

Les journaux d'événements fournissent des informations sur les actions de l'utilisateur, telles que le nom de l'événement, l'utilisateur qui a déclenché l'événement, l'heure et l'emplacement de l'événement. En tant qu'utilisateur **Propriétaire d'organisation**, vous passez en revue les événements d'audit pour votre organisation à l'aide d'une instance associée de VMware Aria Operations for Logs.

VMware Cloud services capture une plage d'événements d'audit sur l'activité des utilisateurs dans Console Cloud Services avec la gestion d'accès et de compte, la facturation et l'abonnement. Si l'automatisation est utilisée pour gérer des ressources dans votre organisation, certains événements peuvent être déclenchés par un appelant au lieu d'un utilisateur.

### Recherche et filtrage d'événements d'audit de VMware Cloud Services

Vous pouvez rechercher et filtrer les événements de journaux de votre organisation de deux manières : en utilisant des requêtes enregistrées du pack de contenu **Événements d'audit pour VMware Cloud Services** et en créant des requêtes personnalisées.

Accédez aux packs de contenu dans le menu **Packs de contenu** de votre instance de vRealize Log Insight Cloud. Pour plus d'informations, consultez [Utilisation des packs de contenu.](https://docs.vmware.com/fr/VMware-vRealize-Log-Insight-Cloud/services/User-Guide/GUID-AC91BC2B-850B-482E-9706-D0D1A5653C95.html?hWord=N4IghgNiBcIO4HsBOBrAlgOwOYAI5oBcALHAYwQwIFNKcAHMUlAZxAF8g)

Vous pouvez rechercher et filtrer des événements de journaux dans la page **Explorer les journaux** du service vRealize Log Insight Cloud à l'aide de requêtes personnalisées pour des événements d'audit de VMware Cloud Services. Pour afficher uniquement les événements d'audit de VMware Cloud Services, en tant que critères de recherche, sélectionnez **log\_type**, puis **Contains** et entrez **csp-audit**. Pour rechercher des événements spécifiques, créez une requête qui contient le type d'événement.

### Événements d'audit pour VMware Cloud Services

### Tableau 10-1. Gestion des comptes

![](_page_81_Picture_170.jpeg)

![](_page_82_Picture_226.jpeg)

![](_page_82_Picture_227.jpeg)

![](_page_83_Picture_215.jpeg)

![](_page_83_Picture_216.jpeg)

### Tableau 10-2. Gestion de l'organisation

![](_page_83_Picture_217.jpeg)

![](_page_84_Picture_180.jpeg)

![](_page_84_Picture_181.jpeg)

### Tableau 10-3. Groupes

![](_page_84_Picture_182.jpeg)

![](_page_85_Picture_235.jpeg)

![](_page_85_Picture_236.jpeg)

![](_page_85_Picture_237.jpeg)

![](_page_85_Picture_238.jpeg)

| Nom de l'événement d'audit        | Type d'événement                                      | Description                                                                                                    |
|-----------------------------------|-------------------------------------------------------|----------------------------------------------------------------------------------------------------|
| CancelEntitlementRequest          | csp_iga_delete_entitlement_reque<br>st                | L'utilisateur a annulé une demande<br>de droit d'accès.                                                                      |
| CancelEntitlementRequestForNonOrg | csp_iga_delete_entitlement_reque<br>st_non_org_member | Un nouvel utilisateur hors<br>organisation a annulé une demande<br>de droit d'accès déjà envoyée par le<br>même utilisateur. |
| EnablingGovernance                | csp_iga_status_change                                 | La solution de gouvernance et<br>d'administration des identités (IGA)<br>a été activée pour l'organisation.                  |
| UpdateGovernancePolicies          | csp_iga_update_governance_polic<br>ies request        | L'utilisateur a mis à jour les<br>stratégies d'administration et de<br>gouvernance d'identité.                               |

Tableau 10-5. Gouvernance et administration d'identité (suite)

# Comment créer une notification de préconnexion NIST dans VMware Cloud Services ?

Pour répondre aux exigences d'audit NIST 800- 53 AC-8, vous devez être en mesure d'afficher une notification de préconnexion aux utilisateurs **Membre d'organisation** qui accèdent à votre organisation.

La notification NIST s'applique au domaine à partir duquel les utilisateurs se connectent à VMware Cloud Services, quelle que soit l'organisation à laquelle ils appartiennent. Lorsque les utilisateurs se connectent à une organisation à partir d'un domaine pour lequel une notification NIST a été créée, une boîte de dialogue s'affiche pour leur demander de lire et d'accepter les conditions de la notification avant de passer à la page d'entrée du mot de passe.

En tant que **Propriétaire d'organisation**, vous demandez votre message de notification NIST 800- 53 AC-8 personnalisé en ouvrant une demande de support sur [VMware Customer](https://customerconnect.vmware.com/)  [Connect](https://customerconnect.vmware.com/). Incluez les informations suivantes dans votre demande de support :

- **E** Le domaine d'entreprise pour lequel vous souhaitez appliquer la notification NIST.
- **E** Le texte que vous souhaitez afficher dans la boîte de dialogue de notification NIST.
- <sup>n</sup> Les versions du texte traduites dans toutes les langues nécessaires.
- **EXECT** Le nom de votre organisation VMware Cloud Services.

La notification NIST est implémentée manuellement par le support technique VMware après vérification de l'état et du domaine de votre utilisateur **Propriétaire d'organisation**.

# Comment utiliser le tableau de bord Analyse des données ?

En tant qu'utilisateur **Propriétaire d'organisation**, vous pouvez voir comment les services de votre organisation sont utilisés au fil du temps via le tableau de bord **Perspectives** dans la Console Cloud Services.

#### Pour accéder au tableau de bord **Analyses**, sélectionnez **Analyses > Présentation**.

Le tableau de bord **Perspectives** affiche un snapshot visuel du niveau d'activité des utilisateurs de votre organisation sur une période prédéfinie. Vous obtenez des informations sur le nombre total d'utilisateurs actifs et inactifs dans votre organisation, les utilisateurs actifs et inactifs par service, les dépenses totales pour tous les services et la répartition des dépenses par service.

![](_page_87_Figure_3.jpeg)

Les données du tableau de bord **Perspectives** sont mises à jour quotidiennement.

### Que puis-je faire d'autre avec le tableau de bord Analyse des données ?

En tant qu'utilisateur **Propriétaire d'organisation**, vous pouvez obtenir une répartition détaillée des données pour vos services, l'utilisation et les coûts en accédant aux tableaux de bord **Utilisateurs actifs**, **Utilisateurs inactifs** et **Dépenses**. Vous pouvez filtrer les données pour afficher les sous-ensembles d'informations affichées sur chaque onglet.

### Tableau de bord Utilisateurs actifs

Le tableau de bord **Utilisateurs actifs** affiche des informations sur tous les utilisateurs actifs par service dans votre organisation. Les utilisateurs actifs sont ceux qui se sont connectés à VMware Cloud services au moins une fois sur une période de 60 jours.

![](_page_88_Picture_124.jpeg)

### Tableau de bord Utilisateurs inactifs

Le tableau de bord **Utilisateurs inactifs** affiche des informations sur tous les utilisateurs inactifs par service de votre organisation. Les utilisateurs inactifs sont les utilisateurs qui ne se sont pas connectés à VMware Cloud services au cours des 60 derniers jours.

![](_page_89_Picture_200.jpeg)

### Tableau de bord Dépenses par service

Ce tableau de bord affiche les dépenses mensuelles par service dans votre organisation sur une période donnée. Le coût affiché est dans la devise par défaut de votre organisation.

![](_page_89_Picture_201.jpeg)

# Utilisation de projets dans la console Cloud Services

VMware Cloud Services utilise Projets comme moyen de regrouper les ressources d'une organisation en compartiments distincts et d'attribuer aux utilisateurs et aux groupes l'accès aux ressources de chaque compartiment. Cela permet aux **Propriétaires d'organisation** d'organiser, de mapper et de suivre logiquement l'utilisation de leurs ressources de services cloud.

Lorsque vous pensez aux ressources dans VMware Cloud Services, imaginez des segments prédéfinis, mesurables et logiques d'un service spécifique. En organisant les ressources de services dans Projets, les utilisateurs **Propriétaire d'organisation** peuvent mesurer et suivre l'utilisation des services cloud dans leur entreprise dans les différents services ou centres de coûts.

**Important** Seuls quelques VMware Cloud services ont été activés jusqu'à présent pour utiliser la fonctionnalité Projets dans la Console Cloud Services. Pour savoir si un service que vous utilisez peut utiliser la fonctionnalité Projets à des fins de regroupement de ressources, consultez la documentation de ce service ou contactez le support VMware.

Supposons que votre organisation dispose de deux projets (Projet 1 et Projet 2) et de trois services (Service A, Service B et Service C).

- Les services A et B sont activés pour le projet 1.
- Les services B et C sont activés pour le projet 2.

Le regroupement de ressources des services activés permet d'utiliser les ressources du service B dans les deux projets, tandis que les ressources du service A et du service C sont utilisées dans un projet chacun.

### Création d'un projet dans la console Cloud Services

Pour configurer et gérer des projets, vous devez disposer d'un rôle de **Propriétaire d'organisation** ou d'**Administrateur de projet** dans l'organisation. Configurez un nouveau projet à partir de **Gestion des accès et des identités > Projets** dans Console Cloud Services.

La configuration d'un nouveau projet implique trois étapes :

1 Définissez un nom pour le nouveau projet.

Votre nouveau projet restera vide jusqu'à ce que les services que vous prévoyez d'utiliser avec celui-ci soient activés.

2 Affichez les services et les ressources activés pour votre projet.

Vous savez qu'un service est activé pour votre projet s'il est répertorié sous la section **Services activés** et que les ressources sont répertoriées dans le tableau **Ressources**.

3 Attribuez un accès utilisateur ou de groupe au nouveau projet.

### Comment supprimer un projet de mon organisation ?

Vous ne pouvez supprimer un projet que si les deux conditions suivantes sont remplies :

- **E** Le projet ne dispose pas de services et de ressources activés qui lui sont associés.
- <sup>n</sup> Les utilisateurs et/ou les groupes ne disposent pas d'autorisations d'accès attribuées au projet.

# **Facturation et abonnements**

Les utilisateurs VMware Cloud Services disposant du rôle **Propriétaire d'organisation** peuvent afficher les détails de facturation et d'abonnement et gérer les modes de paiement pour leur organisation. Les utilisateurs **Membre d'organisation** disposant d'un rôle supplémentaire **Facturation en lecture seule** peuvent afficher les détails de facturation et d'abonnement de leur organisation sans avoir la possibilité de gérer les modes de paiement.

Chaque organisation dans VMware Cloud Services est associée à un compte de facturation.

Vous pouvez utiliser VMware Cloud services à la demande ou acheter des abonnements pour une période d'un ou trois ans. Le bon de commande décrit la capacité, les dates de début et de fin de la période et le prix négocié des engagements liés à l'abonnement. VMware Cloud Services vous facture ses services conformément aux conditions définies dans le bon de commande.

Vous recevez un relevé d'activité ou une facture chaque mois pour tous les coûts encourus par les services de l'organisation achetés via VMware.

Si votre organisation a acheté des services auprès de plusieurs vendeurs, la page **Facturation et abonnements** affiche des informations pour tous les vendeurs. Cependant, les informations sur les coûts encourus et les frais de service pour les services achetés via des revendeurs non-VMware ne sont pas disponibles dans Console Cloud Services. Contactez le vendeur pour obtenir ces informations.

Lisez les sections suivantes :

- **n** Commencer à utiliser la facturation et les abonnements pour VMware Cloud Services
- [Comment gérer les modes de paiement pour mon organisation](#page-105-0) ?
- [Comment utiliser les abonnements et les engagements VMware Cloud Services](#page-116-0) ?
- <sup>n</sup> [Comment utiliser le tableau de bord Gestion de l'utilisation](#page-122-0) ?
- <sup>n</sup> [Comment afficher les relevés et les factures](#page-131-0) ?

# Commencer à utiliser la facturation et les abonnements pour VMware Cloud Services

Lorsque vous achetez des abonnements à VMware Cloud Services pour la première fois, vous recevez un e-mail contenant un lien qui ouvre le workflow d'intégration à VMware Cloud Services. En tant qu'utilisateur pour la première fois et **Propriétaire d'organisation**, vous fournissez l'adresse et le mode de paiement par défaut lorsque vous configurez l'organisation. VMware Cloud Services facture chaque organisation en fonction des détails de facturation configurés lors de l'intégration :

**EXECTE L'adresse** de votre entreprise détermine l'unité de vente, les options de devise, les taxes et les modes de paiement disponibles pour l'organisation.

Par exemple, les organisations ayant une adresse aux États-Unis sont facturées en dollars US et sont soumises à la taxe de vente, tandis que les organisations ayant une adresse au Royaume-Uni sont facturées en livres britanniques et sont soumises à la TVA. En outre, chaque organisation enregistrée dans l'Union européenne a la possibilité d'entrer un ID de dossier fiscal.

- <sup>n</sup> L'option **Devise pour le paiement** dans l'organisation est déterminée par l'unité de vente, qui dépend du pays dans lequel réside votre adresse professionnelle. Chaque organisation peut avoir une devise par défaut et des devises d'exceptions préapprouvées en fonction de son adresse. Différentes unités de vente peuvent être associées à une ou plusieurs devises. Pour en savoir plus, reportez-vous à la section [Comment la devise de mon paiement est-elle](#page-97-0)  [déterminée](#page-97-0) ?
- **Example de paiement par défaut** peut consister en des fonds prépayés VMware, en une carte de crédit ou en un paiement par facture (PBI). Les modes de paiement par défaut disponibles pour votre organisation lors de l'intégration varient en fonction de votre compte de facturation.

Par exemple, certains utilisateurs peuvent sélectionner uniquement un paiement par facture comme mode de paiement, tandis que d'autres peuvent sélectionner des fonds VMware et des cartes de crédit.

#### Conditions préalables

**Nous intégrez un service cloud payant dans une nouvelle organisation dans VMware Cloud** Services.

#### Procédure

- **1** Dans l'étape **Créer une organisation** du workflow d'intégration de service, fournissez les détails de facturation de votre organisation :
	- a Entrez un nom pour votre organisation.
	- b Fournissez l'adresse de votre entreprise.

**Important** L'adresse professionnelle que vous fournissez à cette étape doit réussir un contrôle de validation d'adresse et se conformer aux règles de validation. Pour en savoir plus, reportez-vous à la section [Informations relatives à la validation d'adresse](#page-93-0)

- <span id="page-93-0"></span>c Si plusieurs options de devise sont disponibles, sélectionnez la devise dans laquelle votre organisation sera facturée.
- d Sélectionnez le mode de paiement par défaut.

**Note** Une fois qu'un service est intégré dans une organisation, les utilisateurs **Propriétaire d'organisation** peuvent [Comment modifier le mode de paiement par défaut de mon](#page-107-0) [organisation](#page-107-0) ? utilisé pour couvrir vos factures à tout moment. La devise dans laquelle votre organisation est facturée ne peut pas être modifiée dans la Console Cloud Services. Pour modifier la devise, vous devez créer un ticket de support.

**2** Cliquez sur **Terminé**.

#### Résultats

Votre compte de facturation d'organisation est maintenant créé. Vous pouvez désormais obtenir des informations de facturation et gérer les modes de paiement et les abonnements aux services dans le menu **Facturation et abonnement** dans la Console Cloud Services.

### Informations relatives à la validation d'adresse

VMware Cloud Services applique des critères de validation à l'adresse professionnelle fournie pour votre organisation.

En tant que **Propriétaire d'organisation**, vous entrez une adresse professionnelle lorsque vous configurez l'organisation lors de l'intégration du service, ou lorsque vous ajoutez de nouveaux services ou abonnements à une organisation existante. Pour réussir la validation, l'adresse d'une organisation doit contenir des informations correctes sur le nom de la rue, le code postal, la ville, l'état ou la province (le cas échéant) et le pays. Le contrôle de validation est effectué automatiquement lorsque :

- <sup>n</sup> Vous entrez ou mettez à jour l'adresse professionnelle lors de l'intégration du service ou de l'abonnement.
- <sup>n</sup> Vous mettez à jour l'adresse professionnelle à partir de la page **Organisation > Détails**.

Le tableau suivant fournit des détails sur les résultats possibles du contrôle de validation et les actions que vous pouvez entreprendre si nécessaire.

![](_page_94_Picture_198.jpeg)

# Comment utiliser les pages Facturation et abonnements dans VMware Cloud Services ?

La section **Facturation et abonnements** de la Console Cloud Services contient quelques pages de base qui vous permettent d'afficher l'activité de votre organisation et de gérer les modes de paiement utilisés pour vos services et abonnements.

![](_page_95_Picture_210.jpeg)

# Comment obtenir des informations de facturation pour mon organisation ?

Les informations de facturation de votre organisation peuvent être affichées sur la page **Présentation** sous le menu **Facturation et abonnements** dans la Console Cloud Services.

En tant qu'utilisateur **Propriétaire d'organisation** ou **Membre d'organisation** disposant d'autorisations supplémentaires de rôle **Facturation en lecture seule**, vous pouvez afficher les informations de facturation suivantes pour tous les services achetés auprès de VMware :

- oûts cumulés et frais pour la période de facturation actuelle pour tous les services achetés auprès de VMware ;
- <sup>n</sup> crédits promotionnels appliqués aux coûts actuels ;
- n paiements et solde à payer pour la période de facturation passée pour tous les services achetés auprès de VMware ;

n un compte détaillé de tous les achats, frais, remises, etc. pour tous les services par mois.

**Note** Pour obtenir des informations de facturation pour les services achetés par l'intermédiaire d'un vendeur, vous devez accéder à la console de facturation du vendeur. Pour en savoir plus, reportez-vous à la section [Comment afficher les informations du vendeur](#page-100-0) ?

### Vos coûts actuels

La section **Coûts actuels** présente les coûts des services que vous avez achetés auprès de VMware. Par exemple, l'utilisation par heure des clouds privés par CPU. Il s'agit de coûts cumulés qui reflètent l'utilisation des services depuis le début de la période de facturation actuelle, jusqu'au jour où vous les consultez (inclus). Les coûts cumulés reflètent uniquement l'utilisation à la demande des services dans votre organisation et n'incluent pas les coûts des engagements. Ces informations sont actualisées quotidiennement.

La section **Coûts actuels** fournit également des informations concernant les éventuels crédits et remises promotionnels que vous avez pu obtenir du programme de remise VMware.

### Votre dernière période de facturation

Dans la section **Dernier relevé de facturation**, vous pouvez afficher de manière détaillée les frais cumulés sur la période de facturation précédente. La période de facturation est déterminée par la date à laquelle le premier service a été installé dans l'organisation et dure un mois. Par exemple, si un **Propriétaire d'organisation** a intégré le premier service de l'organisation le 15 du mois, la période de facturation pour tous les services de l'organisation va du 15 d'un mois au 14 du mois suivant.

La section **Dernier relevé de facturation** fournit un résumé des frais pour les services à la demande et les services d'engagement cumulés pendant la période de facturation précédente. Pour afficher, télécharger et imprimer un fichier de relevé d'activité détaillé pour la période de facturation précédente, cliquez sur le lien **Afficher le relevé (PDF)** en bas de la section **Dernier relevé de facturation**.

Pour afficher et imprimer l'un de vos 15 derniers relevés d'activité, factures à la demande et factures d'engagement annuel, cliquez sur le lien **Tous les relevés**. Pour plus d'informations, reportez-vous à la section [Comment afficher les relevés et les factures](#page-131-0) ?.

Dans certains cas, un service cloud peut estimer l'utilisation des dépenses actuelles pour certains éléments à une date différente de celle du début de votre période de facturation. Dans ce cas, il peut y avoir un décalage de temps entre le moment de l'utilisation et le moment où il apparaît sur votre facture. Pour plus d'informations sur la manière dont les services cloud estiment leurs coûts actuels, reportez-vous à la section [Comment sont estimés mes coûts actuels.](https://docs.vmware.com/fr/VMware-Cloud-services/services/Using-VMware-Cloud-Services/GUID-4258FA83-56F8-42F2-B7C1-F5FEA0ADB38A.html#GUID-4258FA83-56F8-42F2-B7C1-F5FEA0ADB38A)

### Comment mes coûts actuels sont-ils estimés ?

La section **Coûts actuels** dans l'aperçu de votre facturation reflète les coûts des services de votre organisation à un moment donné. Les coûts affichés dans cette section ne concernent que les services achetés auprès de VMware. Il s'agit de coûts cumulés qui reflètent l'utilisation des

<span id="page-97-0"></span>services à partir du début d'une période définie. Cette période définie peut être différente de votre période de facturation.

Pour voir comment nos services cloud estiment leurs coûts actuels et comment ces coûts affectent votre cycle de facturation, consultez le tableau suivant.

![](_page_97_Picture_167.jpeg)

### Comment la devise de mon paiement est-elle déterminée ?

VMware Cloud services prend en charge le paiement des services dans plusieurs devises à l'aide d'une carte de crédit, des fonds et des crédits promotionnels. La devise de paiement est sélectionnée dans une liste d'options lors de la configuration de l'organisation.

Lorsque vous configurez une organisation, l'adresse de l'entreprise que vous entrez détermine les options de devise qui vous sont présentées à l'étape **Organisation et paiement** du workflow d'intégration. Une organisation peut payer avec sa devise par défaut, avec une devise d'exception préapprouvée, ou en USD si l'option **USD global** est sélectionnée. Pour obtenir des informations détaillées sur l'intégration du service, reportez-vous au guide [Prise en main de](https://docs.vmware.com/fr/VMware-Cloud-services/services/Cloud-Services-Getting-Started/GUID-5CD098B5-8460-47CE-9F0E-6F4562585059.html) [VMware Cloud Services.](https://docs.vmware.com/fr/VMware-Cloud-services/services/Cloud-Services-Getting-Started/GUID-5CD098B5-8460-47CE-9F0E-6F4562585059.html)

Si vous avez besoin de remplacer la devise de paiement par une autre option que celle déjà définie dans l'organisation, vous pouvez le faire à tout moment. Reportez-vous à la section [Comment modifier la devise de paiement de mon organisation](#page-100-0) ?.

VMware Cloud services prend en charge deux unités de vente : une pour les clients américains et l'autre pour les clients non américains. Les clients américains sont facturés uniquement en dollars américains, tandis que les pays autres que les États-Unis sont facturés dans différentes devises. Comment cela vous affecte-t-il ?

L'adresse de l'organisation détermine également le type de taxes : taxes sur les ventes ou TVA, par exemple. Les ID fiscaux sont utilisés pour faciliter l'administration des taxes locales. Vous souhaitez peut-être entrer un ID fiscal si vous disposez d'un état d'exemption de taxes, ou un état similaire. Vous pouvez entrer un ID fiscal lorsque vous configurez votre organisation. Vous pouvez également le faire ultérieurement sur la page de l'organisation, en cliquant sur votre nom d'utilisateur et en sélectionnant **Afficher l'organisation**.

- <sup>n</sup> Vous pouvez utiliser n'importe quelle carte de crédit avec n'importe quelle adresse de facturation pour payer vos services. Votre banque peut appliquer des frais pour les transactions internationales si la devise de paiement de l'organisation est différente de celle de la carte de crédit.
- <sup>n</sup> Si vous souhaitez modifier l'adresse de votre organisation, la nouvelle adresse doit être située dans la même unité de vente que l'adresse d'origine. En outre, vous ne pouvez pas modifier l'adresse d'une personne qui réside dans un pays avec une devise différente de celle de l'adresse d'origine. Consultez le tableau ci-dessous pour en savoir plus.

Si vous avez besoin de passer à une adresse située dans une unité de vente différente ou dans un pays avec une devise différente, envoyez une demande de support.

Si vous avez besoin de remplacer la devise de paiement par une devise différente de celle définie pour l'organisation, vous devez créer un ticket de support. Pour découvrir comment, reportez-vous à la section [Chapitre 12 Comment obtenir du support](#page-137-0) ?.

**Nous pouvez utiliser n'importe quels fonds comme mode de paiement de votre organisation** si la devise des fonds est identique à la devise de l'organisation et qu'elle appartient à la même unité de vente. Pour payer avec un fonds, la devise de votre compte de facturation doit correspondre à la devise du fonds, et la devis du fonds doit correspondre à la devise de l'abonnement à la commande.

### Unités de vente VMware Cloud Services

Utilisez les informations de ces tableaux pour déterminer la devise dans laquelle vous êtes facturé pour vos services.

![](_page_99_Picture_171.jpeg)

### Tableau 11-1. Échange international d'unités de vente pour les clients hors des États-Unis

Australie, Île Christmas, Îles Cocos (Keeling), Île Norfolk AUD

### Tableau 11-2. Unité de vente américaine pour les clients américains

![](_page_99_Picture_172.jpeg)

### <span id="page-100-0"></span>Comment modifier la devise de paiement de mon organisation ?

Votre devise de paiement est déterminée dans le cadre du workflow d'intégration du service lorsque vous configurez l'organisation. Lors de la configuration de l'organisation, l'utilisateur **Propriétaire d'organisation** a sélectionné la devise par défaut ou une exception préapprouvée.

La devise de paiement de votre organisation peut être l'une des suivantes :

- La devise par défaut basée sur votre adresse professionnelle.
- **n** USD global.
- **nume devise préapprouvée différente.**

#### Conditions préalables

Pour modifier la devise de paiement dans votre organisation vous devez créer un ticket de support avec VMware Customer Connect. Les propriétaires d'organisation peuvent initier la modification à tout moment via Console Cloud Services.

#### Procédure

.

- **1** Connectez-vous à Console Cloud Services et sélectionnez **Facturation et abonnements > Gérer les modes de paiement**.
- **2** Cliquez sur le bouton **Modifier la devise**.
- **3** Dans la fenêtre de dialogue qui s'ouvre, cliquez sur **Créer une demande de support**. Cette action ouvre la page [Support VMware](https://customerconnect.vmware.com/support) sur VMware Customer Connect.
- **4** Sous **Support non technique**, cliquez sur **Obtenir un support guidé**.
- **5** Sous **Services cloud**, cliquez sur **Facturation et utilisation** et suivez les invites pour créer la demande.

## Comment afficher les informations du vendeur ?

Les informations du vendeur sont disponibles uniquement si votre organisation dispose de services et d'abonnements achetés auprès d'un ou de plusieurs partenaires VMware.

Chaque vendeur de votre organisation est représenté par une vignette distincte.

#### Procédure

**1** Connectez-vous à Console Cloud Services et sélectionnez **Facturation et abonnements > Présentation**.

La section **Vendeurs** répertorie les vendeurs auprès desquels votre organisation a acheté des services. Par exemple, si une organisation a acheté des services auprès de VMware et d'Amazon Web Services, vous verrez deux vendeurs.

![](_page_101_Picture_30.jpeg)

**2** Pour afficher les services et les abonnements achetés auprès d'un vendeur partenaire VMware de votre organisation, cliquez sur le lien **Détails du vendeur** dans la vignette correspondante.

La page des détails du vendeur s'ouvre.

![](_page_102_Picture_81.jpeg)

- **3** Pour afficher les coûts et les modes de paiement associés à ce vendeur, cliquez sur le lien vers sa console de facturation.
- **4** Pour afficher les détails d'un abonnement acheté auprès de ce vendeur, cliquez sur le lien **ID d'abonnement**.

Cela ouvre la page détails de l'abonnement dans laquelle vous pouvez afficher des détails supplémentaires, tels que les engagements à terme, les dates de début et de fin de l'abonnement, le mode de paiement, l'historique des abonnements, etc.

#### Étape suivante

Si vous ne disposez pas de VMware en tant que vendeur dans votre organisation, parcourez la section [Comment ajouter VMware en tant que vendeur](#page-103-0) ? afin de pouvoir acheter des services cloud directement.

### Enregistrement du code de contrat de mon vendeur partenaire dans VMware Cloud Services

Lorsque vous achetez un abonnement via un vendeur partenaire non VMware, votre commande peut contenir des remises. En tant qu'utilisateur **Propriétaire d'organisation**, vous devez enregistrer le code du contrat fourni par votre vendeur partenaire dans la Console Cloud Services après l'intégration du service dans votre organisation.

<span id="page-103-0"></span>En associant le code du contrat au profil de vendeur dans VMware Cloud Services, vous vous assurez que les remises de votre commande seront reflétées dans votre facture.

#### Conditions préalables

- <sup>n</sup> Vous disposez d'un rôle **Propriétaire d'organisation** dans l'organisation.
- <sup>n</sup> Vous disposez du numéro de contrat pour l'abonnement acheté par l'intermédiaire du vendeur partenaire.
- <sup>n</sup> Vous avez intégré le service et le vendeur se trouve dans l'organisation.

#### Procédure

**1** Connectez-vous à Console Cloud Services et sélectionnez **Facturation et abonnements > Présentation**.

La section **Vendeurs** de la page répertorie les vendeurs auprès desquels votre organisation a acheté des services.

- **2** Cliquez sur le lien **Ajouter un contrat** sur la vignette ou la page de détails du vendeur.
- **3** Dans la fenêtre contextuelle qui s'ouvre, saisissez le numéro de contrat, puis cliquez sur **Envoyer**.

#### Résultats

Le code du contrat est désormais associé à votre organisation et toutes les remises associées sont appliquées.

Vous pouvez également créer des abonnements indépendamment pour le service associé.

### Comment ajouter VMware en tant que vendeur ?

Si votre organisation a acheté VMware Cloud services auprès d'un vendeur non-VMware, vous pouvez ajouter VMware lors de l'intégration au service, ou ultérieurement. Vous pouvez ainsi acheter VMware Cloud services directement auprès de VMware ainsi qu'auprès de votre vendeur existant.

Pour ajouter VMware comme vendeur dans votre organisation, vous devez créer un compte de facturation auprès de VMware et remplir le profil pour votre organisation. Vous créez le compte de facturation en ajoutant une adresse d'entreprise pour votre organisation et un mode de paiement préféré.

#### Conditions préalables

Pour ajouter VMware en tant que vendeur dans la Console Cloud Services, vous devez disposer d'un rôle **Propriétaire d'organisation** et votre organisation doit avoir acheté des services auprès d'un vendeur non-VMware.

#### Procédure

**1** Connectez-vous à Console Cloud Services avec votre compte My VMware.

#### **2** Accédez à **Facturation et abonnements > Présentation**.

La section **Vendeurs** affiche les vendeurs non-VMware de votre organisation.

![](_page_104_Picture_3.jpeg)

- **3** Cliquez sur le lien **Ajouter VMware en tant que vendeur**.
- **4** Complétez le profil de votre organisation en entrant une adresse de facturation et en sélectionnant la devise et le mode de paiement.

**Note** Pour modifier la devise de l'organisation après avoir créé le compte de facturation, vous devez créer un ticket de support.

- **5** Lisez et acceptez les **Conditions de service**.
- **6** Cliquez sur **Terminé**.

#### Résultats

VMware est désormais ajouté en tant que vendeur dans votre organisation.

# <span id="page-105-0"></span>Comment gérer les modes de paiement pour mon organisation ?

Votre compte de facturation détermine les modes de paiement disponibles pour votre organisation. Vous pouvez utiliser des fonds ou des cartes de crédit, ou lier un compte à paiement par facture non restreint.

### **Fonds**

Pour utiliser l'un de vos fonds VMware pour couvrir les coûts de votre organisation, liez-les à votre organisation et définissez l'un d'entre eux comme votre mode de paiement par défaut. De cette manière, vous pouvez utiliser le même fonds dans toutes vos organisations. Vous pouvez utiliser n'importe quel fonds inclus dans le compte de droit d'accès VMware associé à VMware Cloud services et dans la devise utilisée par l'organisation. Pour plus d'informations, reportez-vous à la section [Comment payer avec des fonds](#page-112-0) ?.

### **Cartes de crédit**

Vous pouvez utiliser une carte de crédit pour payer vos services, sauf en cas de limitation d'utilisation des cartes de crédit pour votre pays. Pour plus d'informations, reportez-vous à la section [Quelles sont les limitations liées à l'utilisation de cartes de crédit comme mode de](#page-110-0) [paiement](#page-110-0) ?.

Si la devise de paiement de votre organisation est différente de la devise de la carte, vous devrez éventuellement verser des frais de transaction à l'étranger à votre fournisseur de carte de crédit. Pour plus d'informations, reportez-vous à la section [Comment payer par carte](#page-109-0)  [de crédit](#page-109-0) ?.

### **Compte de paiement par facture**

Si une commande client pour un nouveau service est associée à un compte de paiement par facture (PBI), ce dernier s'affiche comme mode de paiement lors de l'intégration du service. Dans ce cas, le mode de paiement PBI est restreint et ne peut être appliqué qu'aux abonnements inclus dans le bon de commande, mais ne peut pas être ajouté comme mode de paiement par défaut à l'organisation.

Si vous souhaitez utiliser un compte PBI comme mode de paiement par défaut pour couvrir les achats, les ressources et les dépassements cumulés par votre organisation, vous devez activer le PBI non restreint pour l'autorisation de paiement pour tous les services de votre organisation. L'activation du PBI non restreint implique un processus d'approbation hors ligne que vous initiez en envoyant une demande de support. Pour plus d'informations, consultez [Comment payer par facture](#page-108-0) ?.

Vous pouvez ajouter autant de modes de paiement à votre organisation que vous le souhaitez, mais un seul d'entre eux peut être défini comme mode de paiement par défaut.

# Comment ajouter un nouveau mode de paiement ?

En tant qu'utilisateur **Propriétaire d'organisation**, vous pouvez ajouter de nouveaux modes de paiement à votre organisation. Les modes de paiement définis au niveau de l'organisation deviennent disponibles pour tous les utilisateurs **Propriétaire d'organisation**.

#### Procédure

- **1** Ouvrez Console Cloud Services et accédez à **Facturation et abonnements > Gérer les modes de paiement**.
- **2** Dans la zone **Autres modes de paiement** de la page, cliquez sur **Ajouter un mode de paiement**.
- **3** Sélectionnez le type de mode de paiement que vous souhaitez ajouter.

![](_page_106_Picture_166.jpeg)

# Quel est le mode de paiement par défaut ?

Lorsque vous vous inscrivez dans VMware Cloud services, vous ajoutez le mode de paiement que vous souhaitez utiliser pour couvrir les coûts de votre organisation. Ce mode de paiement devient le mode de paiement par défaut pour votre organisation et peut être utilisé par tous les utilisateurs **Propriétaire d'organisation** au sein de l'organisation.

<span id="page-107-0"></span>Le mode de paiement par défaut s'applique à tous vos achats, ressources et dépassements dans votre organisation, sauf si vous spécifiez un autre mode de paiement pour votre achat. Vous pouvez ajouter de nouveaux modes de paiement ou modifier le mode de paiement par défaut de votre organisation dans l'onglet **Facturation et abonnement > Gérer les modes de paiement**  dans la Console Cloud Services.

Vous pouvez ajouter des fonds ou des cartes de crédit, ou lier un compte à paiement par facture non restreint, en tant que modes de paiement dans votre organisation, mais un seul de ces modes peut être défini comme mode de paiement par défaut.

Lorsque vous configurez votre organisation, l'adresse de celle-ci détermine la devise dans laquelle vous payez ses services. Pour plus d'informations sur les modes de paiement et la devise, reportez-vous à la section [Comment la devise de mon paiement est-elle déterminée](#page-97-0) ?.

Lorsque vous vous abonnez à des services supplémentaires, que vous achetez des modules complémentaires et que vous appliquez des engagements à votre organisation, votre bon de commande peut déterminer un autre mode de paiement pour l'abonnement ou l'engagement à terme, qui s'applique uniquement à cet achat particulier. Vous pouvez modifier ultérieurement le mode de paiement d'un abonnement. Pour plus d'informations, reportez-vous à la section Comment modifier le mode de paiement de mon abonnement ?.

### Comment modifier le mode de paiement par défaut de mon organisation ?

En tant qu'utilisateur **Propriétaire d'organisation**, vous pouvez modifier le mode de paiement par défaut de votre organisation.

Tous les modes de paiement disponibles pour votre organisation sont répertoriés dans la section **Autres modes de paiement** de la page **Gérer les modes de paiement** de la Console Cloud Services. Si vous souhaitez modifier le mode de paiement par défaut de votre organisation avec un nouveau mode non répertorié, vous devez d'abord ajouter ce mode de paiement.

### Procédure

- **1** Ouvrez Console Cloud Services et accédez à **Facturation et abonnements > Gérer les modes de paiement**.
- **2** Dans la zone **Mode de paiement par défaut** de la page, cliquez sur Modifier le mode de paiement par défaut.
- **3** Dans la liste des modes de paiement disponibles qui s'affiche, sélectionnez le mode de paiement que vous souhaitez utiliser.
- **4** Cliquez sur **Confirmer**.

Le nouveau mode de paiement par défaut est appliqué immédiatement.

### Comment modifier le mode de paiement de mon abonnement ?

Lorsque vous intégrez un nouveau service de votre organisation ou que vous ajoutez un nouvel abonnement à un service existant, vous pouvez sélectionner le mode de paiement par défaut
ou ajouter un autre mode de paiement pour le nouvel abonnement. Vous pouvez modifier ultérieurement le mode de paiement pour n'importe quel abonnement de votre organisation.

La modification du mode de paiement pour un abonnement actuel n'affecte pas le mode de paiement par défaut de l'organisation. Le mode de paiement par défaut s'appliquera toujours aux autres achats et ressources qui l'utilisent. Le mode de paiement récemment défini sera uniquement utilisé pour payer les coûts de l'abonnement actuel jusqu'à ce qu'il soit modifié par un utilisateur **Propriétaire d'organisation**.

#### Procédure

- **1** Ouvrez Console Cloud Services et accédez à **Facturation et abonnements > Abonnements**.
- **2** Dans la liste des abonnements de votre organisation, cliquez sur le lien **ID d'abonnement** de celui que vous souhaitez modifier.

La page **Détails de l'abonnement** s'ouvre.

- **3** Dans la zone **Mode de paiement** de la page, cliquez sur **Modifier**.
- **4** Dans la liste des modes de paiement disponibles dans votre organisation, sélectionnez le nouveau mode de paiement pour l'abonnement.
- **5** Cliquez sur **Confirmer**.

#### Résultats

La page des détails de l'abonnement s'actualise pour afficher le nouveau mode de paiement que vous avez sélectionné.

#### Comment payer par facture ?

En tant qu'utilisateur **Propriétaire d'organisation**, vous pouvez modifier le mode de paiement par défaut de votre organisation sur Paiement par facture (PBI) si le PBI non restreint est activé. L'activation du PBI non restreint implique un processus d'approbation hors ligne que vous initiez en envoyant une demande de support.

Une fois activé, le PBI peut être appliqué comme mode de paiement par défaut pour tous les services et abonnements à l'échelle de l'organisation. Vous pouvez également appliquer un PBI non restreint comme mode de paiement pour les abonnements actuels.

#### Procédure

- **1** Dans la Console Cloud Services, sélectionnez **Centre de support** puis cliquez sur **Créer une demande de support**.
- **2** Dans la zone de texte **Catégorie**, sélectionnez **VMware Cloud Services Facturation et utilisation**.
- **3** Dans la zone de texte **Objet**, entrez **Activer le PBI non restreint**.

**4** Entrez les détails de la demande de support, puis cliquez sur **Créer une demande de support**.

Un représentant de VMware Cloud Services vous contactera concernant votre demande. Lorsque le PBI non restreint est activé, vous recevez une notification.

### Comment payer par carte de crédit ?

VMware Cloud services prend en charge le paiement avec différentes cartes de crédit. Vous pouvez utiliser vos cartes de crédit Mastercard, Visa, American Express, Discover, JCB et Diners Club personnelles ou professionnelles. Vous pouvez également utiliser une carte de débit Mastercard, Visa ou American Express.

Si vous souhaitez utiliser une carte de crédit pour payer vos services :

- <sup>n</sup> La limite et le processeur de paiement de votre carte de crédit déterminent la taille de vos transactions. Le montant maximal que vous pouvez dépenser en une seule transaction est 25 000 dollars. Pour en savoir plus sur votre limite de crédit, vous pouvez contacter la banque émettrice de la carte de crédit.
- <sup>n</sup> L'adresse de votre organisation détermine la devise de vos prélèvements. Pour obtenir la liste des pays et de leurs devises, reportez-vous à la section [Comment la devise de mon paiement](#page-97-0) [est-elle déterminée](#page-97-0) ?.
- <sup>n</sup> Certaines [Quelles sont les limitations liées à l'utilisation de cartes de crédit comme mode de](#page-110-0)  [paiement](#page-110-0) ? d'utilisation des cartes de crédit sont liées à l'adresse de votre organisation et à l'adresse de facturation de votre carte de crédit.

**Important** Si l'adresse de facturation de votre organisation se trouve dans un pays membre de l'Espace économique européen (EEE) ou d'un pays coopérant, vos paiements par carte de crédit sont affectés par la deuxième directive sur les services de paiement de l'Union européenne (DSP 2 2015/2366). La DSP 2 nécessite une authentification forte du client pour les transactions électroniques via une authentification à deux facteurs. Si nécessaire, l'invite Authentification forte du client s'affiche pendant le flux de commande et vous demande de fournir des informations de sécurité supplémentaires, qui seront ensuite vérifiées par votre banque ou la société émettrice de votre carte.

**nume Lorsque vous ajoutez une carte de crédit comme mode de paiement, nous ne prélevons** pas votre carte, mais nous vérifions sa validité. Une vérification de validité peut inclure une demande d'autorisation préalable par votre établissement bancaire. Vous verrez peut-être une demande d'autorisation en attente de 1,00 \$ ou l'équivalent sur votre relevé. Cette autorisation préalable ne correspond pas à des frais, et aucune somme n'est prélevée sur votre compte.

Vous pouvez ajouter une carte de crédit comme mode de paiement lorsque vous intégrez un service cloud ou plus tard en sélectionnant **Facturation et abonnements > Gérer les modes de paiement** dans Console Cloud Services.

Consultez [Comment modifier le mode de paiement par défaut de mon organisation](#page-107-0) ? pour plus d'informations.

#### <span id="page-110-0"></span>Quelles sont les limitations liées à l'utilisation de cartes de crédit comme mode de paiement ?

Pour prévenir les fraudes, certaines limitations peuvent s'appliquer à l'utilisation de cartes de crédit comme mode de paiement. Elles sont basées sur l'adresse de votre organisation ou l'adresse de facturation de votre carte de crédit.

#### Liste des pays dans lesquels s'appliquent des limitations d'utilisation des cartes de crédit

Si votre pays fait l'objet d'une limitation d'utilisation des cartes de crédit, le mode de paiement sera désactivé dans VMware Cloud Services.

**Vous ne pouvez pas utiliser une carte de crédit comme mode de paiement si…**

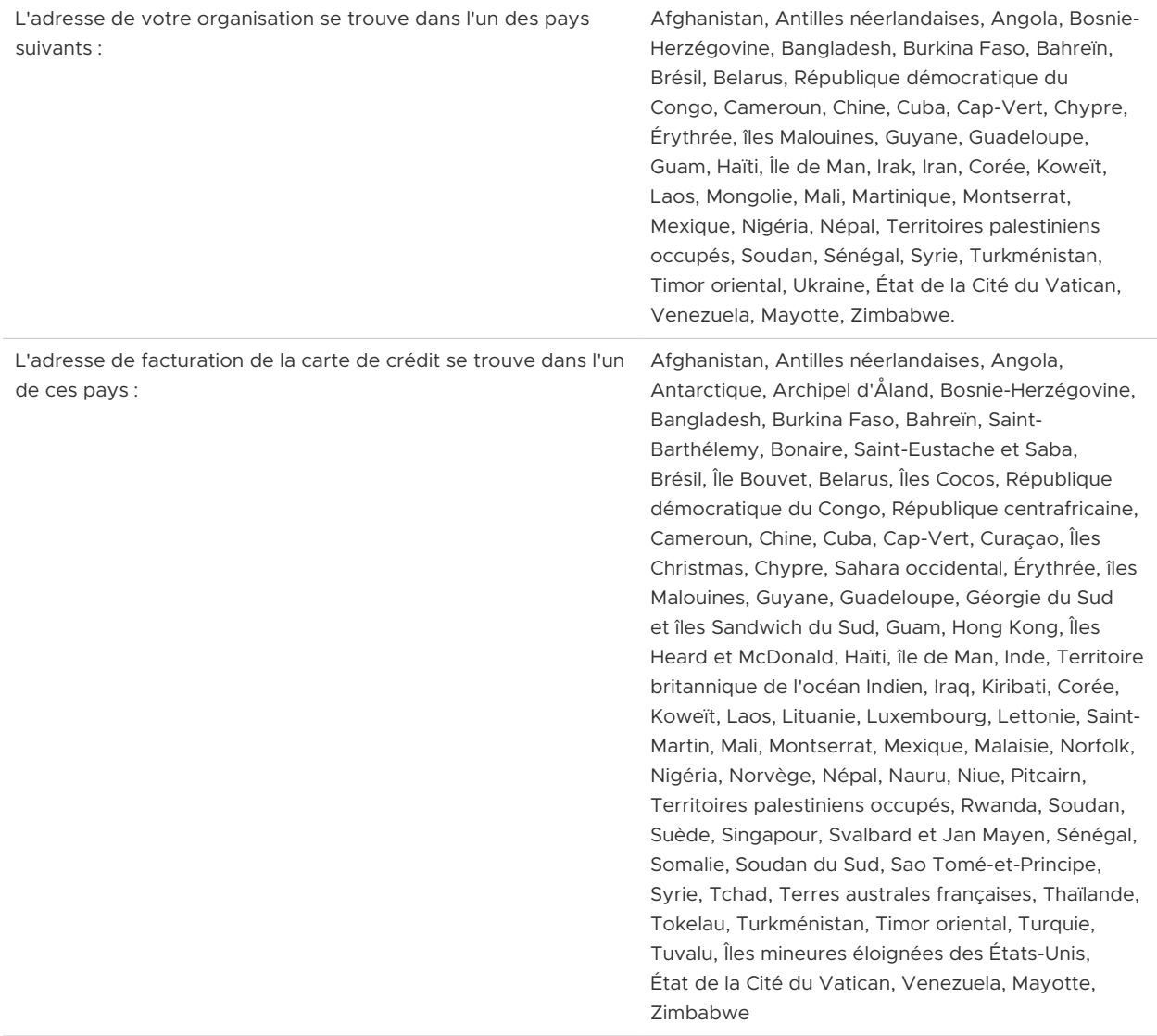

### Comment payer avec des crédits promotionnels ?

Si vous disposez de crédits promotionnels pour l'un de vos VMware Cloud services, vous pouvez les appliquer à l'une de vos organisations et les utiliser pour les coûts mensuels de l'organisation.

Les crédits promotionnels peuvent être spécifiques d'un service, ce qui signifie que vous pouvez les appliquer au coût mensuel d'un service spécifique, à un groupe de services ou à tous les services. Assurez-vous de noter la date d'expiration du crédit et d'utiliser celui-ci avant cette date.

Les crédits promotionnels peuvent être appliqués à toutes les devises prises en charge par VMware Cloud Services. Les crédits promotionnels sont parfois donnés lorsque vous intégrez l'un de nos services pour la première fois. Vous utilisez ces crédits lorsque vous intégrez le service.

#### Procédure

**1** Dans Console Cloud Services, cliquez sur **Facturation et abonnements > Crédits promotionnels**.

Tous les crédits promotionnels pouvant être appliqués dans l'organisation s'affichent dans l'onglet **Crédits disponibles**.

**2** Pour utiliser un crédit promotionnel, cliquez sur le lien **Activer** sur sa vignette de détails.

Le crédit est utilisé pendant la période de facturation suivante. Vous pouvez vérifier le solde du crédit promotionnel à tout moment en accédant à **Facturation et abonnements > Crédits promotionnels > Crédits activés**.

### Informations relatives aux fonds VMware

Les fonds VMware sont un mode de paiement spécifique à VMware qui peut être utilisé pour acheter des services ou des produits. Chaque fonds est constitué d'un ou de plusieurs dépôts.

Lorsque vous souhaitez ajouter « de l'argent » à vos fonds, vous pouvez contacter le service des ventes et acquérir un nouveau dépôt. Un dépôt se compose de « crédits », qui représentent de l'argent que vous pouvez dépenser pour des services et produits VMware.

Vous pouvez afficher les détails et gérer les paramètres de vos fonds liés via la plate-forme de gestion de fonds sur le portail VMware Connect, qui nécessite des autorisations d'accès. Pour plus d'informations, consultez [Présentation des pages Mes fonds, Détails du fonds et Navigation.](https://ikb.vmware.com/s/article/82428?lang=en_US&queryTerm=82428)

Pour utiliser des fonds VMware pour payer vos services et abonnements cloud, vous devez lier chaque fonds en tant que mode de paiement à votre organisation VMware Cloud services. Les fonds peuvent être liés comme mode de paiement par défaut ou comme mode de paiement ponctuel pour les organisations et les abonnements. Ils peuvent également être utilisés pour payer les factures en attente directement à partir de Console Cloud Services. Pour couvrir les coûts de votre organisation avec des fonds liés, ceux-ci doivent avoir un solde positif et disposer de suffisamment d'« argent ».

Notez que pour lier un fonds dans Console Cloud Services :

- <sup>n</sup> Vous devez disposer du rôle **Propriétaire d'organisation** dans l'organisation avec laquelle vous souhaitez lier le fonds.
- <sup>n</sup> Seuls les fonds qui se trouvent dans votre compte de droits VMware peuvent être associés à votre organisation VMware Cloud services.
- $\blacksquare$  La devise et l'unité de vente du fonds doivent correspondre à celles de l'organisation.

Si un fonds lié utilisé comme mode de paiement par défaut dans l'organisation est épuisé, expire ou est inactif, il doit être remplacé par un autre fonds, appelé fonds de survie, ou par un autre mode de paiement. Les fonds inactifs sont des groupes de fonds vides qui perturbent les flux de paiement et doivent être remplacés immédiatement.

Pour permettre aux utilisateurs **Propriétaire d'organisation** de gérer leurs fonds en temps opportun, VMware Cloud Services envoie des notifications par e-mail et dans l'application sur l'état et les modifications apportées aux fonds dans leur organisation. Pour plus d'informations, reportez-vous à la section [Gestion des fonds VMware dans VMware Cloud Services](#page-113-0).

#### Comment payer avec des fonds ?

En tant qu'utilisateur **Propriétaire d'organisation**, vous pouvez utiliser des fonds VMware liés pour couvrir les coûts de vos services. En plus d'utiliser les fonds comme mode de paiement par défaut dans votre organisation, vous pouvez payer les factures en attente directement à partir de Console Cloud Services.

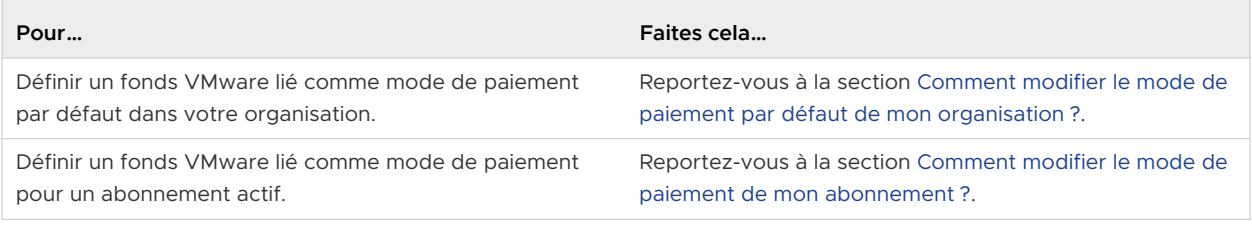

<span id="page-113-0"></span>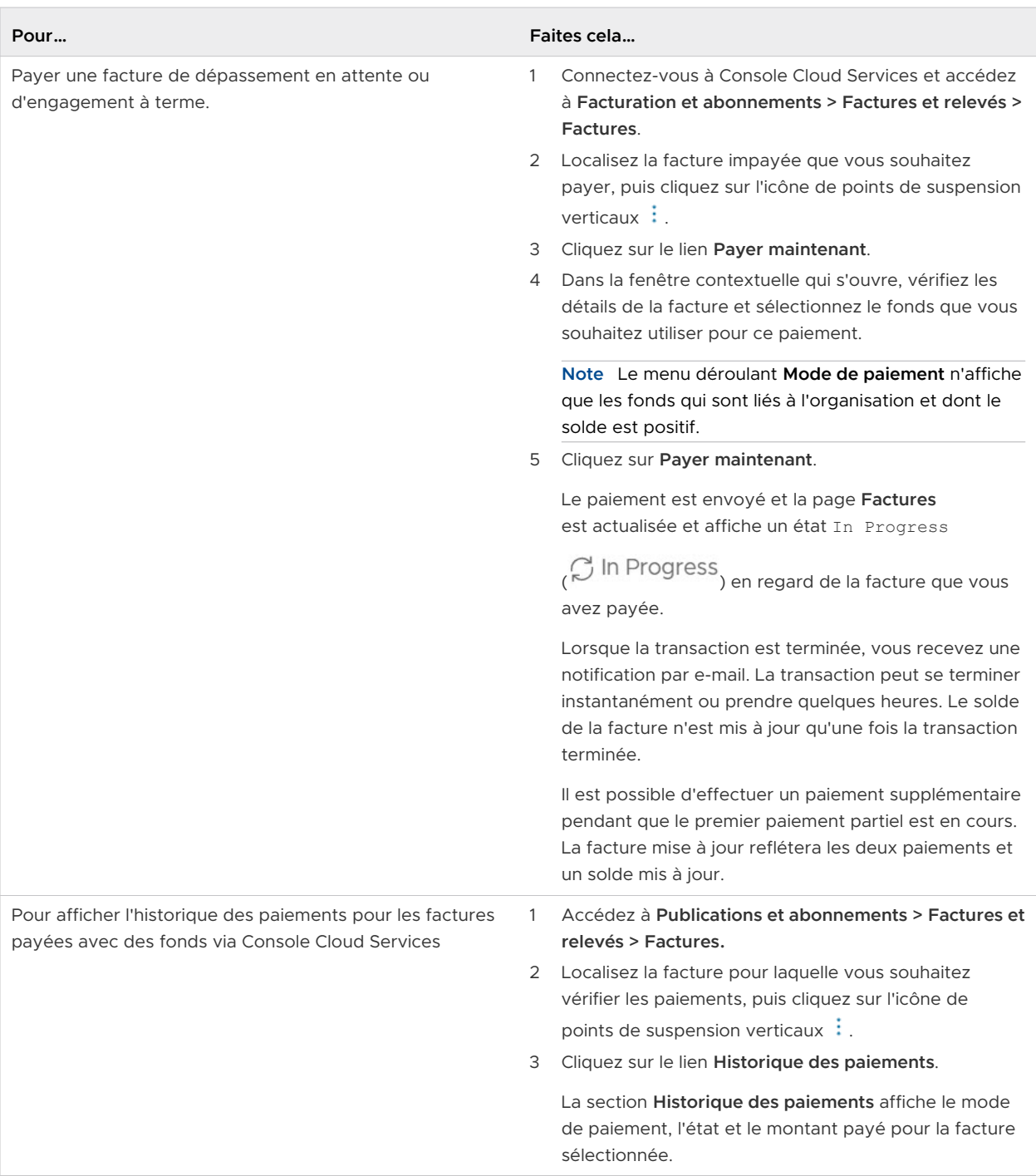

#### Gestion des fonds VMware dans VMware Cloud Services

En tant qu'utilisateur **Propriétaire d'organisation**, vous pouvez lier et annuler le lien des fonds VMware en tant que mode de paiement dans votre organisation dans la Console Cloud Services. Seuls les fonds liés à l'organisation peuvent être définis comme mode de paiement par défaut ou utilisés pour payer les factures de dépassement en attente ou d'engagement à terme.

**Note** Dans la Console Cloud Services, vous gérez uniquement la liaison des fonds à votre organisation. Vous pouvez gérer les fonds réels via le portail VMware Connect, qui nécessite des autorisations d'accès.

Les notifications sur les modifications apportées aux fonds VMware dans votre organisation sont automatiquement envoyées par e-mail et dans l'application à tous les utilisateurs **Propriétaire d'organisation** et **Membre d'organisation** disposant du rôle **Facturation en lecture seule** dans l'organisation.

Le tableau suivant décrit comment utiliser le mode de paiement des fonds VMware dans votre organisation VMware Cloud Services.

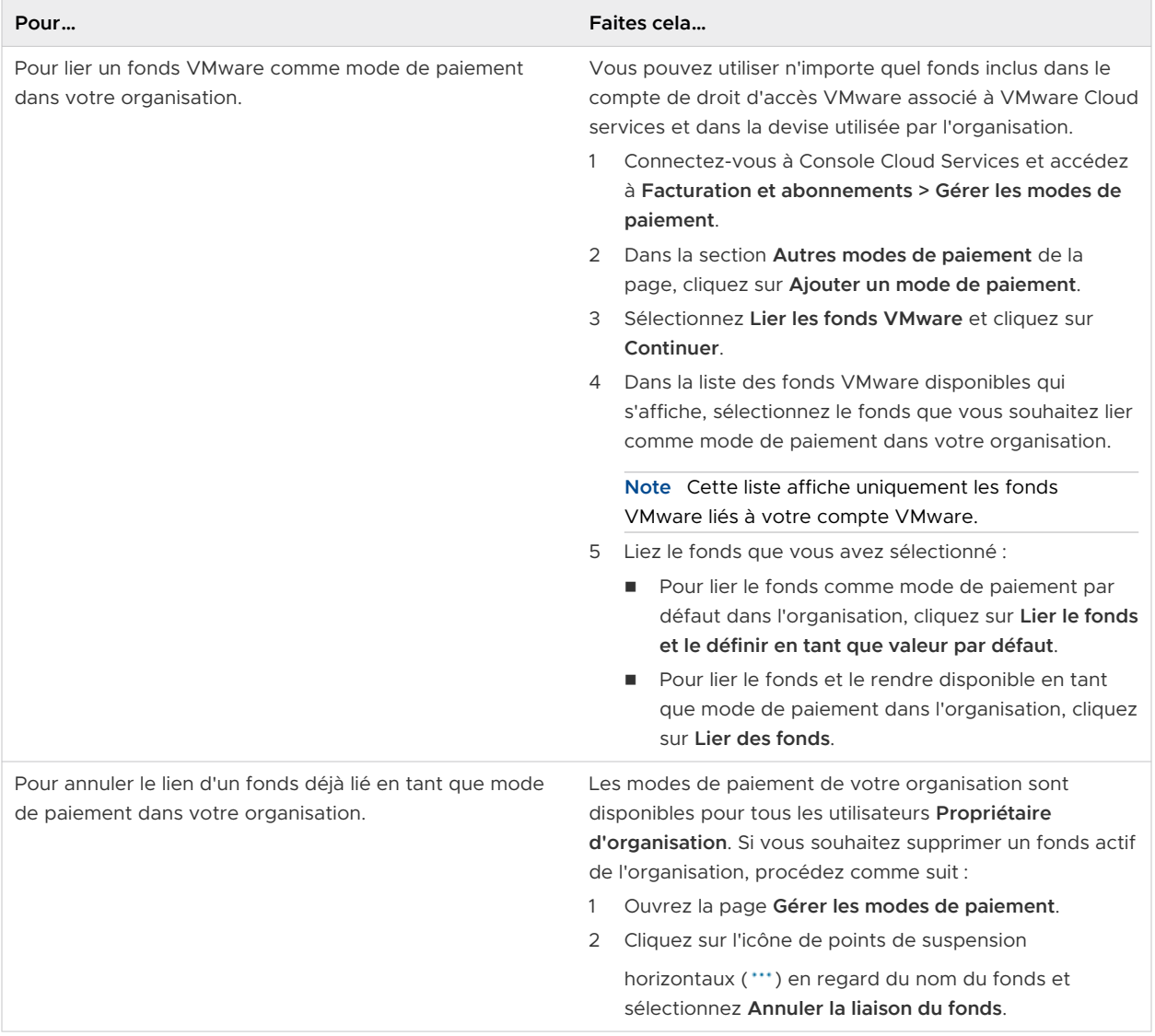

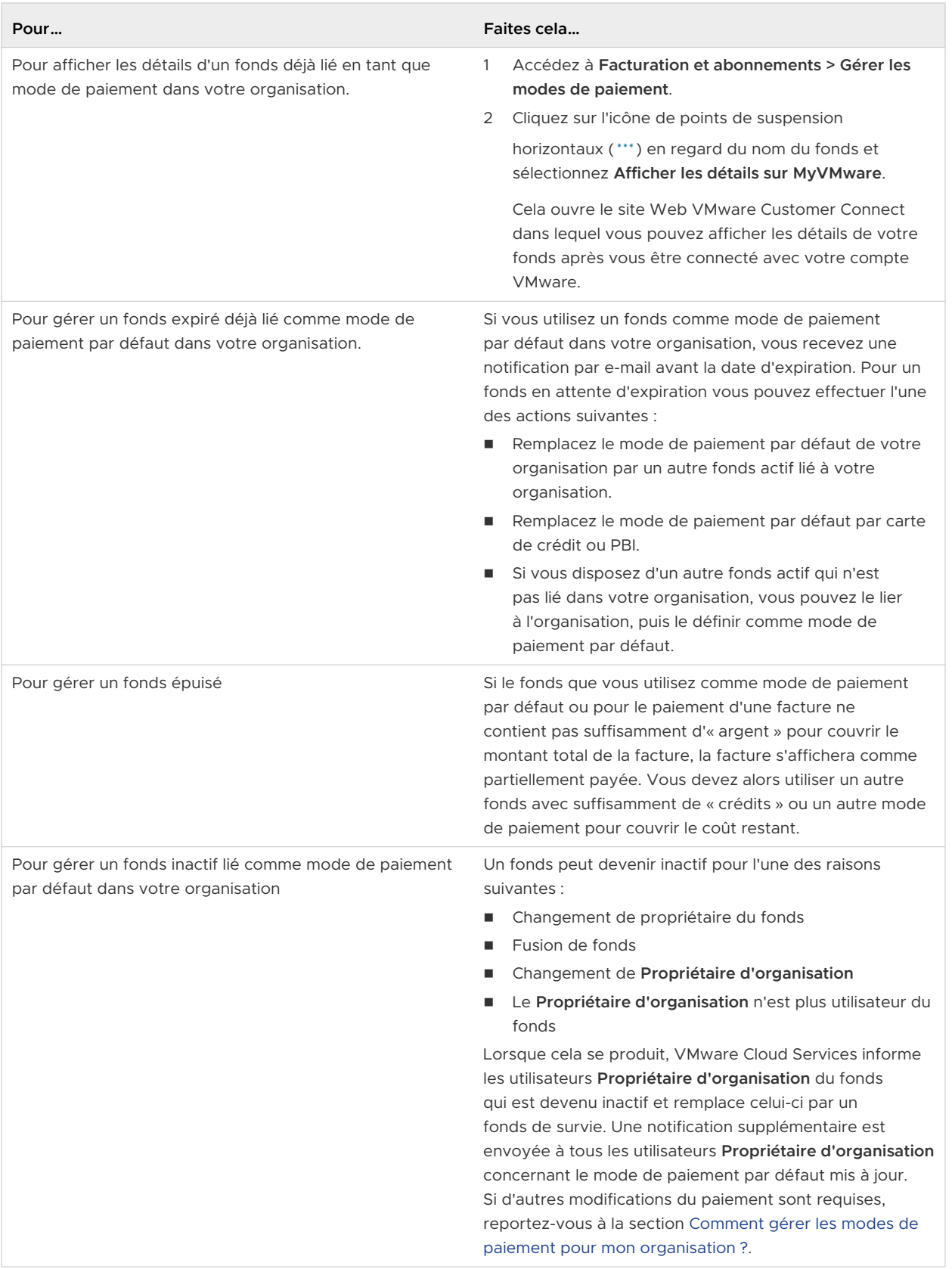

### Comment utiliser les abonnements et les engagements VMware Cloud Services ?

Les abonnements à VMware Cloud services vous font réaliser des économies quand vous vous engagez à acheter une certaine quantité de capacité pour une période prédéfinie d'un ou trois ans, à un taux réduit ou négocié.

Vous pouvez utiliser VMware Cloud services à la demande ou acheter des abonnements pour une période de 1 ou 3 ans. L'utilisation du service à la demande est facturée à un taux plus élevé tandis que les abonnements aux services sont facturés à un tarif réduit. Vous achetez des abonnements par le biais du programme SPP (Subscription Purchase Program) ou du paiement par facture.

Vous pouvez acheter et utiliser plusieurs engagements pour chaque service dans l'abonnement. Les dates de début et de fin de chaque période d'engagement peuvent varier. Le bon de commande décrit la capacité, la durée et le prix négocié de l'engagement.

VMware Cloud Services vous facture conformément aux conditions prévues dans l'engagement pour l'abonnement au service.

L'utilisation supplémentaire non couverte par les conditions des engagements est facturée en fonction de la fixation des prix à la demande que vous avez acceptée lors de l'inscription à votre service.

### Comment afficher les détails des abonnements pour les services de mon organisation ?

Pour afficher les détails des abonnements dans votre organisation, vous devez disposer d'un rôle **Propriétaire d'organisation** ou **Membre d'organisation** avec des autorisations de type **Facturation en lecture seule**.

#### Procédure

**1** Dans Console Cloud Services, accédez à **Facturation et abonnements > Abonnements**.

Le tableau qui s'ouvre fournit des informations sur tous les abonnements de votre organisation. Il répertorie l'ID de chaque abonnement, le VMware Cloud services pour lequel il a été acheté et les engagements à terme inclus dans l'abonnement.

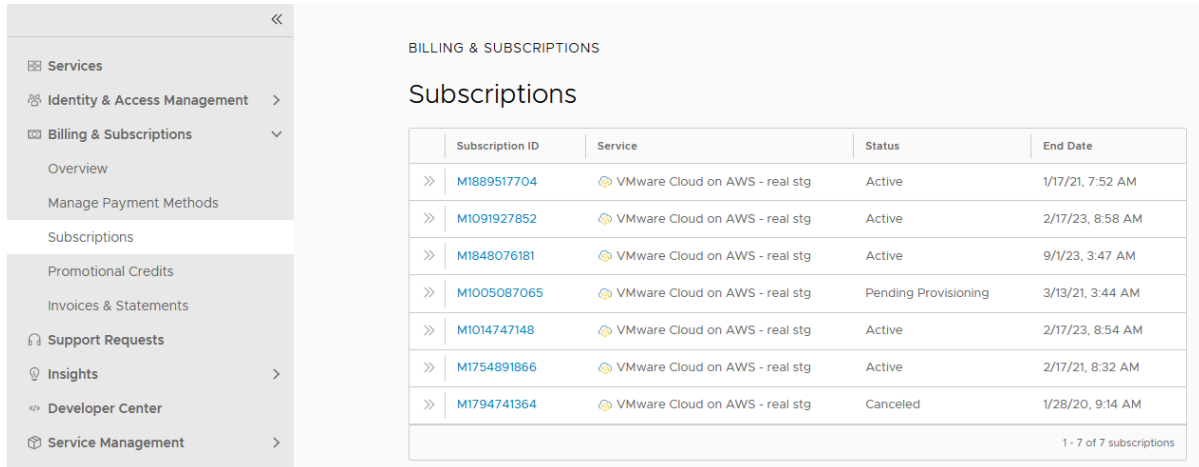

**2** Pour afficher des informations plus détaillées sur un abonnement spécifique, localisez l'abonnement que vous souhaitez afficher et cliquez sur son lien **ID d'abonnement**.

La page qui s'ouvre affiche des détails sur l'abonnement et les engagements à terme achetés avec l'abonnement.

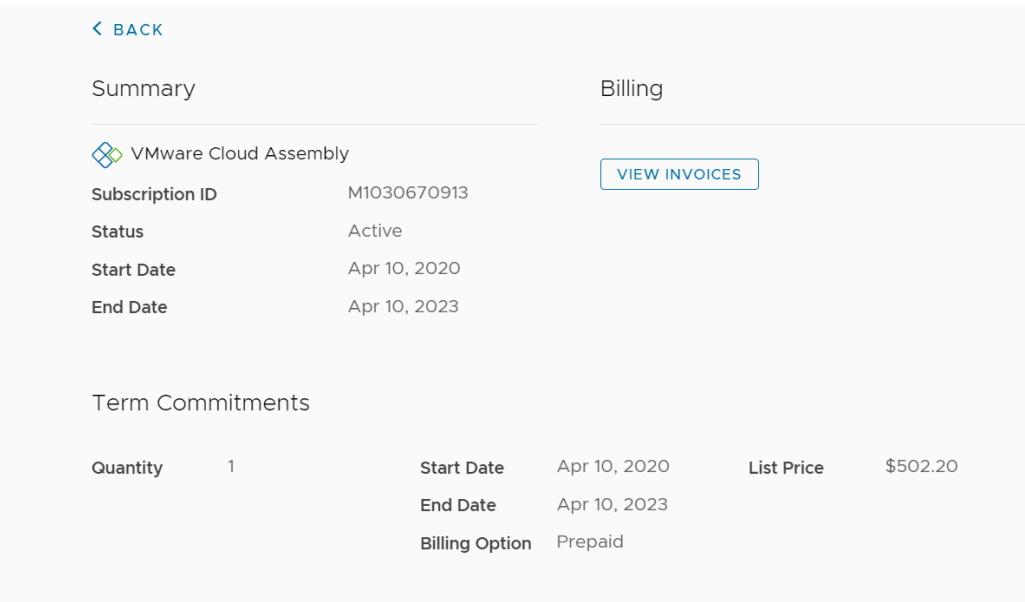

**3** (Facultatif) Pour afficher et télécharger des factures, cliquez sur **Afficher les factures** dans la section **Facturation** de la page.

### Comment configurer un engagement ?

Si vous êtes un utilisateur **Propriétaire d'organisation**, contactez votre représentant commercial VMware pour négocier un devis et prévoir le paiement d'un engagement.

Une fois l'achat terminé, vous recevrez un e-mail de notification indiquant que votre engagement est actif. Pour chaque engagement, vous recevez un e-mail contenant un lien unique.

- 1 Pour appliquer l'engagement à l'une de vos organisations actuelles ou à une nouvelle organisation, cliquez sur le lien dans l'e-mail.
- 2 Suivez les étapes du workflow d'intégration de service.

Pour plus d'informations sur les engagements, reportez-vous à la section [Pourquoi dois-je](#page-120-0)  [appliquer des engagements à mon organisation](#page-120-0) ?.

Pour plus d'informations sur les workflows d'intégration, reportez-vous à la section [Comment](https://docs.vmware.com/fr/VMware-Cloud-services/services/Cloud-Services-Getting-Started/GUID-7ADD07A9-8E30-46F5-88B9-0E358D9FFEDC.html) [intégrer un service cloud payant acheté via le service commercial VMware](https://docs.vmware.com/fr/VMware-Cloud-services/services/Cloud-Services-Getting-Started/GUID-7ADD07A9-8E30-46F5-88B9-0E358D9FFEDC.html) ?

### Comment acheter un abonnement ?

VMware Cloud Services dispose d'une option d'achat d'abonnement en libre-service pour certains services et vendeurs.

**Note** L'option d'achat d'abonnement en libre-service n'est actuellement disponible que pour VMware Tanzu Service Mesh acheté auprès de VMware.

Vous pouvez lancer une commande d'abonnement pour les services répertoriés ci-dessus à partir de la page **Facturation et abonnements > Abonnements** ou à partir de la vignette de service du catalogue Cloud Services dans la Console Cloud Services.

#### Conditions préalables

Vous devez disposer du rôle **Propriétaire d'organisation** dans l'organisation avec laquelle vous souhaitez acheter le nouvel abonnement.

#### Procédure

- **1** Connectez-vous à la Console Cloud Services et accédez à **Facturation et abonnements > Abonnements**.
- **2** Cliquez sur **Créer un abonnement**.

La première étape du workflow **Créer un abonnement** s'ouvre.

- **3** Dans la section **Sélectionner un service** de l'étape de workflow **Service**, utilisez les menus déroulants pour sélectionner le service ou bundle de services et le vendeur auprès duquel vous souhaitez acheter le nouvel abonnement.
- **4** Cliquez sur **Suivant**.

Si votre organisation ne dispose pas d'une adresse valide ou si le mode de paiement par défaut de l'organisation n'est pas défini, l'étape suivante est **Informations de facturation**.

- **5** Dans l'étape **Informations de facturation**, spécifiez l'adresse de votre organisation et sélectionnez le mode de paiement par défaut.
- **6** Cliquez sur **Suivant**.
- **7** À l'étape **Configuration** du workflow, sélectionnez les options de configuration de votre abonnement. En fonction de la solution ou du service auquel vous vous abonnez, l'étape de configuration de l'abonnement peut vous demander de sélectionner les éléments suivants :
	- Édition et/ou région.
	- <sup>n</sup> Quantité d'engagement, fréquence de facturation et durée d'engagement.

La section **Résumé de la commande** de la page affiche les informations et le coût de l'abonnement en fonction de votre dernière sélection.

- **8** Lorsque vous avez terminé la configuration de votre abonnement, cliquez sur **Enregistrer**.
- **9** Si vous souhaitez modifier ou supprimer la configuration de l'abonnement, vous pouvez le faire à l'aide des boutons **Modifier** ou **Supprimer** de la section **Offre** de l'étape **Configuration**.
- **10** Pour continuer avec le bon de commande, cliquez sur **Suivant**.
- **11** À la dernière étape du workflow, vérifiez le résumé du bon de commande et le résumé du paiement, puis sélectionnez un mode de paiement.
- **12** Cliquez sur **Créer un abonnement**.
- **13** Dans la fenêtre contextuelle qui s'ouvre, cliquez sur **Créer** pour confirmer votre achat.

#### Résultats

Une confirmation de votre commande d'abonnement s'affiche à l'écran. Le traitement de votre commande et l'activation du nouvel abonnement peuvent prendre un certain temps. Ensuite, vous pouvez afficher les détails de l'abonnement sur la page **Abonnements** de votre organisation.

#### Comment étendre mon abonnement ?

En tant que **Propriétaire d'organisation**, vous pouvez étendre la capacité de sélectionner des abonnements dans votre organisation.

**Note** Actuellement, seul VMware Tanzu Service Mesh utilise cette fonctionnalité et elle n'est disponible que si vous avez acheté votre abonnement auprès de VMware.

#### Conditions préalables

- <sup>n</sup> Vous avez acheté l'abonnement que vous souhaitez étendre auprès de VMware.
- **n Vous disposez d'un rôle Propriétaire d'organisation** dans l'organisation.

#### Procédure

- **1** Connectez-vous à la Console Cloud Services et accédez à **Facturation et abonnements > Abonnements**.
- **2** Localisez l'abonnement que vous souhaitez étendre, cliquez sur l'icône de points de suspension verticaux (:) devant l'ID de l'abonnement, puis cliquez sur **Étendre**.

<span id="page-120-0"></span>**3** Entrez la nouvelle quantité de votre abonnement, puis cliquez sur **Enregistrer**.

La section **Résumé de la commande** affiche les informations et le coût de l'abonnement en fonction de votre dernière sélection.

- **4** Si vous souhaitez modifier la quantité sélectionnée, cliquez sur **Modifier** et entrez une nouvelle valeur.
- **5** Pour confirmer l'extension de votre abonnement, cliquez sur **Suivant**.
- **6** À la dernière étape du workflow, vérifiez le résumé du bon de commande et le résumé du paiement, puis sélectionnez un mode de paiement.
- **7** Cliquez sur **Créer un abonnement**.

#### Résultats

Une confirmation de votre commande d'abonnement s'affiche à l'écran. Le traitement de votre commande et la modification de votre abonnement peuvent prendre un certain temps. Ensuite, vous pouvez afficher les détails de l'abonnement sur la page **Abonnements** de votre organisation.

### Pourquoi dois-je appliquer des engagements à mon organisation ?

Vous pouvez acheter plusieurs abonnements pour différents VMware Cloud Services, ainsi que plusieurs engagements à terme pour chaque abonnement. Chaque abonnement peut être utilisé dans une organisation. Si vous disposez de plusieurs organisations VMware Cloud services, vous devez appliquer les engagements que vous venez d'acheter à l'organisation de votre choix.

Lorsque vous achetez un engagement, l'offre commerciale décrit la capacité, la durée et le prix négocié. En tant qu'utilisateur **Propriétaire d'organisation**, vous appliquez l'engagement à une organisation nouvelle ou existante une fois l'achat terminé. Pour ce faire, ouvrez le lien du nouvel engagement et suivez les étapes du workflow.

Une fois associé à une organisation spécifique, l'engagement peut être utilisé par les membres de cette organisation jusqu'à son terme.

### Comment modifier la préférence de renouvellement de mon abonnement ?

En tant qu'utilisateur **Propriétaire d'organisation**, vous gérez les renouvellements de vos abonnements à partir de la page **Détails d'abonnement** de Console Cloud Services.

Chaque abonnement de votre organisation a une préférence de renouvellement par défaut qui peut être modifiée jusqu'à 30 jours avant l'expiration de l'abonnement.

**Important** La page **Détails de l'abonnement** affiche uniquement les options de préférence de renouvellement prises en charge par l'abonnement que vous avez acheté. Si l'une des préférences de renouvellement répertoriées ci-dessous est manquante, cela signifie qu'elle n'est actuellement pas disponible pour votre abonnement.

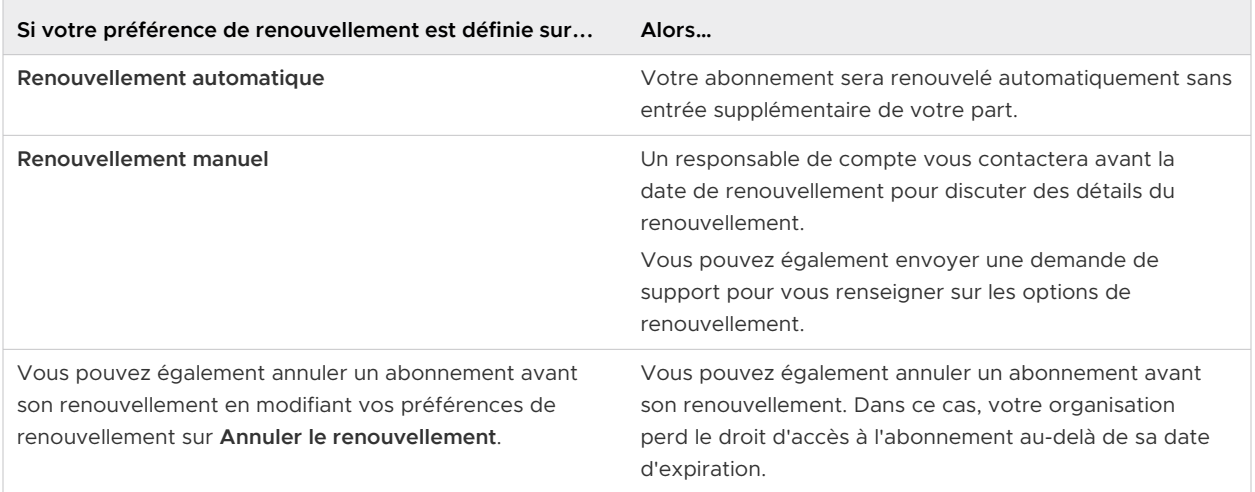

#### Conditions préalables

Vous devez disposer d'un rôle **Propriétaire d'organisation**.

#### Procédure

- **1** Connectez-vous à Console Cloud Services, puis accédez à **Facturation et abonnements > Abonnements**.
- **2** Dans la liste des abonnements qui s'affiche, cliquez sur l'ID de l'abonnement.

La page **Détails de l'abonnement** s'ouvre.

- **3** Dans la section **Préférence de renouvellement**, cliquez sur **Modifier**.
- **4** Sélectionnez une nouvelle préférence de renouvellement par défaut pour l'abonnement, puis cliquez sur **Confirmer**.

### Qu'est-ce qu'un modèle de facturation ?

VMware Cloud Services utilise trois modèles de facturation différents. Le modèle de facturation de votre abonnement détermine la manière dont votre organisation est facturée pour les services et les engagements achetés et utilisés au sein de l'organisation.

Les informations du modèle de facturation s'affichent dans le cadre des détails **Engagements à terme** pour un abonnement.

- 1 Connectez-vous à Console Cloud Services et accédez à **Facturation et abonnements > Abonnements**.
- 2 Cliquez sur l'ID d'un abonnement pour ouvrir sa page de détails, puis développez la section **Engagements à terme**.

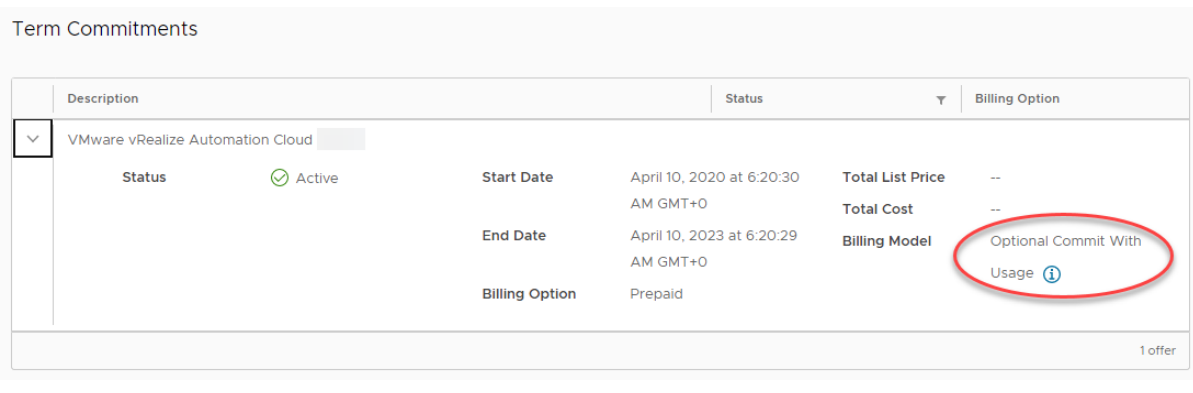

**Note** Vous pouvez afficher le modèle de facturation uniquement pour les abonnements achetés via VMware.

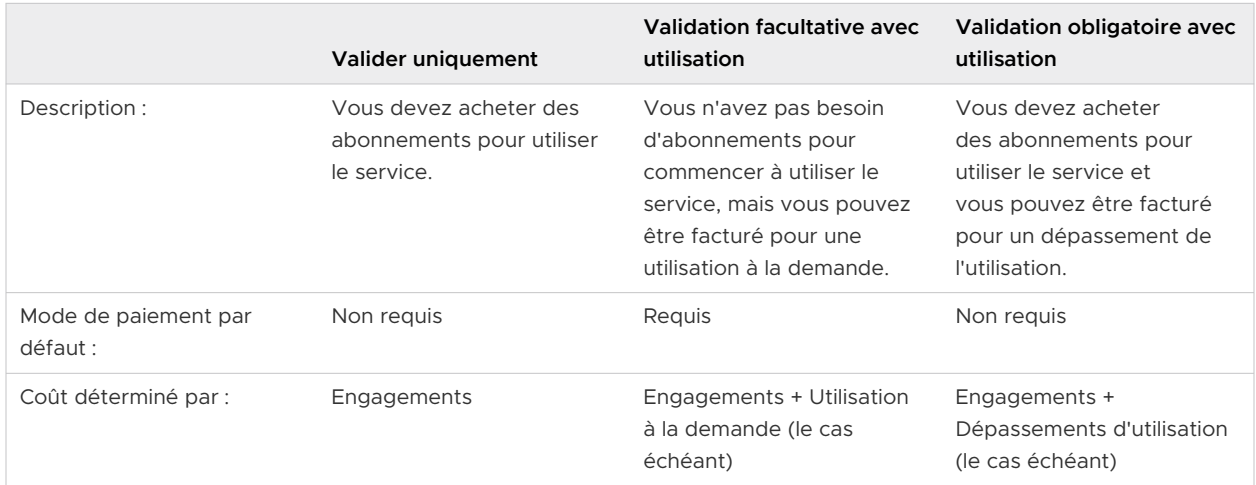

Le tableau suivant décrit les différences entre les trois modèles de facturation.

### Comment utiliser le tableau de bord Gestion de l'utilisation ?

En tant qu'utilisateur **Propriétaire d'organisation**, vous pouvez suivre comment les services de votre organisation sont utilisés au fil du temps et en fonction du type d'utilisation, via le tableau de bord **Gestion de l'utilisation** dans la Console Cloud Services.

**Note** La gestion de l'utilisation n'est pas disponible pour tous les éléments de VMware Cloud services. Certains des services qui fournissent actuellement des données sur l'utilisation sont VMware Cloud on AWS, VMware Aria Operations for Networks VMware Aria Operations, VMware Aria Operations for Logs, VMware Aria Automation, VMware Cloud Disaster Recovery, VMware Cloud Director et VMware Lab Platform.

Vous pouvez voir un aperçu de la fonctionnalité de gestion de l'utilisation dans la vidéo suivante :

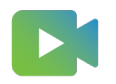

[\(Présentation de la gestion de l'utilisation de la console Cloud Services](https://vmwaretv.vmware.com/embed/secure/iframe/entryId/1_wycx1goo/uiConfId/50138843/))

Vous pouvez accéder au tableau de bord **Gestion de l'utilisation** en accédant à **Facturation et abonnements > Gestion de l'utilisation**.

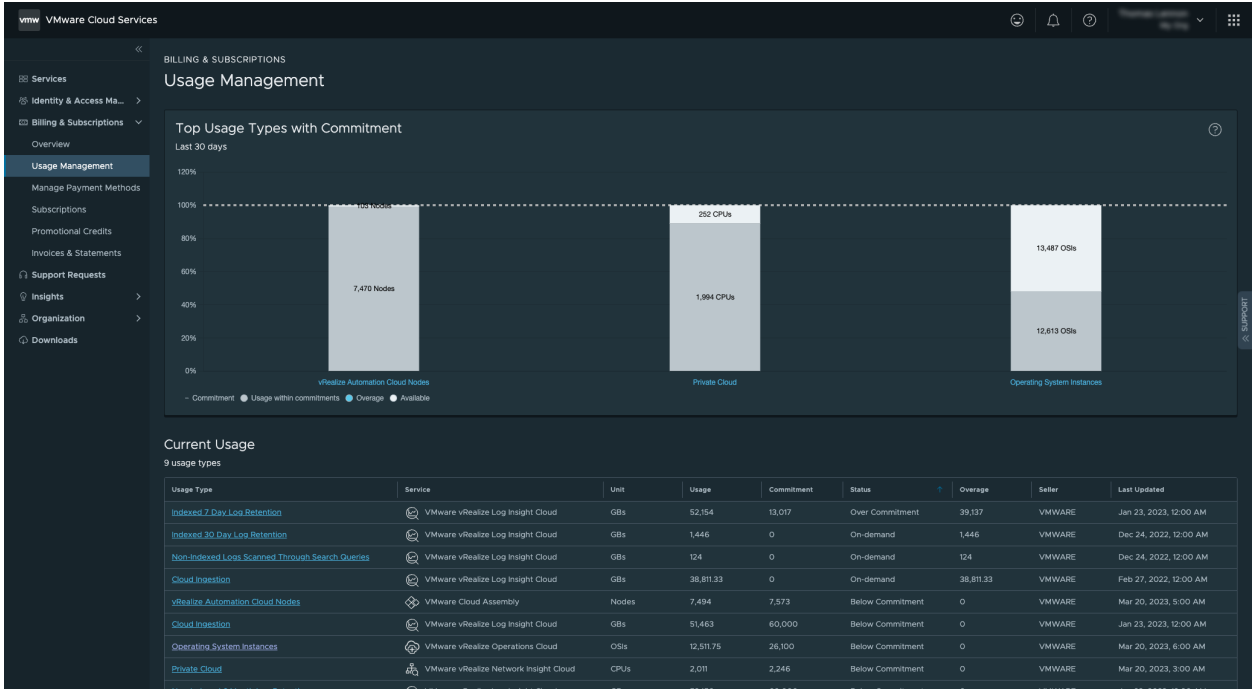

Les données d'utilisation sont organisées en deux sections : un graphique montrant les principaux types d'utilisation dans l'organisation au cours des 30 derniers jours et un tableau affichant des détails sur l'utilisation actuelle pour tous les types d'utilisation dans l'organisation.

VMware Cloud services fait appel à de nombreux types d'utilisation. Le type d'utilisation est basé sur le service spécifique provisionné dans votre organisation et inclut les unités utilisées pour mesurer la capacité allouée pour le service. Les unités les plus courantes utilisées sont les cœurs, les hôtes, les vCPU, les CPU et les OSI. Voici quelques exemples de types d'utilisation :

- **n** Operating System Instances
- Cloud Director Cores
- n Host r.5metal Europe (Ireland)

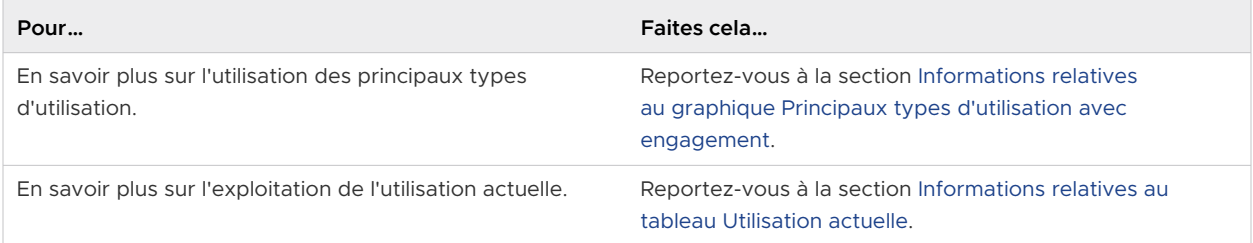

Filtrez l'utilisation en fonction de la capacité, telle que l'utilisation avec engagements, le dépassement ou l'engagement disponible.

#### **Pour… Faites cela…**

Dans la section **Principaux types d'utilisation avec engagement** du tableau de bord **Gestion de l'utilisation**, cliquez sur l'étiquette sous le graphique qui correspond aux informations que vous souhaitez exclure de la vue. Par exemple, si vous souhaitez afficher uniquement le dépassement des principaux types d'utilisation, cliquez sur l'option **Utilisation avec engagements**. Lorsque l'étiquette devient barrée, la vue s'actualise pour afficher uniquement les types d'utilisation en dépassement.

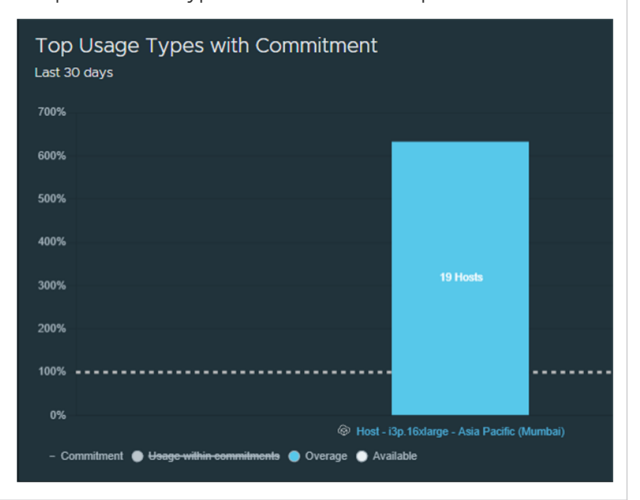

Afficher l'utilisation actuelle et historique par type d'utilisation

Cliquez sur le lien du type d'utilisation pour lequel vous souhaitez afficher les détails de l'utilisation actuelle et historique. Si le type d'utilisation se trouve dans la section **Principaux types d'utilisation avec engagement**, le lien se trouve juste au-dessous de la barre respective du graphique. Si le type d'utilisation est répertorié dans la section **Utilisation actuelle**, vous trouverez le lien dans la colonne Type d'utilisation.

Une page s'ouvre et affiche la vue sur l'utilisation actuelle et historique pour le type d'utilisation sélectionné.

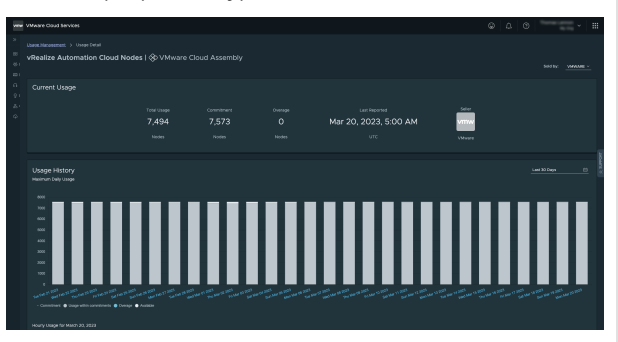

Pour en savoir plus sur l'utilisation actuelle et historique, reportez-vous à la section [Informations relatives aux](#page-127-0) [détails de l'utilisation actuelle et historique.](#page-127-0)

### <span id="page-125-0"></span>Informations relatives au graphique Principaux types d'utilisation avec engagement

Le graphique **Principaux types d'utilisation avec engagement** du tableau de bord **Gestion de l'utilisation** affiche un résumé de la borne haute de l'utilisation des principaux types d'utilisation au sein de votre organisation au cours des 30 derniers jours, triés par pourcentage d'engagement.

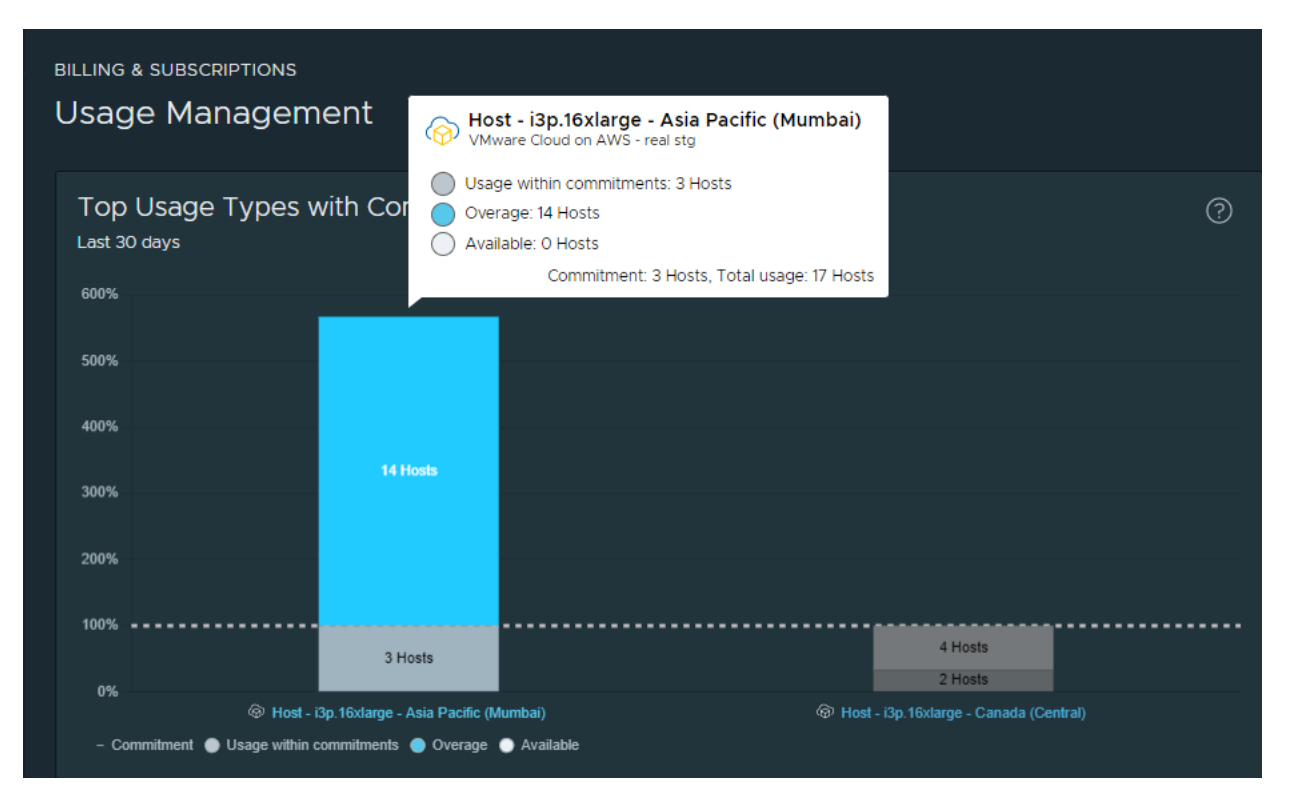

L'engagement correspond au nombre d'unités achetées dans votre organisation via l'abonnement. La ligne horizontale pointillée indique le niveau d'engagement de 100 %. Les barres situées en dessous de cette ligne indiquent que vous sous-utilisez les ressources pour ce service et ce type d'utilisation. Les parties bleues des barres indiquent que vous avez dépassé votre engagement et que vous devriez envisager de réduire l'utilisation ou procéder à l'achat d'engagements supplémentaires. Dans le graphique, le nombre d'unités par lesquelles l'utilisation de votre organisation a dépassé l'engagement est indiqué comme un dépassement.

### Informations relatives au tableau Utilisation actuelle

Le tableau **Utilisation actuelle** se trouve sous la section principale **Principaux types d'utilisation avec engagement** du tableau de bord **Gestion de l'utilisation** dans la Console Cloud Services.

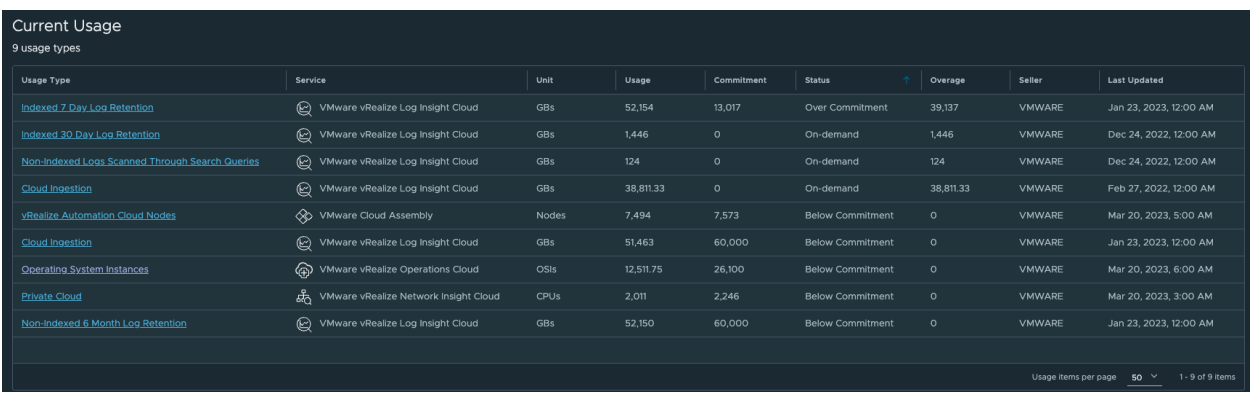

Le tableau fournit des détails sur l'utilisation globale en ce qui concerne types les d'utilisation des services provisionnés dans vos organisations. Voici une explication détaillée des informations que vous pouvez trouver dans chaque colonne de tableau :

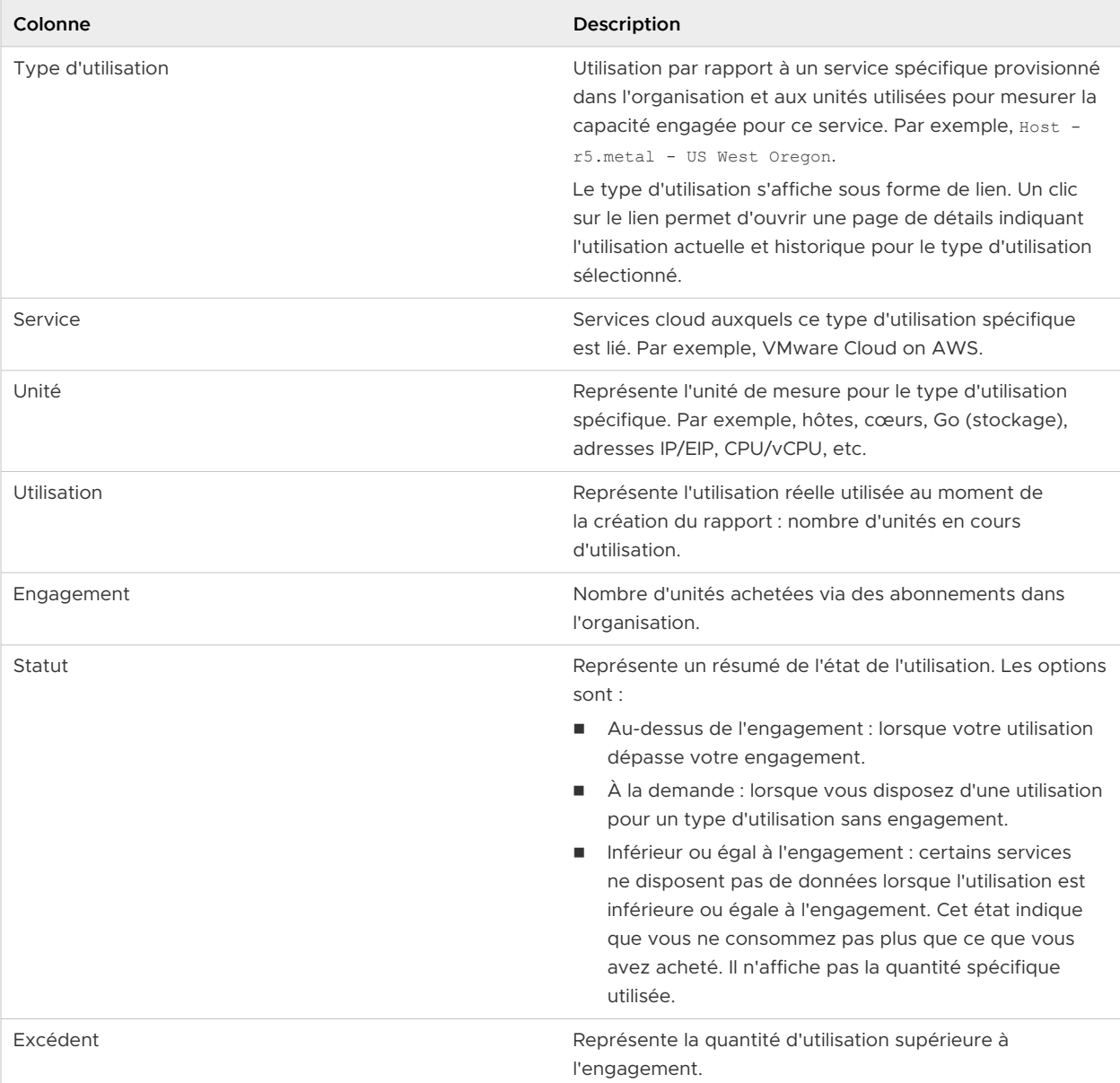

<span id="page-127-0"></span>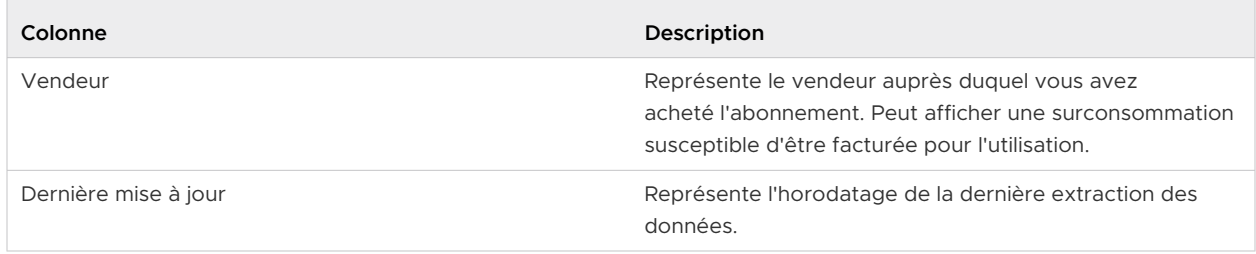

#### Téléchargement de mes données d'utilisation actuelles

Vous pouvez télécharger un fichier CSV contenant les données d'utilisation actuelles de votre organisation en cliquant sur le bouton **Exporter** situé dans le coin supérieur gauche du tableau **Utilisation actuelle**.

### Informations relatives aux détails de l'utilisation actuelle et historique

Pour chaque type d'utilisation affiché dans le tableau de bord **Gestion de l'utilisation** de votre organisation, vous pouvez afficher les détails de l'utilisation actuelle et historique. Pour ouvrir les détails, cliquez sur le lien du type d'utilisation.

#### Utilisation actuelle

Le tableau de bord **Utilisation actuelle** affiche une vue d'ensemble de certains détails de base.

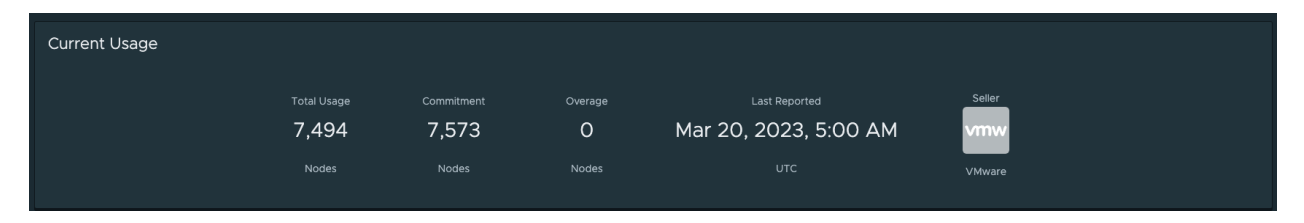

- **Utilisation totale** indique les unités d'utilisation totale et le type de mesure d'utilisation. Par exemple, 7, 494 Nodes.
- **Engagement** indique les unités engagées pour l'utilisation pour l'abonnement au service spécifique. Par exemple, 7, 573 Nodes.
- **Dépassement** indique si l'utilisation réelle dépasse l'utilisation engagée. La différence est reflétée par une valeur d'unités.
- <sup>n</sup> **Dernier signalement** indique l'horodatage de la dernière mise à jour des détails du type d'utilisation actuel.
- **vendeur** représente le vendeur du type d'utilisation de l'abonnement.

#### Historique d'utilisation

La vue **Historique d'utilisation** affiche l'utilisation quotidienne maximale sur une période prédéfinie et l'utilisation horaire pour une date spécifique.

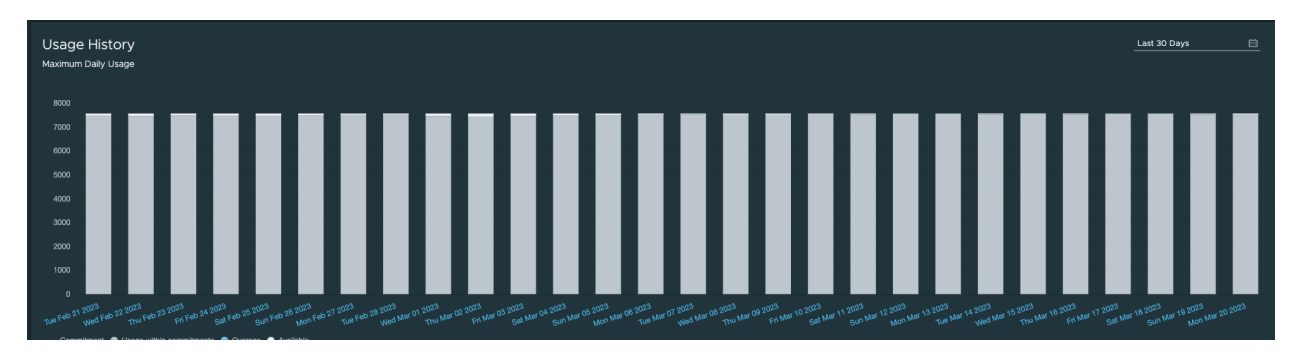

- <sup>n</sup> L'axe vertical dans la vue **Utilisation quotidienne maximale** représente la mesure d'utilisation et la quantité d'unités.
- <sup>n</sup> L'axe horizontal représente la période des données affichées sur le graphique.

#### Utilisation de la vue d'utilisation actuelle et historique

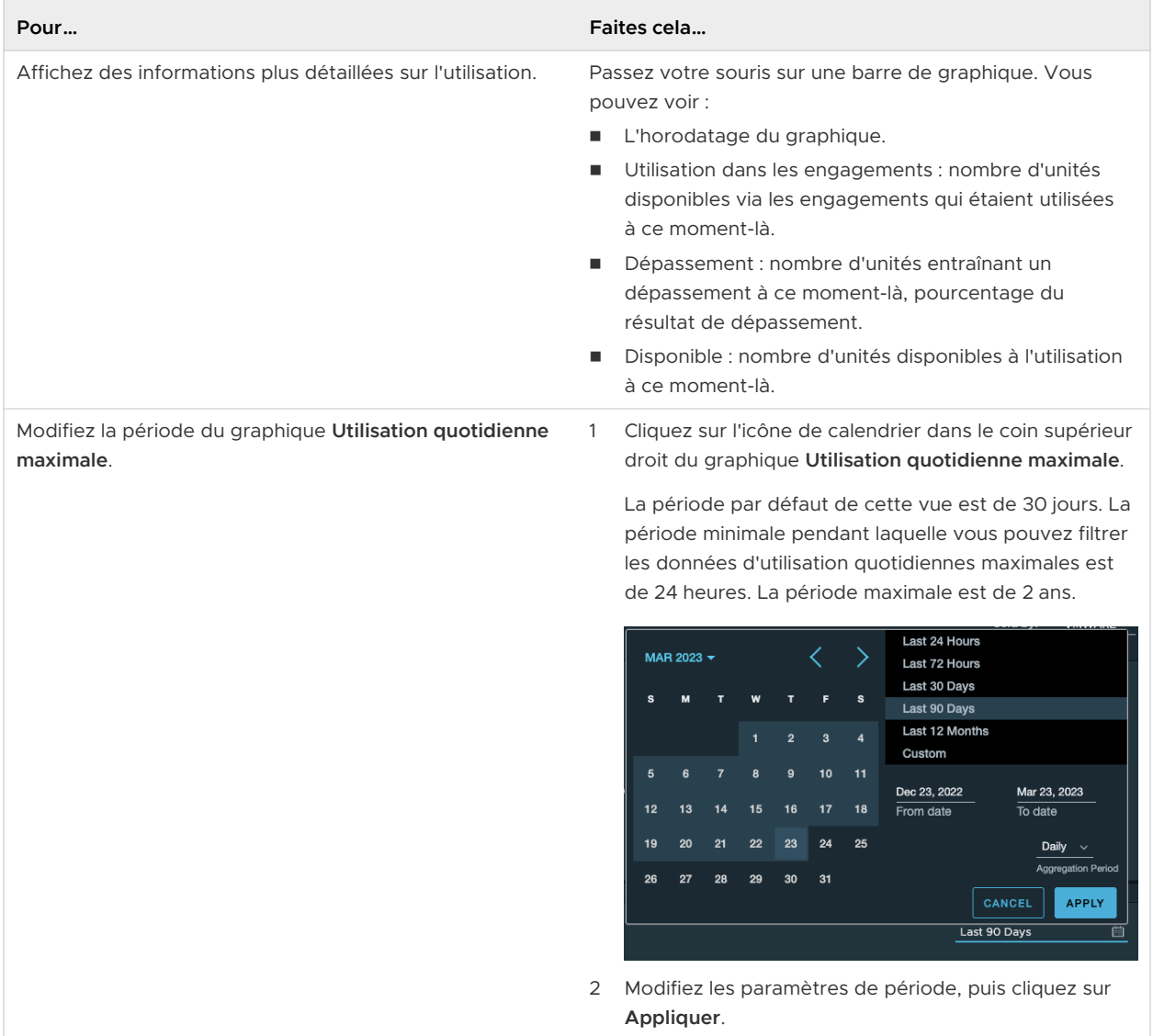

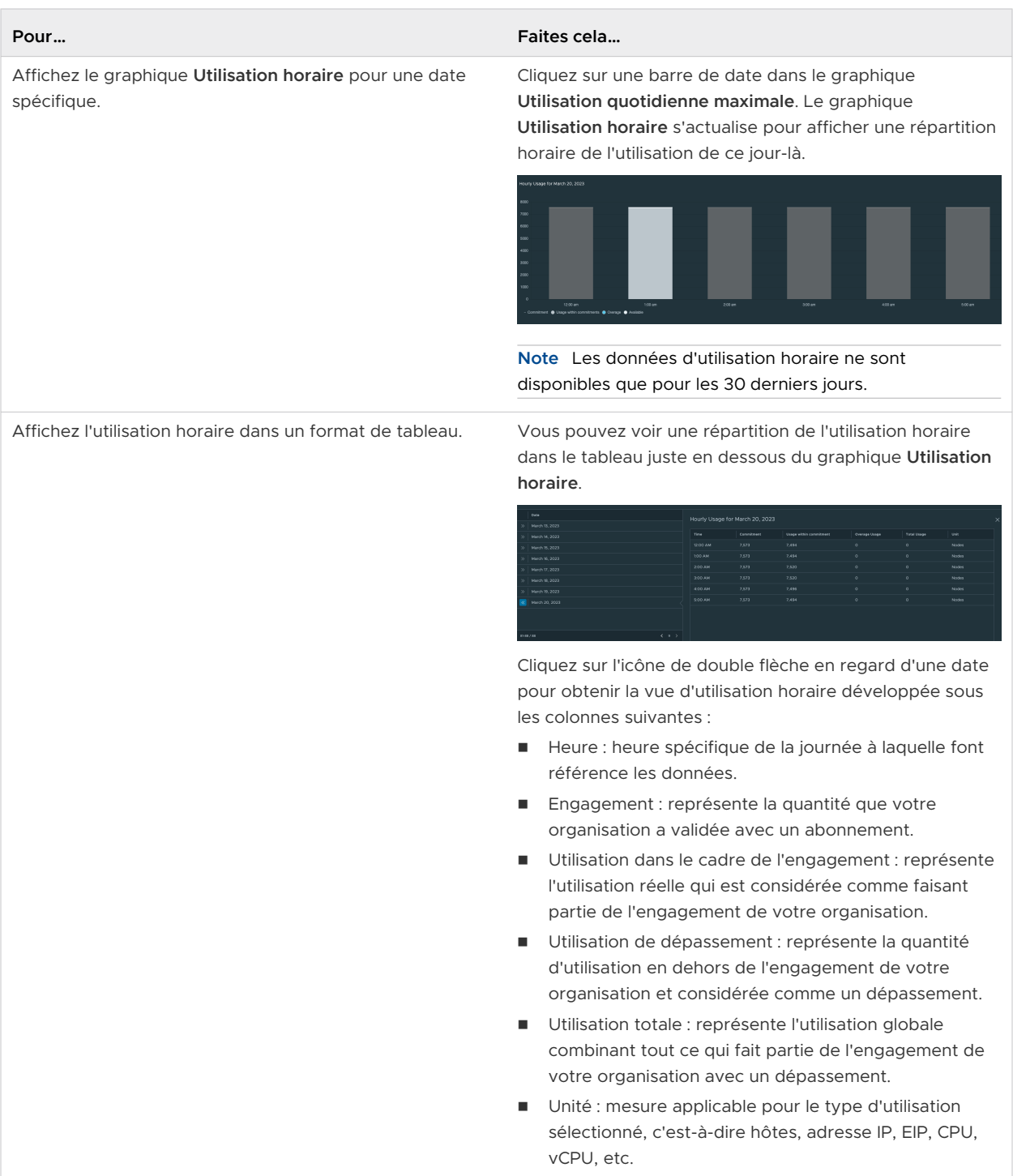

La vidéo suivante montre comment utiliser la fonctionnalité de zoom.

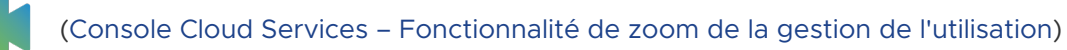

### FAQ sur la gestion de l'utilisation

Cette rubrique traite des questions fréquemment posées sur le tableau de bord **Gestion de l'utilisation** dans Console Cloud Services.

#### Q : pourquoi mon achat ne s'affiche pas sur la page Gestion de l'utilisation ?

R : les données d'utilisation sont traitées quotidiennement. En fonction du moment de l'utilisation du service, les données peuvent prendre jusqu'à 48 heures pour s'afficher dans le rapport. Notez que certains services fournissent des données sur une base mensuelle.

#### Q : pourquoi mon utilisation est-elle retardée ?

R : les données d'utilisation sont traitées quotidiennement. En fonction du moment de l'utilisation du service, les données peuvent prendre jusqu'à 48 heures pour s'afficher dans le rapport. Notez que certains services fournissent des données sur une base mensuelle.

#### Q : comment rechercher les informations liées aux coûts ?

R : vous pouvez afficher les frais liés à vos services en examinant vos relevés d'activité. Pour plus de détails, consultez le [Comment lire mon relevé d'activité](#page-132-0) ?.

#### Q : je ne vois pas mes données d'utilisation. Pourquoi ?

R : la gestion de l'utilisation n'est pas disponible pour tous les éléments de VMware Cloud services. Certains des services qui fournissent actuellement des données sur l'utilisation sont VMware Cloud on AWS, VMware Aria Operations for Networks VMware Aria Operations, VMware Aria Operations for Logs, VMware Aria Automation, VMware Cloud Disaster Recovery, VMware Cloud Director et VMware Lab Platform. Si le service est pris en charge et selon le moment où votre utilisation du service a eu lieu, les données peuvent prendre jusqu'à 48 heures pour s'afficher dans le rapport. Notez que certains services fournissent des données sur une base mensuelle.

#### Q : jusqu'à quand puis-je remonter pour afficher les données d'utilisation ?

R : la période par défaut utilisée dans le tableau de bord est de 30 jours. La période minimale pendant laquelle vous pouvez filtrer les données d'utilisation quotidiennes maximales est de 24 heures. La période maximale est de deux ans. Notez qu'à tout moment le graphique affiche les données pour une période maximale de 1 an.

#### Q : je ne vois pas de données horaires. Pourquoi ?

R : les données horaires sont disponibles pour les 30 derniers jours. Au-delà, seules les données quotidiennes sont disponibles.

#### Mes données d'utilisation ne correspondent pas à ma facture. Pourquoi ?

R : la plupart des services sont facturés en fonction de la somme des dépassements horaires survenus au cours de la période de facturation. Dans ce graphique, vous verrez l'utilisation réelle pour une heure donnée et l'utilisation maximale pour un jour donné.

### Q : je ne vois pas le graphique Utilisation principale. Pourquoi ?

R : le graphique **Utilisation principale** affiche uniquement l'utilisation qui se produit au cours des 30 derniers jours pour un service pour lequel vous avez un engagement. S'il n'y a pas de service avec une utilisation qui remplit les conditions, le graphique ne s'affiche pas. Il existe plusieurs raisons pour lesquelles vous pouvez ne pas voir votre utilisation :

- <sup>n</sup> Toute votre utilisation est destinée à un service à la demande. L'utilisation à la demande ne s'affiche pas dans le graphique Utilisation principale.
- Votre utilisation concerne un service qui ne fournit pas de données sur l'utilisation.
- Votre utilisation s'est produite au delà des 30 derniers jours.

### Comment afficher les relevés et les factures ?

En tant qu'utilisateur **Propriétaire d'organisation**, vous pouvez afficher et imprimer les 15 derniers relevés d'activité, factures à la demande et factures d'engagement annuel.

Affichez vos relevés et factures en sélectionnant **Factures et abonnements > Factures et relevés**  sur la Console Cloud Services.

### Vos relevés d'activité

La page **Relevés d'activité** affiche des résumés mensuels pour tous les services consommés au cours d'une période de facturation donnée. Chaque relevé d'activité fournit un résumé des paiements effectués sur les frais, les crédits promotionnels et les soldes. Vous pouvez afficher et télécharger des relevés d'activité en cliquant sur leur lien ou en sélectionnant une option à partir de l'icône de points de suspension verticaux en regard de ceux-ci.

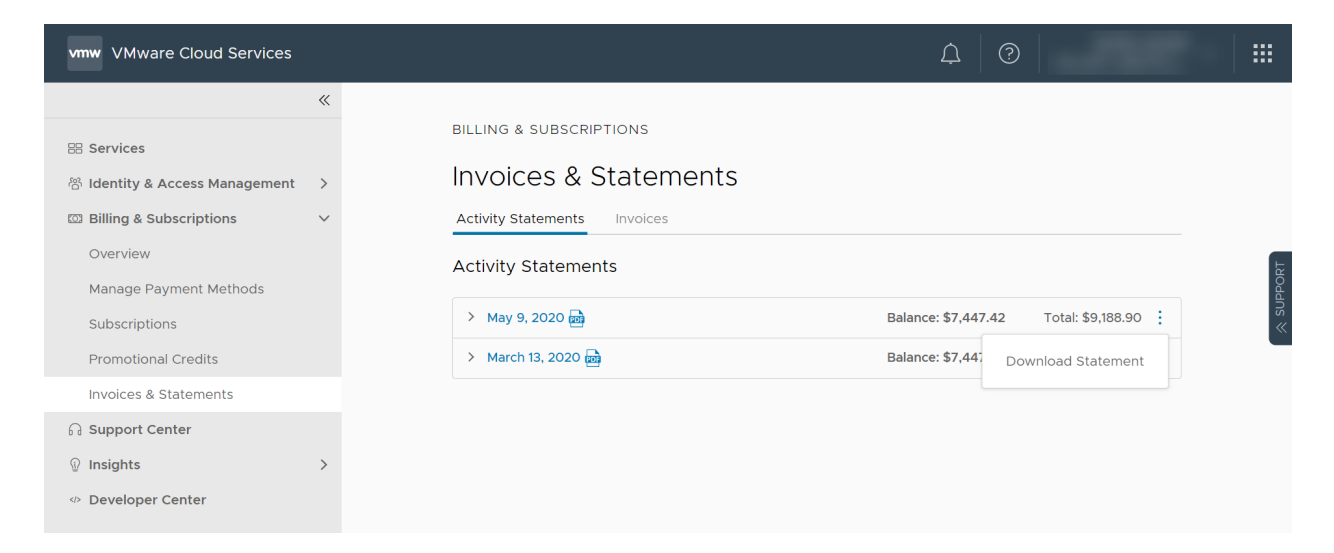

### <span id="page-132-0"></span>Vos factures

Pour accéder à vos factures, cliquez sur l'onglet **Factures** sur la page **Factures et relevés**.

- **n La section Factures à la demande** de la page répertorie les coûts de facturation des abonnements à la demande.
- **EXECT** La section **Factures d'engagement** répertorie les factures pour les engagements à terme de votre abonnement.

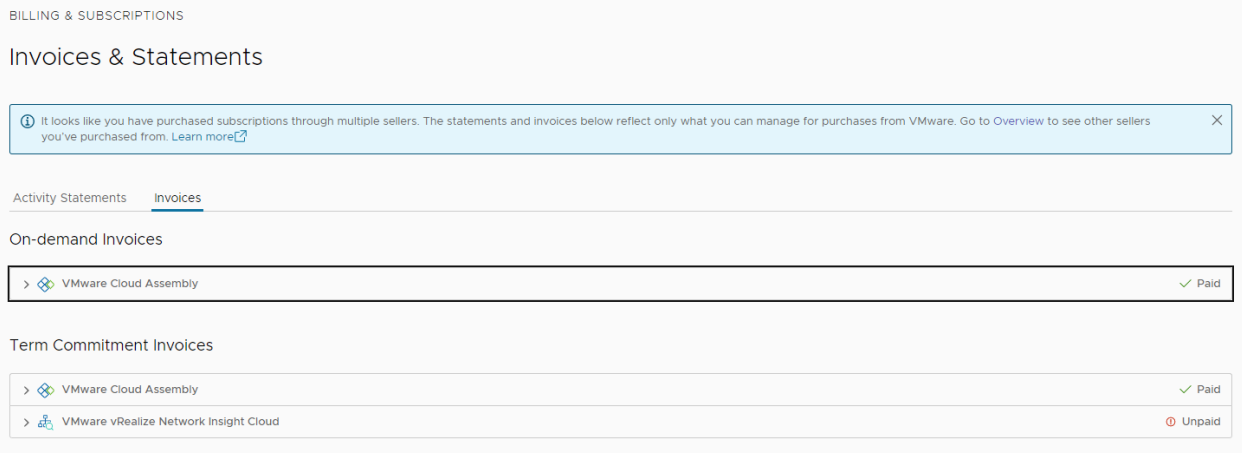

Vous pouvez télécharger une facture en cliquant sur son lien ou en sélectionnant **Télécharger**  dans le menu de l'icône de points de suspension verticaux  $(\cdot)$  en regard de celle-ci.

### Comment lire mon relevé d'activité ?

En tant qu'utilisateur **Propriétaire d'organisation**, vous pouvez afficher des informations détaillées sur tous les services consommés par votre organisation au cours d'une période de facturation donnée dans le relevé d'activité de cette période de facturation. La déclaration d'activité n'est pas une facture.

#### Éléments inclus dans le relevé d'activité

Chaque relevé d'activité fournit un résumé et une répartition détaillée de tous les frais de service cumulés pendant la période de facturation, ainsi que les paiements effectués pour les frais de service.

#### **Résumé de la période de facturation**

Le résumé de la période de facturation est un aperçu du montant total des frais, des crédits, des remises, des ajustements et des paiements pour la période de facturation. Le montant du solde indique les frais non payés pour la période actuelle, tandis que le solde restant indique le solde non payé de la période de facturation précédente.

**Note** Les paiements effectués après la date de génération du relevé d'activité ne sont pas reflétés dans celui-ci.

#### **Répartition des frais**

La section Répartition des frais fournit une représentation visuelle sous forme de diagramme à secteurs des frais cumulés pour chaque service de votre organisation. La valeur indiquée pour chaque service est le montant net des frais après déduction des remises, promotions et ajustements. Ce graphique n'est renseigné que si votre organisation a encouru des frais pour plusieurs services.

#### **Historique des frais**

Si votre organisation a encouru des frais pour plus d'une période de facturation, la section Historique des frais affiche un graphique linéaire qui représente l'historique des frais par service sur 12 mois au maximum. La valeur indiquée pour chaque service est le montant net des frais après déduction des remises, promotions et ajustements.

#### **Frais de service**

La section Frais de service inclut les frais et crédits encourus pendant la période de facturation et tous les paiements effectués en règlement de ces frais. Les crédits couvrent toutes les remises, promotions et ajustements effectués par service, et s'affichent avec un signe moins devant le montant. Les frais de service peuvent concerner les services avec des durées d'engagement, les services utilisés à la demande et les frais supplémentaires liés à l'utilisation des services. Les sous-totaux Engagements à terme, Utilisation à la demande et Autres frais s'affichent sur les lignes distinctes, suivis des paiements et du solde actuel. Les paiements incluent toutes les remises, promotions et ajustements par service.

#### **Détails à la demande**

Tous les frais des services à la demande utilisés par votre organisation sont reflétés dans la section Détails à la demande. Les frais sont encourus uniquement si votre organisation a utilisé des services à la demande et uniquement pour la fois où ils ont été utilisés.

#### **Détails des autres frais**

Tous les frais supplémentaires encourus par votre organisation, tels que Transfert de données, Direct Connect, EBS, Frais d'adresse IP élastique et Crédits d'inscription s'affichent sous Autres frais. Les frais sont agrégés par région et SID (ID d'abonnement).

#### Glossaire des abréviations utilisées dans le relevé d'activité

Le relevé d'activité contient des abréviations pour les produits, les services et les unités de mesure qui contribuent au calcul des coûts. Le glossaire ci-dessous fournit une référence rapide afin de vous aider lors de la lecture des relevés.

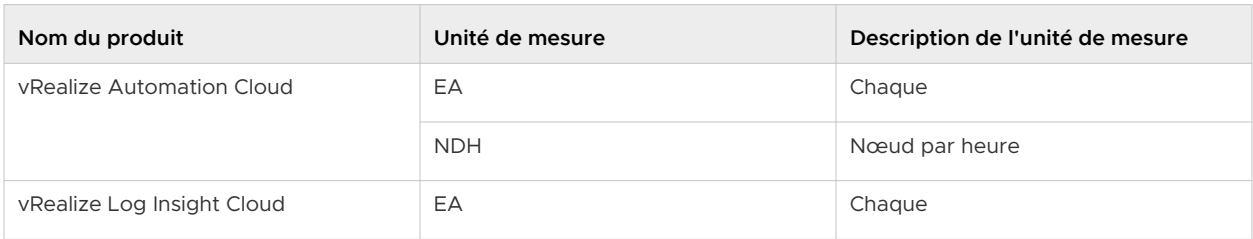

#### Tableau 11-3. Glossaire des abréviations de VMware Cloud Services

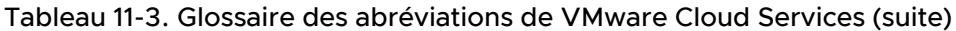

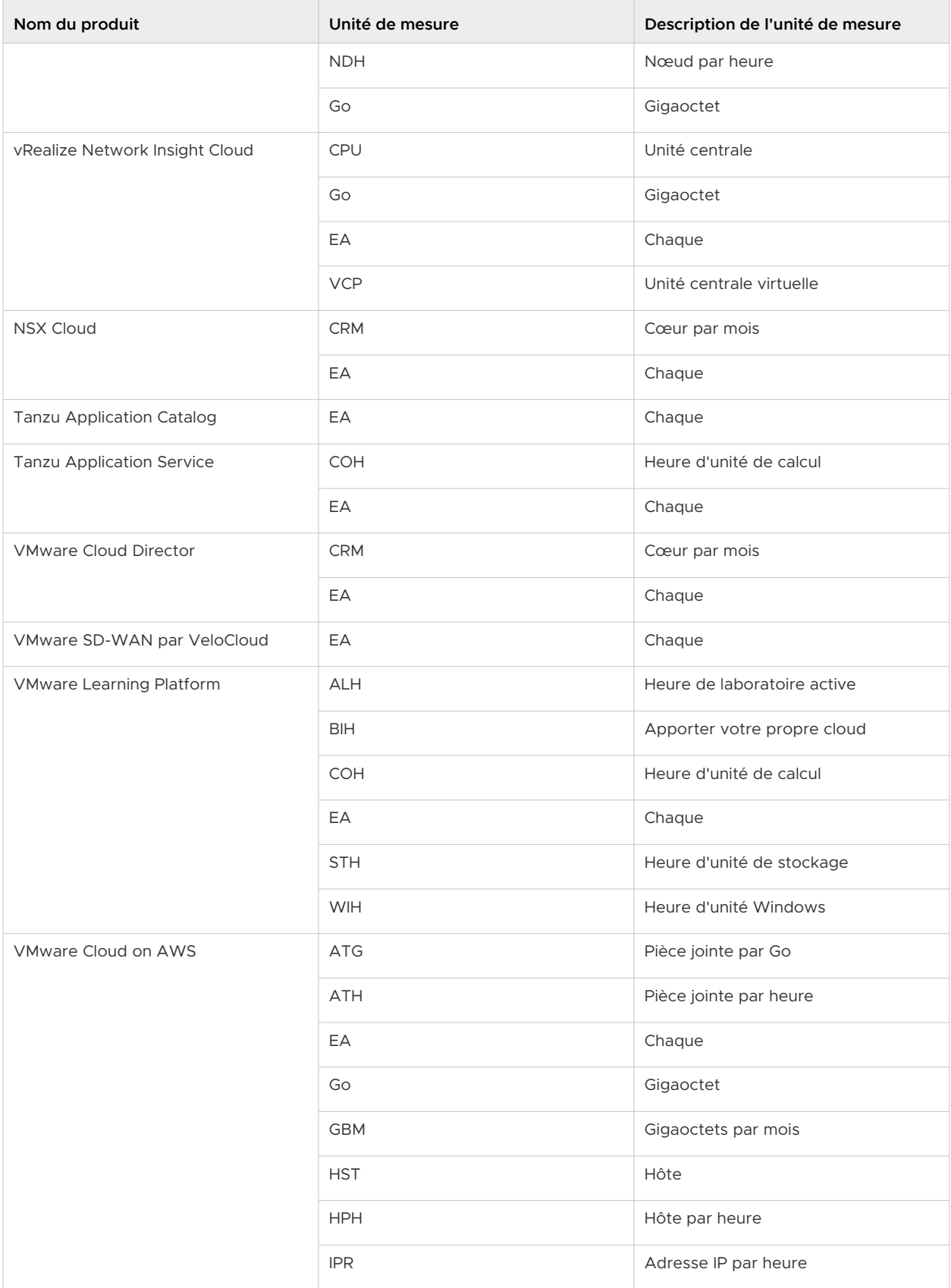

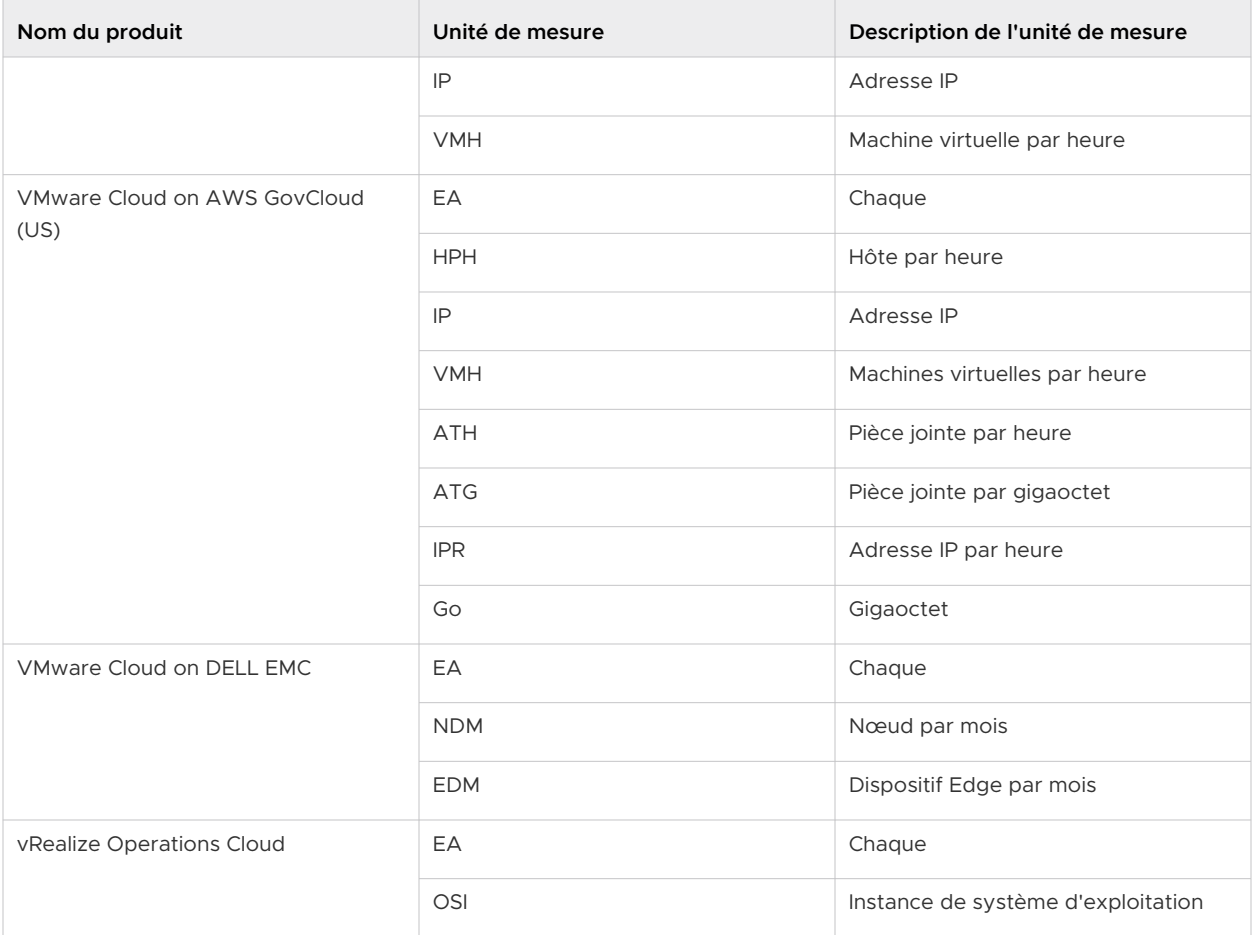

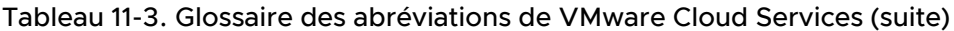

### Comment insérer un numéro de bon de commande dans ma facture ?

Pour traiter le paiement de votre facture, vous devrez peut-être inclure des informations supplémentaires, telles qu'un numéro de bon de commande dans la facture. Vous pouvez ajouter les informations de référence et réimprimez votre facture dans la page **Factures** dans Console Cloud Services.

#### Conditions préalables

Vous devez disposer du rôle **Propriétaire d'organisation** dans laquelle la facture a été générée.

#### Procédure

- **1** Connectez-vous à Console Cloud Services et accédez à **Facturation et abonnements > Factures et relevés > Factures**.
- **2** Localisez la facture que vous souhaitez réimprimer et cliquez sur l'icône de points de suspension verticaux  $(\cdot)$  en regard de celle-ci.

**3** Dans le menu qui s'ouvre, sélectionnez **Insérer le numéro de référence**.

**Note** Le lien **Insérer le numéro de référence** n'est disponible que si la facture est disponible sous forme de PDF téléchargeable, si elle n'est pas encore payée et si le mode de paiement n'est pas une carte de crédit. Il n'est pas disponible si la facture a déjà été envoyée pour être réimprimée, mais que la facture mise à jour n'est pas encore disponible en téléchargement.

**4** Dans la fenêtre contextuelle qui s'ouvre, entrez le numéro de bon de commande que vous souhaitez inclure dans la facture, puis cliquez sur **Envoyer**.

**Important** La régénération de la nouvelle facture peut prendre jusqu'à 24 heures. Vous recevrez une notification par e-mail une fois la facture réimprimée.

## Comment obtenir du support ?

Bienvenue dans notre expérience de support au sein des produits VMware Cloud services. Vous pouvez afficher ici du contenu d'aide contextuel afin de vous aider à effectuer vos tâches, trouver des réponses à vos questions et contacter un membre de notre équipe de support client lorsque vous souhaitez discuter d'un problème.

Notre expérience de support est en constante évolution avec de nouvelles fonctionnalités déployées en ce moment pour tous nos services cloud. Vous pouvez actuellement voir certaines ou toutes les fonctionnalités suivantes dans le panneau Support.

#### Procédure

**1** Ouvrez le panneau Support en cliquant sur l'icône **Question** du menu ou sur l'onglet **Support**  situé sur le côté droit du volet.

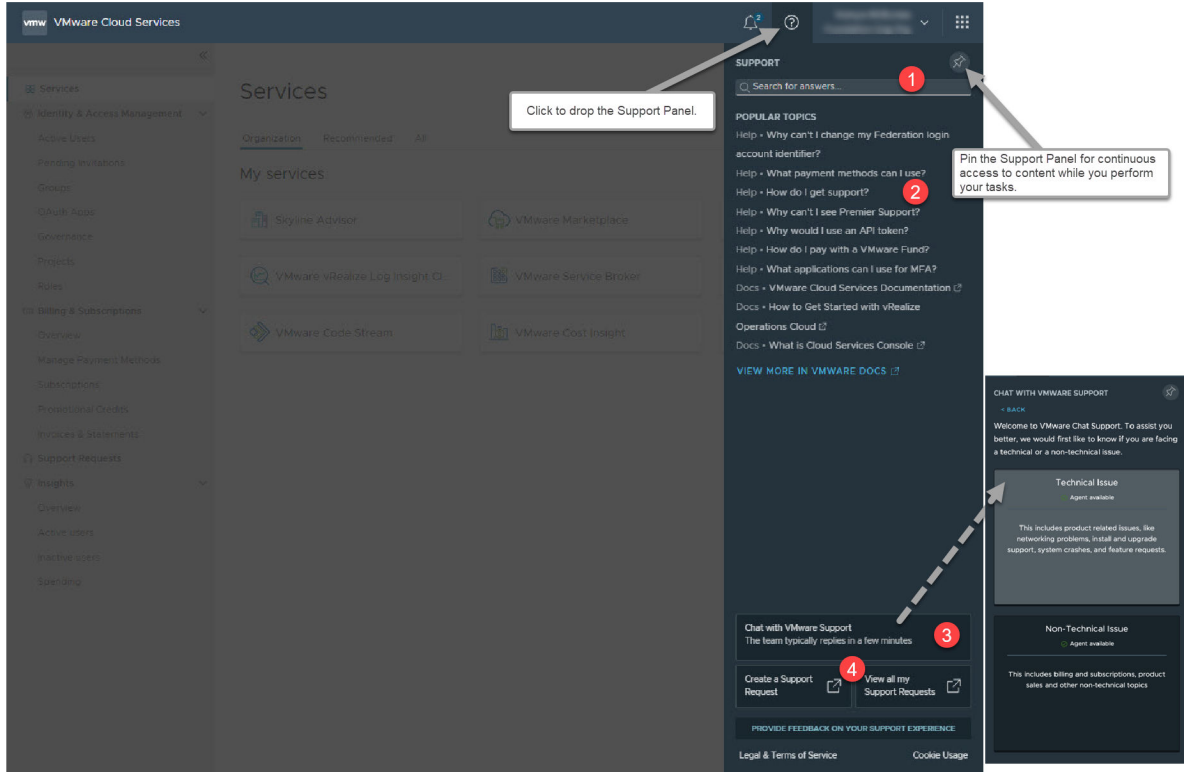

**2** Accédez au niveau de support dont vous avez besoin.

Le panneau **Support** offre du contenu d'aide contextuelle et une recherche puissante afin de vous permettre de découvrir davantage de contenu et de répondre à vos questions, sans avoir à contacter le support. Lorsque vous souhaitez discuter avec un représentant du support technique, vous pouvez continuer à interagir avec votre service cloud lors de la discussion.

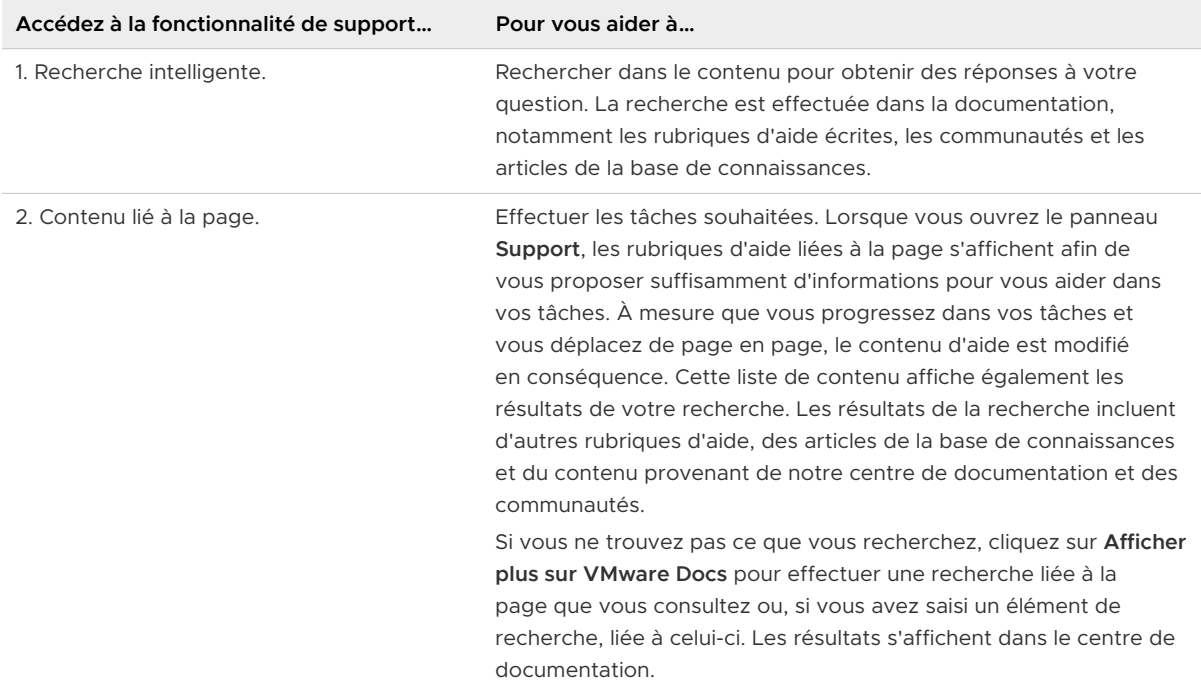

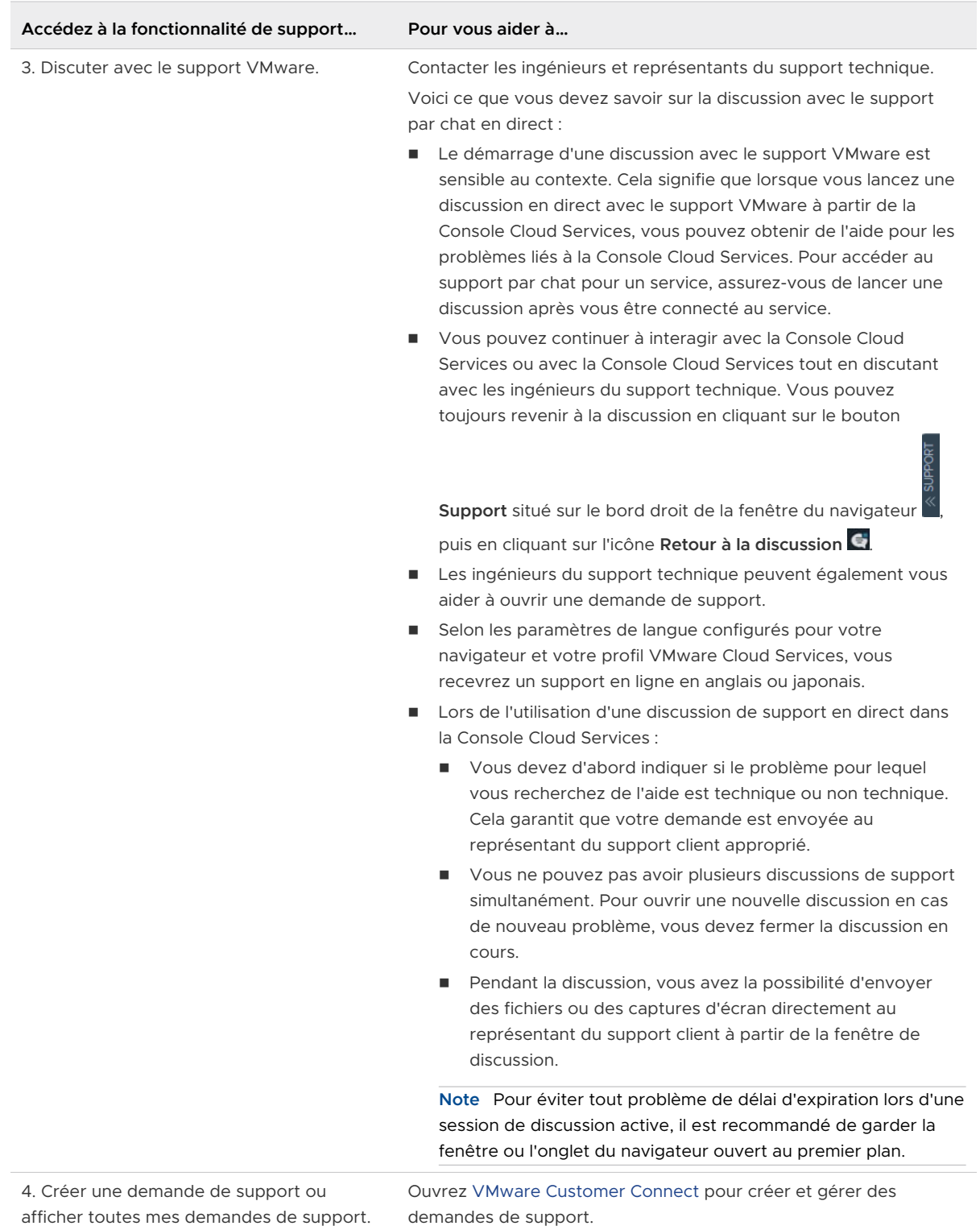

**3** Pour gérer vos demandes de support, cliquez sur le lien **Demandes de support** dans le menu Console Cloud Services.

Toutes les fonctionnalités liées au support sont désormais disponibles via le portail VMware Customer Connect.

a Cliquez sur **Créer une demande de support**.

La page **Support VMware** de Customer Connect s'ouvre. Pour obtenir plus d'instructions sur la création d'une demande de support, reportez-vous à [Comment créer une demande](https://kb.vmware.com/s/article/2006985) [de support dans Customer Connect et via Cloud Services Portal](https://kb.vmware.com/s/article/2006985) ?.

Vous pouvez avoir besoin d'informations supplémentaires liées au service avant d'ouvrir une demande de support. Par exemple, dans VMC on AWS, vous pouvez [avoir besoin des](https://docs.vmware.com/fr/VMware-Cloud-on-AWS/services/com.vmware.vmc-aws-operations/GUID-5075BE74-7941-4166-9344-3028D499904F.html?hWord=N4IghgNiBcIMYAswBcAEBnArgB2wewCdkQBfIA)  [informations de support de votre SDDC.](https://docs.vmware.com/fr/VMware-Cloud-on-AWS/services/com.vmware.vmc-aws-operations/GUID-5075BE74-7941-4166-9344-3028D499904F.html?hWord=N4IghgNiBcIMYAswBcAEBnArgB2wewCdkQBfIA)

b Pour accéder à toutes les demandes de support ouvertes et fermées de votre organisation, cliquez sur **Afficher l'historique des demandes de support**.

La page **Historique des demandes de support** de Customer Connect s'ouvre.

Vous pouvez ensuite filtrer vos demandes de support par organisation, par type et par période. Vous pouvez également trier et exporter les données.

# Envoyer des commentaires

Les commentaires nous aident à améliorer nos produits. Vous pouvez envoyer vos commentaires pour la Console Cloud Services directement à partir du produit.

1 Dans le menu horizontal de la Console Cloud Services, cliquez sur l'icône **Envoyer des** 

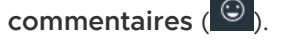

Le panneau de commentaires s'ouvre.

 $\mathcal{L}$ 

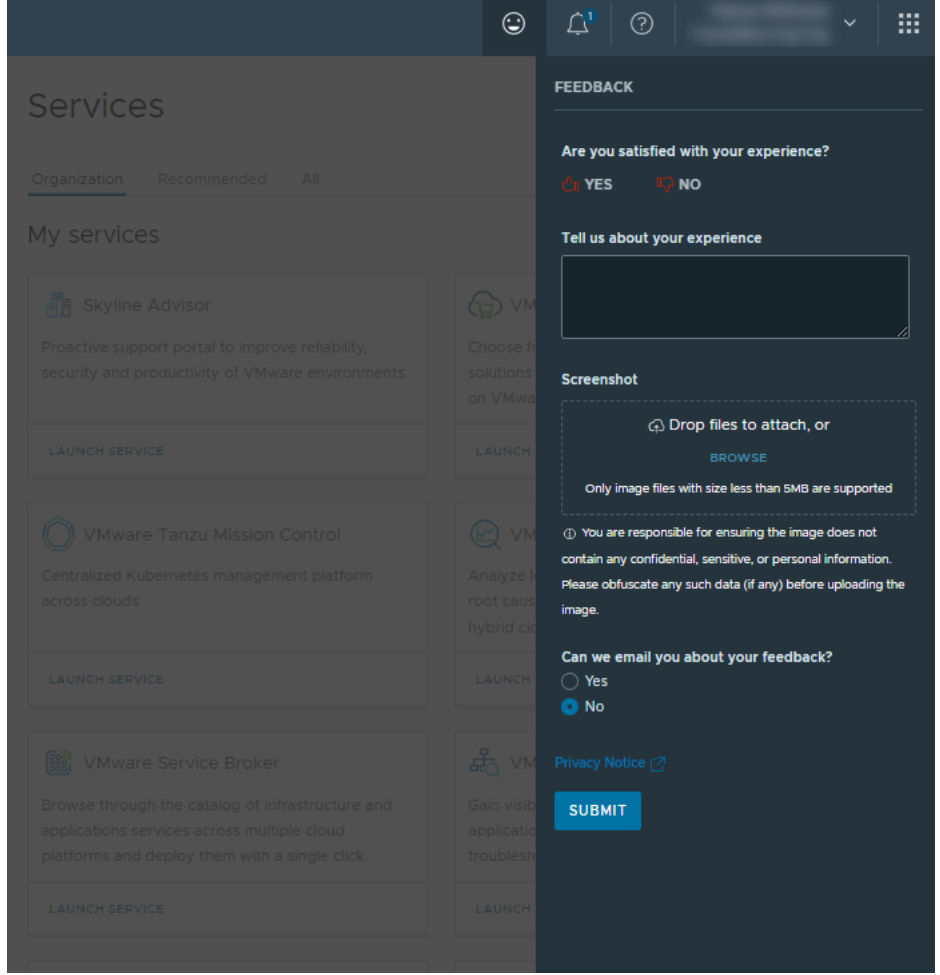

- 2 Utilisez une ou plusieurs des options disponibles pour fournir vos commentaires :
	- <sup>n</sup> Utilisez l'icône de pouce vers le haut ou pouce vers le bas pour communiquer votre satisfaction concernant l'utilisation de la Console Cloud Services.
	- <sup>n</sup> Utilisez le champ de texte pour décrire votre expérience plus en détail.
	- <sup>n</sup> Si vous souhaitez améliorer visuellement votre message de commentaires, joignez une capture d'écran en cliquant sur **Naviguer** ou en faisant un glisser-déplacer d'une image dans le champ désigné.
	- <sup>n</sup> Contactez-nous si vous souhaitez vous engager davantage auprès de l'équipe de la Console Cloud Services VMware en ce qui concerne vos commentaires.
- 3 Cliquez sur **Envoyer**.